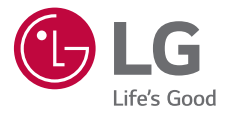

# 상세 사용설명서 LM-X625N

제품의 안전하고 편리한 사용을 위해 반드시 제품을 사용하기 전에 사용설명서를 읽어주세요.

안드로이드10 버전

MFL71741401 (1.0) [www.lge.co.kr](http://www.lge.co.kr)

한국어

# 사용하기 전에

# 제품 사용

- 제품에서 제공하는 앱이나 서비스들은 해당 앱이나 이동통신사의 사정에 따라 예고 없이 변경되거나 중단될 수 있습니다.
- 제품에 저장된 데이터는 백업하여 저장 기기 또는 이동 매체에 따로 보관하세요.
- 다운로드한 일부 앱에서 외장 메모리 쓰기 동작이 정상적으로 동작하지 않을 수 있습니다. 이는 Google의 새로운 보안 정책으로 쓰기 동작이 가능한 앱을 이용하거나 해당 앱 제조사에 문의하세요.
- 기본 구성품으로 제공하는 정품 액세서리를 사용하세요. 미인증 제품이나 소프트웨어를 사용하면 제품 오동작 및 손상을 줄 수 있으며, 이 경우에는 무료 서비스를 받을 수 없습니다.
- 본 제품은 일체형 배터리를 사용합니다. 임의로 배터리 커버 및 배터리를 직접 분리하거나 교체하지 마세요.
- 제품의 충전 단자나 외부 노출 단자, 충전 케이블, 젠더 등을 수분이 있는 상태에서 사용하거나 충전하지 마세요. 제품이 오동작하거나 파손, 손상될 수 있으며, 감전, 화상, 화재, 과열, 폭발 등으로 인한 상해의 위험이 있습니다. 수분이 있는 경우, 사용 또는 충전을 즉시 중단하고 수분을 완전히 제거하세요.

# 사용설명서

- 사용설명서의 내용은 이동통신사, 소프트웨어 버전, 앱 업데이트, 사용자의 이용 환경 및 가입 요금제, 사용 국가 및 지역, 제조사의 서비스 정책 등에 따라 일부 달라질 수 있습니다.
- LG전자 홈페이지([www.lge.co.kr](http://www.lge.co.kr))에서 이 제품 또는 원하는 제품군의 상세 사용설명서를 다운로드할 수 있습니다. PC, 태블릿, 모바일 등 네트워크를 지원하는 환경에서 LG전자 홈페이지에 접속하세요.

# 기호 설명

#### 경고 지시사항을 위반하면 심각한 상해나 사망에 이를 수 있습니다.

- $\bigwedge_{i=1}^n$ 주의 지시사항을 위반하면 경미한 상해가 발생하거나 제품이 손상될 수 있습니다.
- 참고 제품을 사용할 때 알아두면 좋은 내용이나 팁을 제공하는 경우를 나타냅니다.

# 차례

• 본 사용설명서는 공용으로 제작되어 구입한 제품과 다른 이미지나 내용이 포함되어 있을 수 있습니다. • 본 사용설명서는 회사 사정에 따라 변경될 수 있습니다.

[안전을 위한 주의 사항](#page-6-0)

# 

# 제품 주요 기능

- [카메라 촬영 특화 기능](#page-10-0)
- [갤러리 특화 기능](#page-12-0)
- [음질 및 음향 효과 특화 기능](#page-15-0)
- [Google 어시스턴트](#page-16-0)
- [지문 인식](#page-18-0)
- [LG 페이](#page-21-0)
- [멀티 태스킹 기능](#page-25-0)
- [Q보이스](#page-32-0)

# 

# [기본 기능](#page-36-0)

- [기본 구성품](#page-37-0)
- [각 부분의 이름](#page-38-0)
- [스테레오 이어 마이크 알아두기](#page-41-0)
- [전원 켜기/끄기](#page-42-0)
- [Nano-SIM 카드 및 외장 메모리](#page-43-0)  [카드 끼우기](#page-43-0)
- [외장 메모리 카드 분리하기](#page-45-0)
- [배터리 사용하기](#page-45-0)
- [터치 화면 사용하기](#page-48-0)
- [홈 화면 사용하기](#page-50-0)
- [잠금 화면 사용하기](#page-59-0)
- [외장 메모리 카드 암호화](#page-63-0)  [사용하기](#page-63-0)
- 화면 캡처하기
- 문자 입력하기
- 방해 금지 모드

 $\prec$ 

# 앱

# 앱 설치/삭제하기

- 앱 기능 바로가기
- 전화
- 메시지 기능
- 카메라
- 갤러리
- [고객 지원](#page-101-0)
- [기본](#page-104-0)
- [휴대폰 관리](#page-112-0)
- [추천 앱](#page-116-0)
- [Chrome](#page-117-0)
- [Google](#page-117-0)
- [Q메모+](#page-120-0)
- [이동통신사 앱](#page-121-0)

# 

# [설정](#page-131-0)

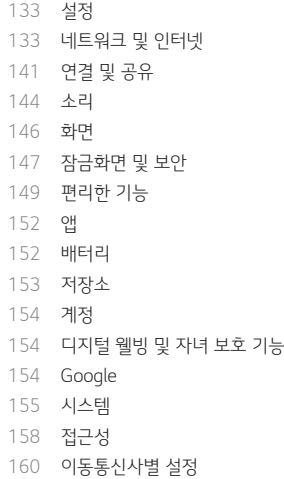

# 

# [부록](#page-163-0)

- [고객 안내](#page-164-0)
- [LG Language Settings](#page-172-0)
- [LG Bridge](#page-172-0)
- [소프트웨어 업데이트](#page-174-0)
- [자주 물어보는 질문](#page-176-0)
- [제품 규격 및 특성/정보 메모](#page-184-0)
- [이동통신사 고객센터](#page-186-0)

# <span id="page-6-0"></span>안전을 위한 주의 사항

다음의 '안전을 위해 주의하기'는 예상하지 못한 위험이나 손해를 미리 방지하기 위한 것이니 반드시 확인해 주세요. '안전을 위해 주의하기'는 '경고'와 '주의', 두 가지로 구분되어 있습니다.

▲ 경고 지시사항을 위반하면 심각한 상해나 사망에 이를 수 있습니다.

#### 주의 지시사항을 위반하면 경미한 상해가 발생하거나 제품이 손상될 수 있습니다.

#### 제품 취급 주의

- 천둥, 번개가 심할 때는 실외에서 제품 사용을 자제하고, 전원 코드와 충전기를 제품에서 분리하세요. 낙뢰로 인해 심각한 상해를 입거나 화재가 발생할 수 있습니다.
- 제품, 부품 등이 열쇠나 머리핀, 목걸이, 동전, 못 등 날카로운 금속 물체에 닿지 않게 주의하세요. 제품 손상이나 폭발의 위험이 있습니다.
- 신용카드, 전화카드, 통장, 승차권 등 자성을 이용한 물건 가까이에 두거나, 차량용 자석 거치대를 사용할 경우 제품 정보가 훼손되거나 정상 동작하지 않을 수 있습니다.
- 직사광선이 드는 자동차 유리창 부근, 이불, 전기장판, 난로, 카펫 위에 제품이나 배터리를 장시간 올려 두지 마세요. 외관이 변형되거나 고장 또는 폭발이 일어날 수 있습니다.
- 찜질방과 같은 고온 다습한 환경이나, 이불 속, 수영장, 화장실 등의 습한 장소에 제품을 두지 마세요. 고온이나 습한 환경에서 제품이 손상될 수 있습니다.
- 제품이 물에 젖었을 경우 건조하기 위해 온풍기, 드라이어 등으로 말리거나 전자레인지, 밥솥, 난로 등에 넣지 마세요. 제품이 폭발하거나 변형 또는 고장의 원인이 될 수 있습니다.
- 제품이 물이나 액체 등에 젖거나 잠기면 제품 내부에 부착된 침수 라벨의 색상이 바뀝니다. 이 경우 당사에서 보증하는 무료 서비스 혜택을 받을 수 없습니다.

#### 배터리 사용 주의

- 배터리를 직접 분리하거나 교체하지 마세요. 반드시 LG가 승인한 서비스 제공자를 통해 배터리를 교체해야 합니다.
- 배터리를 교체해야 하는 경우 가까운 공인 LG전자 서비스 센터로 가져가 도움을 받으세요.
- 배터리는 부상의 원인이 될 수 있는 위험한 부품입니다.
- 당사에서 승인한 정품 배터리와 충전 액세서리를 사용하세요.
- 배터리를 장시간 방치 후에 다시 사용하려면 완전히 충전한 후 사용하세요.
- 배터리 문제로 서비스 센터를 방문 시에는 제품, 충전기를 지참하세요.

#### 장비 연결 주의

• 사용설명서에 표기되지 않은 방법으로 제품을 다른 장비에 연결하지 마세요.

#### 안테나 주의

- 통화 중에는 안테나 부위를 손으로 가리거나 신체 부위에 닿지 않도록 하세요. 장시간 통화 시 제품에서 열이 발생되며, 통화 성능이 나빠질 수 있습니다.
- 제품을 일반 전화와 같이 똑바로 세워서 받으세요.

#### Nano-SIM 카드 사용 주의

- Nano-SIM 카드에 라벨이나 씰이 붙은 상태로 제품에 끼우지 마세요. 고장의 원인이 될 수 있습니다.
- 제품을 사용하는 중에 Nano-SIM 카드를 분리하면 Nano-SIM 카드가 손상되거나 시스템에 문제가 발생할 수 있으니 주의하세요.
- 긁힘이나 구부림, 자성 등에 의해 Nano-SIM 카드가 손상될 경우 Nano-SIM 카드에 저장된 파일이 지워지거나 제품이 이상 동작할 수 있으므로 사용할 때에 주의하세요.

#### 어린이 및 반려동물 취급 주의

- 제품, 부품 등을 어린이나 반려동물이 접근할 수 없는 곳에 보관하세요. 감전, 전자파 노출, 화재, 폭발 등의 위험이 있습니다.
- 어린이나 반려동물이 제품, 부품 등을 입 안에 넣거나 삼키지 않도록 주의하세요. 질식, 화재, 폭발 등의 위험이 있습니다.
- 반려동물이 이빨로 제품을 물지 않도록 주의하세요. 배터리 연소 및 화재와 폭발의 원인이 될 수 있습니다.

#### 제품 사용 주의

- 이어폰이나 헤드셋의 볼륨을 크게 한 상태로 장시간 사용하거나 제품을 귀에 직접 대고 사용하지 마세요. 청각 장애 및 사고의 원인이 될 수 있습니다.
- 카메라 플래시 사용 시, 눈에 직접 빛을 쏘이지 마세요. 시력이 손상될 수 있습니다.
- 운전, 보행이나 이동 중에는 제품 사용에 주의하세요. 교통 법규, 도로 안전 수칙 위반이나 인명 사고의 우려가 있습니다.
- 제품의 충전 단자나 외부 노출 단자, 충전 케이블, 젠더 등이 액체류에 닿은 경우, LG전자 서비스 센터를 방문하여 안전을 확인한 후 사용하세요.
- 충전 중에는 젖은 상태로 제품을 만지거나 충전 기기에 닿지 않도록 하세요. 감전 및 화상 등의 위험이 있습니다.
- 제품을 욕실이나 수영장 등의 습기가 있는 환경에서 충전하면서 사용하지 마세요. 감전의 위험이 있습니다.
- 제품이나 배터리, 부품을 분해 및 훼손하거나, 파손된 상태에서 사용하지 마세요. 문제가 있는 경우 당사 고객센터에 문의하세요.
- 제품의 고장 수리 또는 업그레이드 시, 제품에 저장된 중요한 번호 및 데이터는 PC나 이동 매체에 미리 백업하거나 메모해 두세요. 제품에 저장된 주요 내용이나 설정이 지워질 우려가 있습니다. 데이터 유실로 인한 피해는 제조사가 책임지지 않으니 주의하세요.
- 제품을 바닥에 떨어뜨리거나, 주머니에 넣거나, 허리에 차거나, 강하게 누르거나 휘는 등, 심한 충격을 가하지 마세요. 상해나 파손의 위험이 있습니다.
- 제품의 액정이 깨진 경우 손을 베거나 상해를 입지 않도록 주의하고, 즉시 고객 센터에 문의하세요. 실명이나 피부 상해를 일으키는 원인이 될 수 있습니다.
- 신체의 일부가 오랜 시간 제품, 배터리, 충전기에 닿지 않도록 주의하세요. 오랜 시간 피부에 접촉 시 저온화상의 우려가 있습니다.
- 플래시가 켜진 상태에서 신체 일부가 닿아 있지 않도록 주의하세요. 저온 화상을 비롯한 상해의 위험이 있습니다.
- 콘센트에 플러그 삽입 시 끝까지 삽입하세요. 완전히 삽입되지 않아 접속이 불안정할 경우 발열 또는 발화의 원인이 될 수 있습니다.
- 충전단자나 외부 접속단자에 이물이 들어가지 않도록 해주세요. 외부 이물로 인해 발열 또는 발화의 원인이 될 수 있습니다.

#### 외장 메모리 카드 사용 주의(별매품)

• 외장 메모리 카드를 삽입할 때는 방향을 확인하세요. 잘못된 방향으로 삽입할 경우 외장 메모리 카드가 손상되거나 고장 날 수 있습니다.

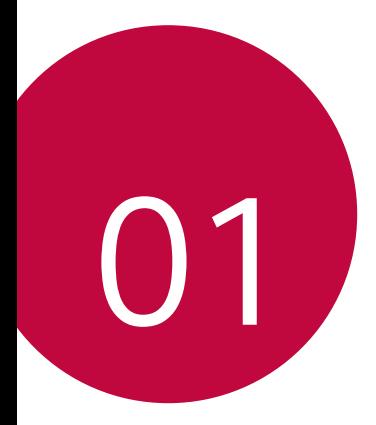

# 제품 주요 기능

# <span id="page-10-0"></span>카메라 촬영 특화 기능

# 후면 광각 카메라

제품 후면 카메라의 광각 모드를 이용하여 실제 시야보다 넓은 범위의 사진 또는 동영상을 촬영할 수 있습니다.

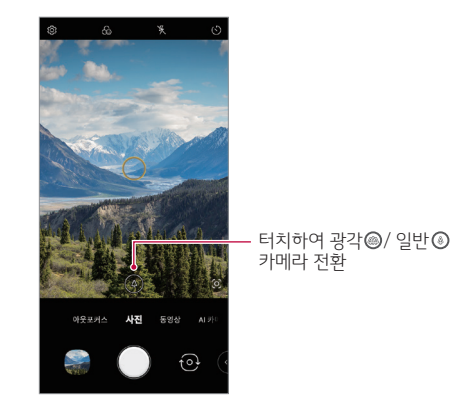

 $\boxed{=}$  • 자세한 내용은 [카메라 실행하기](#page-84-0)를 참조하세요.

# 아웃포커스

배경을 흐리게 하여 피사체가 더욱 뚜렷하고 돋보이는 사진을 촬영할 수 있습니다. 1 카메라의 촬영 화면에서 아웃포커스를 선택하세요.

2 화면의 배경 흐림 조절 바를 움직여 아웃포커스의 강도를 선택하세요.

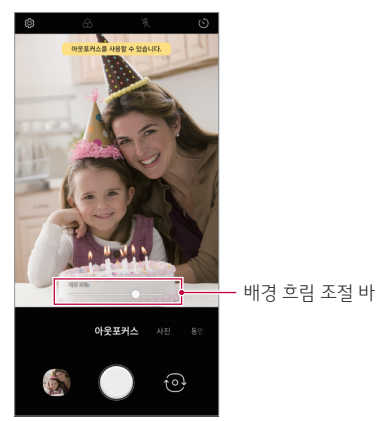

- $3$  아웃포커스를 사용할 수 있습니다. 라는 안내 가이드가 보일 때  $\bigcap$  눌러 사진을 촬영하세요.
	- 촬영대상이 인식되지 않으면 저장된 사진에 아웃포커스 기능이 적용되지 않습니다.

# AI 카메라 촬영하기

사진이나 동영상 촬영 시 피사체를 인식하여 대상에 맞게 최적의 효과를 적용하여 촬영할 수 있습니다.

- 1 카메라의 촥영 화면에서 AI 카메라록 선택하세요.
- 2 촬영할 대상이 인식되면 해당 씬에 맞는 최적의 효과가 적용됩니다.
	- 씬 아이콘을 누르면 다른 효과를 선택할 수 있습니다.
	- 인물, 반려동물, 음식, 일출, 일몰, 풍경, 도시, 꽃, 아기, 하늘, 해변 등의 총 19가지 대상을 자동으로 인식합니다.

제품 주요 기능 12

# <span id="page-12-0"></span>갤러리 특화 기능

# 콜라주 만들기

콘텐츠를 선택하여 콜라주를 만들 수 있습니다.

- $1$   $\bigcap$  > $\bigcap$  실행한 후 원하는 폴더를 선택하세요.
- $2 \cdot$  > 콜라주 만들기를 선택하세요.
- 3 콜라주로 만들 파일들을 선택한 후 **콜라주 만들기**를 누르세요. • 화면 하단에서 콜라주 구성을 선택할 수 있습니다.
- 4 만들기를 누르세요.

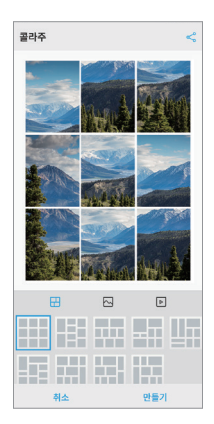

• 콜라주로 만들 파일은 최대 9개까지 선택할 수 있습니다.

#### 제품 주요 기능 14

# 동영상 만들기

이미지나 동영상을 이어 붙여 새로운 동영상을 만들 수 있습니다.

- 1 ○>△ 실행한 후 앨범에서 워하는 폴더를 선택한 후 > 동영상 만들기를 선택하세요.
- 2 동영상으로 만들 이미지나 동영상을 선택한 후 다음을 누르세요.
- 3 선택한 이미지와 동영상 파일을 편집한 후 저장을 누르세요.
	- $\overline{C}$ 저장 취소

### 파일 삭제하기

화면의 목록에서 삭제할 동영상이나 이미지 파일을 선택한 후, 상단의 ⊗ 눌러 해당 이미지나 동영상을 삭제하세요.

### 파일 추가하기

화면 하단의 + 눌러 워하는 이미지나 동영상을 추가하세요. 이미 선택한 동일 이미지나 동영상도 추가할 수 있습니다.

• 파일을 길게 누른 후 드래그 시에 구간 내에 있는 이미지 및 동영상이 모두 선택됩니다.

### 파일 순서 변경하기

순서를 변경할 이미지나 동영상 파일을 길게 눌러 원하는 위치로 이동하세요.

### 파일 초기화하기

눌러 각각의 동영상에 설정된 효과(재생 시간)를 초기화하세요.

### 파일 미리 보기

편집한 동영상을 저장하기 전에 화면의 企 눌러 새롭게 만들 동영상을 미리 확인하세요. 해당 파일의 재생 시간이 지나면 자동으로 다음 파일이 재생됩니다.

- 동영상으로 편집할 이미지나 동영상은 최대 50개까지 선택할 수 있습니다.
	- 이미지의 재생 시간은 기본 3초로 설정되어 있으며 재생 시간을 조절할 수 없습니다.
	- 이미지나 동영상의 파일 형식에 따라 해당 기능이 지원되지 않을 수 있습니다.

# GIF 만들기

촬영한 동영상이나 사진을 간편하게 GIF로 편집할 수 있습니다.

 $\bigcap$  > $\bigcap$  실행한 후 원하는 폴더를 선택하세요.

 $\frac{1}{2}$  > GIF 만들기를 선택하세요.

### 동영상에서 만들기

- $1$   $\bigcap$  > $\bigcap$  실행한 후 동영상 실행 화면에서  $\bigoplus$  누르세요.
- 2 만들고자 하는 GIF의 길이를 선택하세요.
	- 현재부터 선택한 시간만큼 GIF가 생성됩니다.
	- 영상의 남은 재생 시간이 5초 미만인 경우 남은 시간만큼 GIF가 생성됩니다.

# <span id="page-15-0"></span>사진에서 만들기

- $1$   $\bigcap$  >  $\bigcap$  실행한 후 사진 목록에서  $\frac{1}{2}$  > GIF 만들기 누르세요.
- 2 GIF로 만들 사진을 선택한 후 다음을 누르세요.
	- 사진 추가/삭제, 속도 조절, 화면 비율, 순서를 설정할 수 있습니다.
	- GIF 만들기는 사용자의 창작 활동을 목적으로 제공되는 기능입니다.
		- GIF 만들기를 사용하여 타인의 저작권 등 권리를 침해하거나 명예를 훼손하는 경우 관련 법령에 의해 민형사상 법적 책임을 질 수 있습니다. 저작권자의 허락 없이 타인의 저작물을 복제하거나 전송하지 않도록 주의해 주세요. LG전자는 사용자의 행위에 대해 어떠한 법적 책임도 지지 않습니다.
			- 사진에서 GIF 만들기는 최대 100장까지 선택할 수 있습니다.

# 음질 및 음향 효과 특화 기능

# DTS:X 3D 입체음향

외부 음향 기기를 연결하여 음악이나 동영상 재생 시 현장에서 직접 듣는 듯한 입체적이고 몰입감 있는 소리로 재생할 수 있습니다.

 $\bigcap$  > 설정 > 소리 > 음질 및 음향 효과 > DTS:X 3D 입체음향의 $\bigcap$ 드래그하여 기능을 활성화하세요.

• 화면 상단의 상태 표시줄을 아래로 내려 DTS:X 3D 입체음향 아이콘을 눌러 기능을 활성화할 수도 있습니다.

제품에 이어폰, 스피커와 같은 외부 음향 기기를 연결하는 경우 DTS:X 3D 입체음향을 켤 수 있는 팝업이 나타납니다.

# <span id="page-16-0"></span>Google 어시스턴트

# Google 어시스턴트 살펴보기

제품에 탑재된 앱이나 원하는 기능을 사용자의 음성으로 편리하게 사용할 수 있습니다.

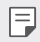

• 이 기능을 사용하려면 먼저 네트워크 연결 및 구글 계정 로그인이 되어 있어야 합니다.

# Google 어시스턴트 시작하기

- 1 홈 화면에서 () 길게 눌러 Google 어시스턴트를 실행하세요. 또는 Google 어시스턴트 버튼을 한 번 누르세요.
- 2 화면 오른쪽 하단의 시작하기를 누르세요.
- 3 화면의 안내에 따라 "오케이 구글(Ok Google)" 또는 "헤이 구글(Hey Google)"을 말하세요.
	- 제품에 사용자의 목소리를 저장하여 사용자의 음성을 인식하게 합니다.
- 4 **완료**를 누르세요.

# 음성으로 진입하기

- 1 홈 화면에서 "오케이 구글(Ok Google)" 또는 "헤이 구글(Hey Google)" 을 말하세요.
- 2 화면에 Google 어시스턴트 화면이 나타나면 명령이나 질문을 말하세요.
- 

2 제품 화면에 '다음과 함께 말해보세요.' 문구와 함께 명령어 예시가

- 
- 

나타나면 명령이나 질문을 말하세요.

# 홈 화면에서 진입하기

 $1$  홈 화면에서  $\bigcap$  길게 누르세요.

제품 주요 기능 17

- Wi-Fi나 모바일 데이터 무선 성능이 떨어지는 환경에서는 Google 어시스턴트 기능이 제한되거나 음성 인식률이 낮아질 수 있습니다.
	- 음성이 또렷하지 않거나 마이크가 가려진 경우, 주변 환경이 시끄러운 경우 등에서는 음성 인식률이 떨어질 수 있습니다. 음성 명령으로 제품을 사용할 때는 조용한 환경에서 정확한 발음을 사용하여 인식률을 높이세요.

# Google 어시스턴트 버튼 눌러 진입하기

홈화면이 켜진 상태에서 Google 어시스턴트 버튼을 눌러 Google 어시스턴트를 실행하세요.

- 한 번 짧게 눌러 Google 어시스턴트를 실행할 수 있습니다.
- 한 번 길게 눌러 바로 Google 어시스턴트를 실행한 후 눌렀던 버튼을 떼면 음성 명령이 처리됩니다.

# <span id="page-18-0"></span>지문 인식

# 지문 인식 살펴보기

제품에 자신의 지문 정보를 등록한 후 지문 인식 기능을 사용해 보세요. 지문 인식 기능은 다음과 같은 경우에 사용할 수 있습니다.

- 잠금 화면을 해제할 경우
- O메모+의 잠긴 콘텐츠를 볼 경우
- 앱에 로그인하거나 지문으로 본인 인증하여 구매를 승인할 경우
- 지문 정보를 이용하여 사용자를 인증할 수 있습니다. 서로 다른 손가락이라도 지문이 매우 유사할 경우 지문 인식 센서가 동일한 지문으로 인식할 가능성이 있습니다. 보안을 보다 강화하려면 화면 잠금을 패턴, PIN 이나 비밀번호로 설정하길 권장합니다.
	- 지문이 인식되지 않거나 패턴, PIN, 비밀번호를 잊어버린 경우 제품과 본인 신분증을 지참하여 가까운 LG전자 서비스 센터를 방문하세요.

## 지문 인식 주의 사항 알아두기

다음과 같은 상황에서는 지문 인식률이 떨어질 수 있습니다. 지문 인식률을 높이려면 제품을 사용하기 전에 다음 사항을 꼭 확인하세요.

- 제품의 뒷면에는 지문을 인식하는 센서가 있습니다. 동전, 열쇠와 같은 금속 물체로 인해 지문 인식 센서에 흠집이 나지 않도록 주의하세요.
- 지문 인식 센서나 지문을 인식할 손가락에 이물질(먼지, 물 등)이 묻어 있을 경우, 지문 등록 및 인식이 제대로 되지 않을 수 있습니다. 깨끗이 닦거나 물기를 제거한 후 손가락을 대세요.
- 손가락에 상처가 있거나 손가락이 물에 불어 표면이 매끄럽지 않을 경우에는 지문이 잘 인식되지 않을 수 있습니다. 다른 손가락을 등록하세요.
- 손가락을 구부리거나 손끝만 대면 지문이 제대로 인식되지 않을 수 있습니다. 지문이 지문 인식 센서에 꽉 차도록 손가락을 대세요.
- 지문 등록 시 여러 개의 손가락을 대면 지문 등록과 인식에 영향을 미칠 수 있습니다. 한 번에 한 손가락만 등록하세요.
- 주위가 건조할 경우 제품에 정전기가 일어날 수 있습니다. 건조한 환경에서는 지문 인식을 자제하거나 지문 인식 전에 동전, 열쇠와 같은 금속 물체를 만져 정전기를 없앤 후 손가락을 대세요.
- 지문 센서에 외부 충격이 가해질 시 발열의 위험이 있으니 지문 센서에 충격이 가해지지 않도록 주의하십시오.

# 지문 등록하기

지문 인식 기능을 사용하려면 제품에 지문 정보를 등록하고 저장해야 합니다.

 $1 \cap$  > 설정 > 잠금화면 및 보안 > 지문을 선택하세요.

- 이 기능을 사용하려면 패턴, PIN, 비밀번호로 화면 잠금이 설정되어 있어야 합니다.
	- 화면 잠금이 설정되어 있지 않을 경우 화면의 안내에 따라 화면 잠금을 설정하세요. 자세한 내용은 화면 잠금 선택하기를 참조하세요.
- 2 제품 뒷면의 지문 센서 위치를 확인한 후 지문을 등록할 손가락을 살짝 대세요.
	- 지문 인식 센서를 너무 강하게 누르면 제품에 손상이 발생할 수 있습니다. 지문 인식 센서가 지문을 인식할 수 있도록 가볍게 터치하세요.
		- 지문 인식 센서가 완전히 덮일 정도로 손가락을 충분히 대세요.

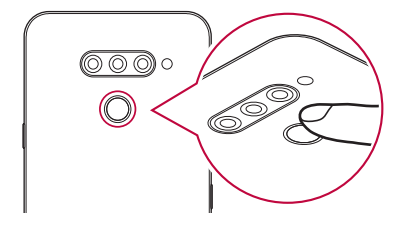

- 3 화면의 안내에 따라 지문을 등록하세요.
	- 지문이 등록될 때까지 같은 손가락으로 위치를 조금씩 이동하여 해당 동작을 반복하세요.
- 4 지문 등록이 완료되면 확인을 누르세요.
	- 지문 등록을 누르면 다른 손가락의 지문을 추가로 등록할 수 있습니다. 등록한 손가락의 상태에 따라 지문 인식률이 떨어질 수 있으므로 여러 손가락의 지문을 등록하기를 권장합니다.

## 지문 관리하기

등록한 지문을 편집하거나 삭제할 수 있습니다.

- 1 () > 설정 > 잠금화면 및 보안 > 지문을 선택하세요.
- 2 설정한 잠금 방식에 맞춰 잠금을 해제하세요.
- 3 지문 목록에서 워하는 지문을 눌러 이름을 변경하거나 mm 눌러 삭제하세요.

# 지문으로 잠금 해제하기

지문으로 잠금 화면을 해제하거나 잠긴 콘텐츠를 확인할 수 있습니다. 원하는 기능을 활성화하세요.

- 1 ○>설정 > 잠금화면 및 보안 > 지문을 선택하세요.
- 2 설정한 잠금 방식에 맞춰 잠금을 해제하세요.
- 3 지문 설정 화면에서 원하는 기능을 활성화하세요.
	- 화면 잠금: 지무으로 장금 화면을 해제학 수 있습니다.
	- **콘텐츠 잠금**: 지문으로 O메모+의 잠긴 콘텐츠를 확인할 수 있습니다. 잠긴 콘텐츠를 지문으로 확인하려면 콘텐츠 잠금이 설정되어 있어야 합니다.

# <span id="page-21-0"></span>LG 페이

# LG 페이 살펴보기

LG 페이 서비스가 탑재된 제품을 카드 리더기에 접촉하여 결제할 수 있습니다. 여러 장의 신용 카드와 체크카드, 멤버십 카드 및 교통 카드를 LG 페이에 추가하세요.

- 冃 • 소프트웨어 버전, 앱 업데이트, 카드사의 서비스 정책 등에 따라 본 설명서의 내용과 일부 달라질 수 있습니다. • LG 페이의 보다 상세한 사용법은 LG 페이 홈페이지([www.lg페이.com](http://www.lge.co.kr/lgekor/microsite/lgpay/lgpayMain.do))에서 확인하세요. • 국가, 서비스 제공 사업자, 카드사, 매장 사정 등에 따라 LG 페이 사용이 제한되거나 불가할 수 있습니다. • LG 페이 서비스는 국내에서만 사용 가능하며 해외에서는 사용할 수 없습니다. • LG 페이를 사용하려면 LG 페이에 등록할 결제카드와 동일한 명의의 USIM 카드가 끼워져 있어야 합니다. • 제품을 변경하는 경우 본인 인증 과정을 통해 이전에 사용하던 멤버십 카드 정보를 동기화합니다. 이전에 등록했던 결제카드는 보안을 위해 재등록해야 합니다. • LG 페이 서비스를 사용하던 제품의 USIM을 변경하는 경우, 기존 LG 페이에 등록한 신용카드는 삭제됩니다. USIM 변경 후 LG 페이 앱을 실행하여 사용자 인증을 하시면 서비스를 다시 사용하실 수 있습니다.
	- LG 페이는 카드 등록 및 결제 화면 등과 같이 보안을 요구하는 화면에서는 모바일 데이터가 켜져 있는 상태에서만 사용 가능합니다.
	- 네트워크 연결 상태에 따라 결제가 원활하지 않을 수 있습니다.
	- 카드 리더기의 종류에 따라 결제 인증 방식이 다르거나 LG 페이 사용이 불가할 수 있습니다.
	- 금속이 포함된 케이스 또는 제품과 케이스 사이에 금속류의 이물질이 있는 경우 결제 시 인식률이 떨어질 수 있습니다.

# LG 페이 실행하기

1 C>LG 페이를 누르세요.

#### 2 시작하기를 누르세요.

• LG 페이 앱 사용을 위해 필요한 권한 허용 및 필수 이용 약관에 동의하세요.

- LG 페이 앱을 사용하려면 보안을 위해 V3 Mobile Plus 앱이 설치되어 있어야 합니다. Play 스토어에서 V3 Mobile Plus 앱을 설치한 후 LG 페이 앱을 실행하세요.
- LG 페이는 LG 제품에서만 사용할 수 있으며 타사 제품에서 Play 스토어를 통해 다운로드할 수 없습니다.

# 본인 인증하기

LG 페이를 사용하기 위해 본인 인증을 진행하세요.

LG 페이 서비스는 별도의 회원 가입이 필요 없습니다. 화면의 안내에 따라 필수 항목을 입력하여 본인 인증을 진행하세요.

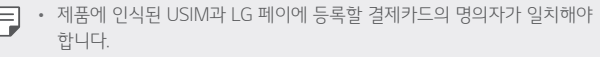

• 만 14세 이상의 사용자만 서비스 가입이 가능합니다.

# LG 페이 앱 비밀번호 설정하기

LG 페이 앱 잠금을 해제하기 위한 비밀번호를 설정하세요. 비밀번호 숫자 6자리를 입력한 후 확인을 위해 한 번 더 입력하세요.

### 지문 등록하기

지문을 등록하면 결제 비밀번호를 입력하지 않고도 지문으로 간편하게 결제할 수 있습니다.

지문 사용을 위한 소프트웨어 사용에 동의한 후 화면의 안내에 따라 지문을 등록하세요.

- 지문이 등록될 때까지 같은 손가락으로 위치를 조금씩 이동하여 해당 동작을 반복하세요.
	- 화면의 안내에 따라 등록된 지문을 입력하여 사용하세요. 이미 등록된 지문이 있는 경우 추가로 지문을 등록하지 않아도 됩니다.
	- LG 페이 앱의 설정에서 지문 사용하기 여부를 선택할 수 있습니다. 지문 사용 기능을 해제하면 결제 비밀번호를 사용하여 결제할 수 있습니다.

## 결제카드 추가하기

- 1 카드/계좌 메뉴에서 카드를 추가하세요.
- 2 추가할 카드의 번호가 있는 면을 화면의 가이드라인에 맞추어 인식시키세요.
	- 카드 번호 및 유효기간이 맞게 입력되어 있는지 확인하세요.
	- 카드의 정보가 자동으로 인식되면 카드 정보 입력 화면이 나타납니다.
	- 결제카드가 제대로 인식되지 않으면 **직접 입력**을 눌러 카드 정보를 입력하세요.
- 3 카드 뒷면의 보안코드(CVC)와 카드 비밀번호 앞 2자리를 입력한 후 다음을 누르세요.
- 4 카드사 이용 약관 및 동의 항목에 동의하세요.
- 5 카드 뒷면에 기재된 서명과 동일한 서명을 입력하세요.
- 6 결제 비밀번호 숫자 6자리를 설정하세요.
- 7 결제 비밀번호를 한 번 더 확인한 후 다음을 누르세요.
- 8 완료를 눌러 결제카드 추가를 완료하세요.
	- 추가 등록을 워하면 **추가 등록**을 누르세요.

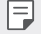

• 결제 비밀번호 정책은 각 카드사별로 다릅니다. 자세한 사항은 개별 카드사로 문의하세요.

- 내비게이션 바를 올려 꺼낸 후 화면의 하단의 가운데 또는 측면 가운데의 바깥쪽에서 안쪽으로 밀어 올려 퀵페이를 실행하세요. • 제품의 배터리가 5 % 이하이면 퀵페이가 실행되지 않습니다.
- 있습니다. • 일부 앱의 화면에서 내비게이션 바가 보이지 않습니다. 이러한 경우 하단의
- LG 페이 앱의 설정 퀵페이에서 퀵페이 실행 화면 설정을 변경할 수

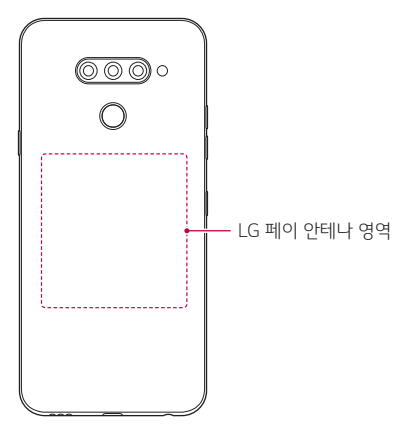

- 4 60초 이내에 카드 리더기에 제품을 접촉하여 결제하세요.
- 3 등록된 지문이나 각 카드사별 결제 비밀번호를 입력하여 인증하세요.
- 2 화면을 좌우로 밀어 결제할 카드를 선택하세요.
- 퀵페이가 실행됩니다.
- 1 화면의 하단의 가운데 또는 측면 가운데의 바깥쪽에서 안쪽으로 밀어 올려 퀵페이를 실행하세요.

퀵페이로 빠르고 간편하게 결제할 수 있습니다.

# 퀵페이로 결제하기

### <span id="page-25-0"></span>LG 페이 사용 환경 설정하기

LG 페이 앱의 **설정**의 퀵페이 실행 화면, 공지사항 및 알림, 지문 사용, 비밀번호 변경, LG 페이 정보, 내 정보 등의 기능을 설정할 수 있습니다.

### LG 페이 서비스 해지하기

LG 페이를 해지하면 LG 페이 앱과 서버에 저장된 모든 데이터가 삭제됩니다.

1 LG 페이 앤의 **설정 > LG 페이 정보**를 누르세요.

2 LG 페이 해지를 누르세요.

# 멀티 태스킹 기능

# 최근 사용 기록 화면 보기

최근에 사용한 앱 화면을 미리 보기로 열어 볼 수 있습니다.  $\bigcap$  > 설정 > 화면 > 내비게이션 바에서 설정된 내비게이션 바에 따라 최근

사용 기록 화면을 보는 방법이 다를 수 있습니다.

- 제스처: 화면 하단의 위로 살짝 밀고 멈추세요.
- 제스처 및 버튼: 화면 하단의 ㅇ 위로 드래그하세요.
- 버튼: 화면 하단의  $\Box$  누르세요.

# 팝업 윈도우 사용하기

# 팝업 윈도우 살펴보기

화면에 여러 앱을 띄워 놓고 언제든 편리하고 빠르게 원하는 앱을 바로 사용할 수 있습니다.

- 1 (> 설정 > 화면 > 내비게이션 바에서 설정된 내비게이션 바에 따라 최근 사용 기록 화면을 보는 방법이 다를 수 있습니다.
	- 제스처: 화면 하단의 위로 살짝 밀고 멈추세요.
	- 제스처 및 버튼: 화면 하단의 <> 위로 드래그하세요.
	- $\cdot$  버튼: 화면 하단의  $\Box$  누르세요.

### 2 화면 상단의 앱 아이콘을 누른 후 팝업 윈도우 메뉴를 선택하세요.

 $\boxed{=}$  • 이 기능은 일부 앱이나 화면에서는 사용할 수 없습니다.

 $11:18$ <sub>23</sub> .<br>남씨를 확인하려<br>터치하세 팝업 윈도우 최소화  $\overline{C}$   $\times$   $\overline{C}$ 팝업 윈도우 종료 ¢ **MEAS** 팝업 윈도우 확대  $\bullet$ 

## 팝업 윈도우 사용하기

- **팝업 윈도우 위치 이동하기** : 팝업 위도우 상단의 타이틀 부분을 드래그하여 원하는 위치로 이동할 수 있습니다.
- **팝업 위도우 크기 조절하기** : 팝업 위도우의 왼쪽, 오른쪽 및 아래 부분을 드래그하여 원하는 크기로 조절하세요.
- 冃 • 팝업 윈도우로 최대 5개까지의 앱을 열어 사용할 수 있습니다.
	- 팝업 위도우로 열린 앱 중에서 워하는 앱을 선택하면 화면의 가장 위에 선택한 앱의 팝업 윈도우가 보여집니다.
	- 팝업 윈도우는 상태표시줄 영역으로는 이동할 수 없습니다.

# 팝업 윈도우 앱 폴더 사용하기

팝업 윈도우로 실행 중인 앱의 누르면 화면에 해당 앱의 아이콘이 나타납니다.

제품 사용 시 팝업 윈도우 앱 아이콘을 드래그하여 화면의 원하는 위치로 이동할 수 있습니다.

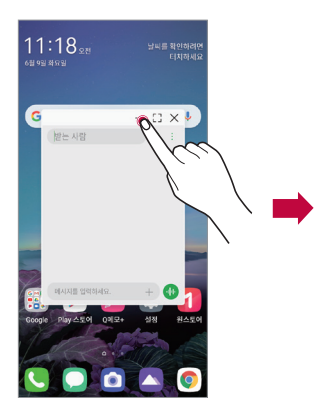

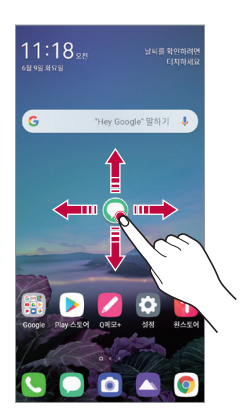

2개 이상의 팝업 윈도우 앱이 최소화 된 경우에는 팝업 윈도우 앱 폴더가 생성됩니다.

- 이때 가장 최근에 사용한 앱의 아이콘이 가장 위에 보여집니다. 최소화된 현재 팝업 윈도우로 사용 중인 앱들이 보여집니다.
- 팝업 윈도우가 모인 앱 폴더를 탭하면 폴더가 펼쳐지면서 앱 목록이 나타납니다.

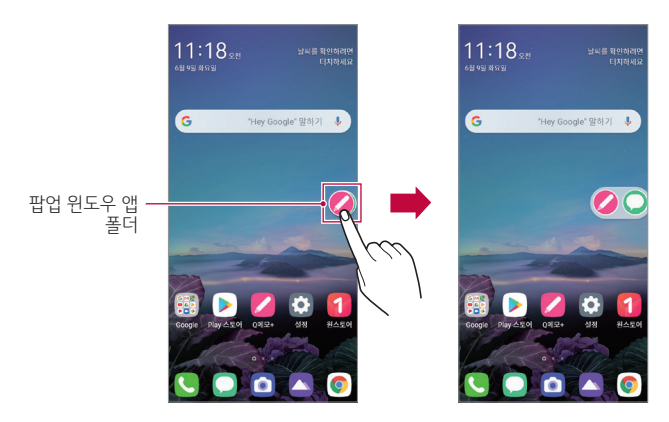

• 팝업 위도우 앱 폴더를 길게 누른채 상단의 삭제로 드래그하면 팝업 위도우 冃 폴더가 삭제됩니다. 팝업 윈도우 폴더 중 원하는 앱만 삭제하려면 팝업 윈도우 앱 폴더를 펼친 후 원하는 앱만 위로 드래그하여 삭제하세요.

# 멀티 윈도우 사용하기

### 멀티 윈도우 살펴보기

제품의 화면을 반으로 분할하여 두 개의 앱을 동시에 사용할 수 있습니다. 또는 앱을 팝업으로 화면에 띄워서 여러 앱을 동시에 사용할 수도 있습니다.

### 내비게이션 바를 버튼 스타일로 사용하는 경우

- $1$  내비게이션 바의 $\Box$  짧게 누르세요.
	- 최근 사용한 앱 목록이 나타납니다. 앱 아이콘 선택 시 앱 정보, 멀티 윈도우, 팝업 윈도우, 삭제 방지 메뉴가 나타납니다.
- 2 멀티 윈도우로 사용할 앱 목록 상단의 앱 아이콘을 누른 후 멀티 윈도우를 선택하세요.
	- 선택한 앱이 멀티 위도우로 나뉘어진 화면 상단에 나타납니다.
- 3 앱 목록을 좌우로 드래그하여 화면 하단에 넣을 앱을 선택하세요.
	- 선택한 앱이 화면 하단에 나타납니다.
	- 홈 터치 버튼의 길게 누르면 멀티 윈도우 기능이 종료됩니다.
		- 가우데 바를 웅진여 부학되 화면의 크기를 조적하거나, 위 아래로 완전히 밀어서 멀티 윈도우 기능을 종료할 수 있습니다.
		- 이 기능은 멀티 윈도우를 지원하는 앱에 한하여 사용 가능합니다. 제품에 탑재된 일부 앱이나 Google Play 스토어에서 다운로드한 일부 앱에서는 본 기능이 동작하지 않을 수 있습니다.

### 제스처 및 버튼 내비게이션 바를 사용하는 경우

- $1$  화면 하단의  $\bigcirc$  위로 드래그하세요.
	- 최근 사용한 앱 목록이 나타납니다.
	- 앱 아이콘 선택 시 앱 정보, 멀티 위도우, 팝업 위도우, 삭제 방지 메뉴가 나타납니다.
- 2 멀티 윈도우로 사용할 앱 목록 상단의 앱 아이콘 모양을 누른 후 멀티 윈도우를 선택하세요.
	- 선택한 앱이 화면 상단에 나타납니다.
- 3 멀티 윈도우로 사용할 나머지 앱을 누르세요.
	- 선택한 앱이 화면 하단에 나타납니다.
	- $\boxed{=}$  가운데 바를 움직여 분할된 화면의 크기를 조절하거나, 위 아래로 완전히 밀어서 멀티 윈도우 기능을 종료할 수 있습니다.
		- 이 기능은 멀티 윈도우를 지원하는 앱에 한하여 사용 가능합니다. 제품에 탑재된 일부 앱이나 구글 Play 스토어에서 다운로드한 일부 앱에서는 본 기능이 동작하지 않을 수 있습니다.

### 내비게이션 바를 제스처 스타일로 사용하는 경우

- 1 화면 하단의 위로 삭짝 밀고 멈추세요.
	- 최근 사용한 앱 목록이 나타납니다.
	- 앱 아이콘 선택 시 앱 정보, 멀티 위도우, 팝업 위도우, 삭제 방지 메뉴가 나타납니다.
- 2 멀티 윈도우로 사용할 앱 목록 상단의 앱 아이콘을 누른 후 멀티 윈도우를 선택하세요.
	- 선택한 앱이 멀티 윈도우로 나뉘어진 화면 상단에 나타납니다.
- 3 앱 목록을 좌우로 드래그하여 화면 하단에 넣을 앱을 선택하세요.
	- 선택한 앱이 화면 하단에 나타납니다.
- $\overline{4}$  멀티 위도우의 부할선을 한번 탭하여 나타나는  $\alpha$  눌러 멀티 위도우륵 종료하세요.

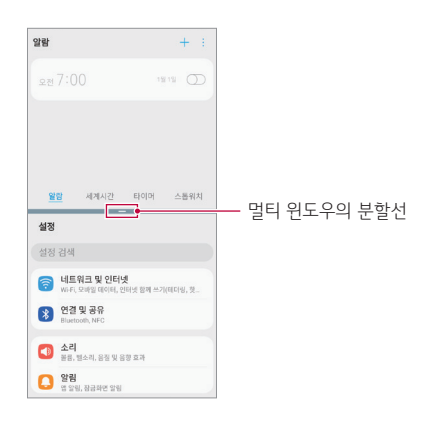

# <span id="page-32-0"></span>Q보이스

# Q보이스 살펴보기

사용자의 목소리 만으로도 간편하게 제품을 사용할 수 있습니다. Q보이스를 실행하여 전화 걸기, 메시지 보내기, 사진 촬영 등의 기능을 편리하게 실행하세요.

• Q보이스는 Wi-Fi 또는 모바일 데이터가 연결된 상태에서 사용 가능합니다.

# Q보이스 사용하기

### Q보이스 실행하기

홈 화면에서 Q보이스를 눌러서 Q보이스를 실행할 수 있습니다.

 $O$ 보이스를 실행하면 화면 하단의  $O$  가  $\implies$  변하며 이때 사용자가 말을 하면 으로 바뀌며 사용자의 음성을 인식합니다.

Q보이스 음성 인식 상태에서 Q보이스에게 하고 싶은 말을 하세요.

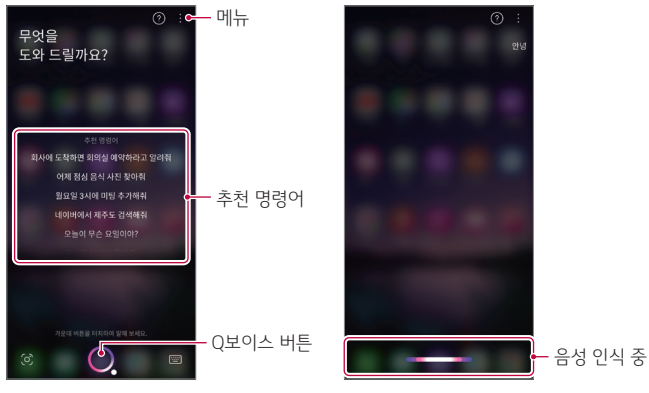

Q보이스 실행 화면 QUO A Q보이스 음성 인식 중

- 일정 시간 동안 음성이 입력되지 않으면 자동으로 Q보이스 음성 인식이 취소됩니다.
	- Q보이스 실행 화면의 눌러 모든 기록 삭제, 설정, 권한 안내를 실행할 수 있습니다.

### Q보이스 사용 예시

"자기한테 내일 7시에 만나자 라고 문자 보내줘."라고 말하면 메시지 기능이 자동으로 실행되어 '자기'로 저장된 연락처로 보낼 메시지의 내용이 입력됩니다.

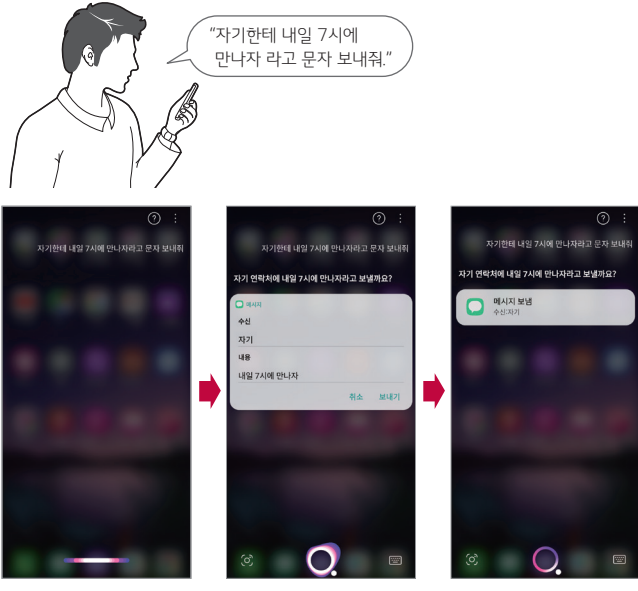

음성 인식 중 중국 대용 확인 정보 정보 제공

### 추가 정보 제공하기

사용자가 완벽하게 말하지 않거나 추가 정보가 필요한 경우 아래와 같이 Q보이스가 필요한 정보를 더 물어봅니다.

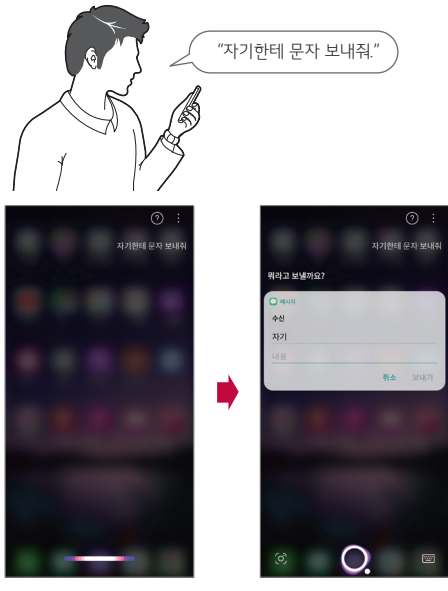

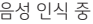

음성 인식 중 중 부장 주가 정보 요청

# Q보이스 설정하기

Q보이스에 관련된 설정을 변경하세요.

Q보이스 화면에서 상단의 : > 설정 눌러 Q보이스에 대한 설정을 변경할 수 있습니다.

# 홈버튼으로 실행하기

홈버튼을 길게 눌러 실행할 앱을 선택할 수 있습니다.

- 없음: 홈버튼을 길게 눌렀을 때 실행할 앱을 설정하지 않을 수 있습니다.
- Google: 홈버튼을 길게 눌러 Google 어시스턴트를 바로 실행할 수 있습니다.
- Q보이스: 홈버튼을 길게 눌러 Q보이스를 바로 실행할 수 있습니다.

# 사용 안내 살펴보기

Q보이스의 다양한 사용 예시를 참고하여 편리하게 사용하세요. 또는 O보이스 실행 화면에서 ? 누르세요.

# 서비스 설정 살펴보기

음악 및 캘린더 항목에서 사용할 서비스를 설정할 수 있습니다.

# 음성 답변 설정하기

Q보이스의 음성 답변 여부를 설정할 수 있습니다.

항상 사용, 소리 모드에서만 사용, 이어폰 사용 중일 때만, 사용 안 함 중에서 선택하세요.

### 음성 종류 설정하기

여성, 남성의 음성 중에서 원하는 음성을 선택할 수 있습니다.

 $\boxed{\blacksquare}$  • 음성 답변을 사용하지 않는 경우 해당 기능은 비활성화됩니다.

# 법률 정보 알아보기

Q보이스의 개인정보 처리방침 및 Q보이스 사용 동의 내용을 확인할 수 있습니다.
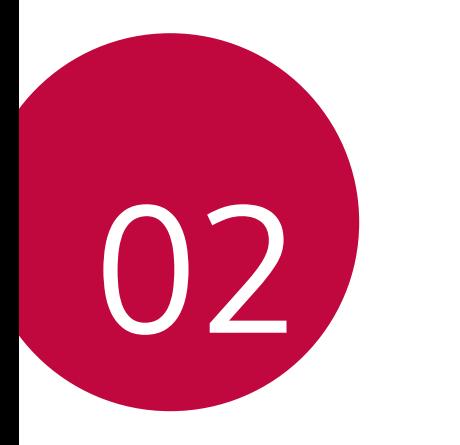

# 기본 기능

## 기본 구성품

제품을 구입하면 제공되는 기본 구성품입니다.

- 제품
- 스테레오 이어 마이크 간단 사용설명서
- 충전용 어댑터
- 충전 및 USB 데이터 케이블 트레이 분리 핀
	-
	- LG전자에서 제공하는 정품 액세서리를 사용하세요. 정품이 아닌
		- 제품을 사용하면 통화 성능, 기기 오작동을 유발할 수 있습니다. 이 경우 LG전자에서 제공하는 서비스를 받지 못할 수 있습니다.
			- LG전자 정품이 아닌 케이스를 사용할 경우 제품에서 제공하는 버튼이나 센서, 렌즈 등의 기능이 제한될 수 있습니다.
			- 제품의 일부는 강화유리로 제작되어 있습니다. 제품을 단단한 표면에 떨어뜨리거나 강한 충격을 주면 강화유리가 손상될 수 있습니다. 이 경우에는 즉시 제품 사용을 중지하고 가까운 LG전자 서비스 센터에 방문하여 수리를 받으세요.
- 누락된 기본 구성품이 있을 경우 제품 구입처에 문의하세요.
	- 기본 구성품을 추가로 구입하고 싶은 경우 LG전자 고객 상담실(T.1544- 7777)로 문의하거나 LG전자 서비스 홈페이지([www.lgservice.co.kr](http://www.lgservice.co.kr))의 소모품 샵에서 확인하세요.
	- 기본 구성품으로 제공하지 않는 별도 판매품을 구입하고 싶은 경우 LG전자 고객 상담실(T.1544-7777)에 구입 가능한 판매처를 문의하세요.
	- 지역이나 이동통신사의 사정에 따라 일부 품목이 사전 통보 없이 변경될 수 있습니다.
	- 제품의 외관과 규격은 성능 개선을 위해 예고 없이 변경될 수 있습니다.

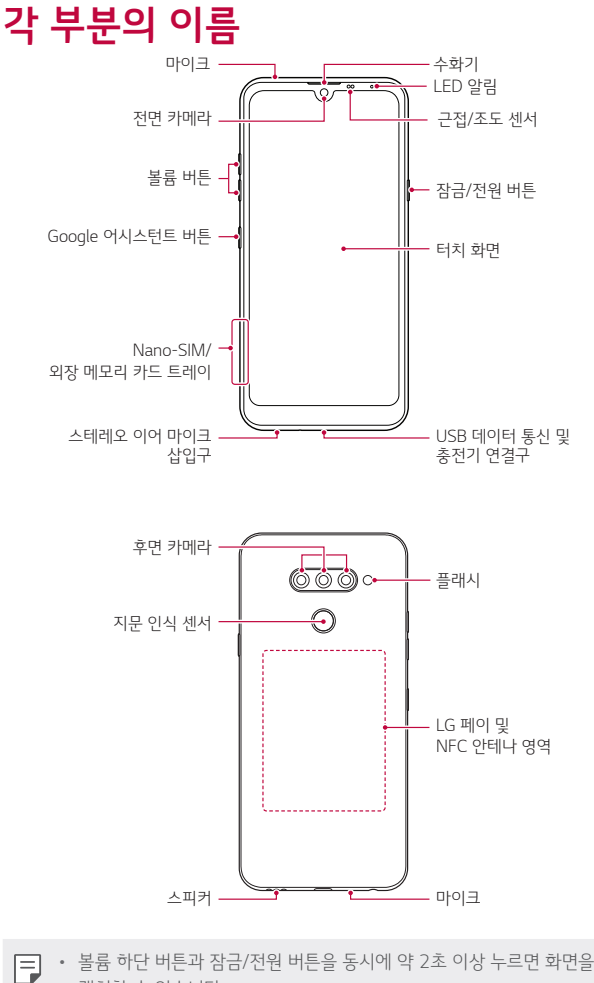

캡처할 수 있습니다.

#### • 근접/조도 센서

- 근접 센서: 통화 시 제품 화면이 인체와 가까워지면 화면 조명이 꺼지고 터치가 실행되지 않으며, 인체와 멀어지면 조명이 켜지고 터치가 실행됩니다.
- 조도 센서: 자동 밝기 조절 사용 시 주변 빛의 양을 분석합니다.

#### • 볼륨 버튼

- 벨소리, 통화, 알림음 등 상황에 따라 볼륨을 조절할 수 있습니다.
- 카메라 촬영 시 볼륨 버튼을 가볍게 누르면 사진을 촬영할 수 있고 길게 누르면 연속으로 사진을 촬영할 수 있습니다.
- 화면이 꺼져 있거나 잠금 화면일 때 볼륨 하단 버튼을 두 번 누르면 카메라 앱을 실행할 수 있고 볼륨 상단 버튼을 두 번 누르면 캡처+를 실행할 수 있습니다.

#### • 잠금/전원 버튼

- 짧게 누르면 화면을 켜거나 끌 수 있습니다.
- 길게 누르면 전원 메뉴가 실행됩니다.
- 빠르게 두번 눌러 Q보이스 또는 카메라를 실행할 수 있습니다.
- 빠르게 세 번 눌러 미리 저장해 놓은 연락처로 긴급 메시지를 전송할 수 있습니다. (단, 이 기능은 SOS 모드를 설정한 경우에 동작합니다.)
- 자세한 내용은 SOS 모드를 참고하세요.
- Google 어시스턴트 버튼
	- 한 번 짧게 눌러 Google 어시스턴트를 실행할 수 있습니다.
	- 한 번 길게 눌러 바로 Google 어시스턴트를 실행한 후 눌렀던 버튼을 떼면 음성 명령이 처리됩니다.
	- 자세한 내용은 Google 어시스턴트 및 바로가기를 참고하세요.

#### • 지문 인식 센서

- 지문 인식 센서를 이용하여 지문 인식 기능을 사용할 수 있습니다.
- 자세한 내용은 [지문 인식 살펴보기](#page-18-0)를 참고하세요.
- 지역 및 이동통신사별 제품 사양에 따라 일부 기능이 제한될 수 있습니다.
	- 제품 후면에는 NFC 안테나가 내장되어 있습니다. NFC 안테나가 손상되거나, 가려지지 않도록 주의하세요.
	- 제품 위에 무거운 물건을 올려놓거나 깔고 앉지 마세요. 터치 화면이 손상될 수 있습니다.
	- 화면 보호 필름이나 액세서리를 부착하는 경우 근접 센서가 올바르게 동작하지 않을 수 있습니다.
	- 습기가 많은 곳에서 사용하거나 물에 젖을 경우 버튼이나 터치 화면이 올바르게 동작하지 않을 수 있습니다.
- 본 제품에는 두 개의 마이크가 내장되어 있습니다. 마이크를 가리지 않도록 주의하세요.
	- 통화할 때 손이나 손가락 등으로 마이크를 가리지 마세요.
	- 정품이 아닌 케이스를 사용하거나 악세사리, 테이프 등으로 마이크를 가리지 마세요.
- 그림과 같이 제품을 올바르게 잡고 사용하세요.

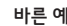

바른 예 전 후 여기 전 절못된 예

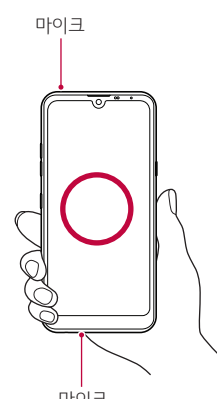

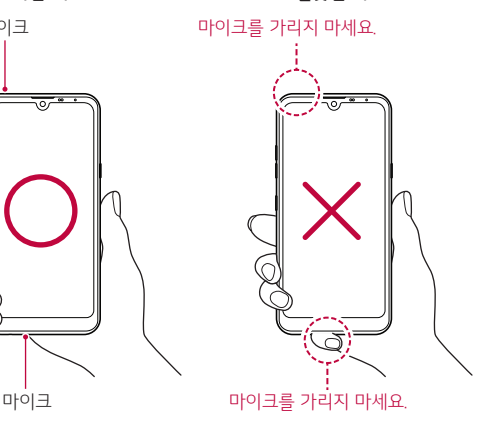

## 스테레오 이어 마이크 알아두기

스테레오 이어 마이크를 제품에 연결하여 전화 통화, 음악 감상, 마이크 녹음 등을 할 수 있습니다.

- 이어폰 헤드의 왼쪽과 오른쪽을 구분한 뒤, 귓속에 완전히 꽂히도록 편안한 상태에서 귀 안으로 밀어 넣으세요. 최적의 상태에서 고품질 음원을 감상하기 위해서는 이어폰의 각도와 길이를 적절히 조절하여 사용하세요.
- 전화 받기/끊기 버튼을 눌러 전화를 받거나 끊을 수 있습니다.
- 스테레오 이어 마이크는 본 제품 구매자에 한해 기본 구성품으로 1개를 제공합니다.
	- 스테레오 이어 마이크 사용 중에 고장이 날 경우, 제품을 지참하여 가까운 LG전자 서비스 센터를 방문하세요.
	- 제품에 스테레오 이어 마이크의 버튼을 누르면서 삽입하는 경우 정상 동작하지 않을 수 있습니다. 스테레오 이어 마이크를 꽂은 후 제품 화면의 상태표시줄에 나타나는지 확인한 후 스테레오 이어 마이크의 버튼을 사용하세요.

## 전원 켜기/끄기

### 전원 켜기

전원이 꺼진 상태에서 잠금/전원 버튼을 길게 누르세요.

• 개봉 후 처음 전원을 켜면 초기 설정으로 인해 부팅 시간이 다소 길 수 있습니다.

### 전원 끄기

잠금/전원 버튼을 길게 누른 후 전원 끄기를 선택하세요.

### 제품 다시 시작하기

제품이 정상 동작하지 않거나 아무런 반응이 없는 경우 아래와 같은 방법으로 제품을 다시 시작하세요.

- 1 전원이 꺼질 때까지 제품의 볼륨 하단 버튼과 잠금/전원 버튼을 누르세요.
- 2 제품이 다시 시작되면 버튼을 누르고 있던 손을 떼세요.

### 전원 메뉴 알아두기

잠금/전원 버튼을 길게 누른 후 원하는 기능을 실행하세요.

- 저워 끄기: 제품의 저워이 꺼진니다.
- **저워 끄고 다시 시작**: 제품의 저워이 꺼졌다 자동으로 다시 켜집니다.

• 전원 끄기를 길게 누르면 안전 모드 진입여부를 선택할 수 있습니다. 안전 모드에서 제품의 문제를 해결하는 동안 일부 앱이 제대로 동작하지 않을 수 있습니다. 안전 모드에 진입한 이후 제품을 다시 시작하면 안전 모드가 해제되며 모든 앱을 사용할 수 있습니다.

## Nano-SIM 카드 및 외장 메모리 카드 끼우기

제품을 사용하기 위해서는 이동통신사에서 제공하는 Nano-SIM(Subscriber Identity Module)과 별매품으로 구입한 외장 메모리 카드를 올바르게 삽입하세요.

- $\boxed{=}$  반드시 카드 트레이가 올바르게 제품에 끼워질 수 있도록 주의하세요.
- 1 카드 트레이의 홀을 핀으로 살짝 누른 후, 분리된 부분을 손으로 잡아당겨 제품에서 완전히 빼내세요.

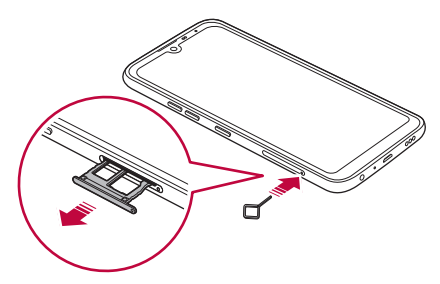

2 카드 트레이 위에 Nano-SIM 카드 또는 외장 메모리 카드를 올리고 화살표 방향으로 제품에 끼우세요.

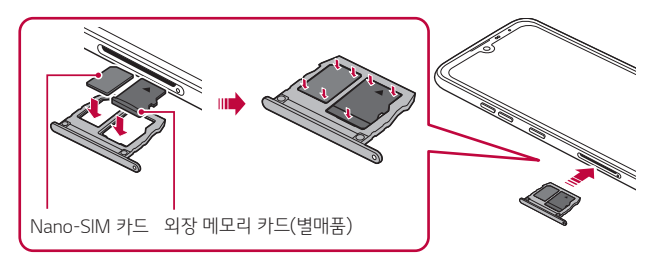

- Nano-SIM 카드를 분실하지 않도록 주의하세요. Nano-SIM 카드 분실 또는 冃 양도에 따른 피해는 제조사가 책임지지 않습니다.
	- Nano-SIM 카드를 제품에 넣거나 뺄 때 손상되지 않도록 주의하세요.
	- Nano-SIM 카드 또는 외장 메모리 카드 삽입 시, 카드 트레이 내부 위치에 맞게 정확히 맞추어 넣으세요.
	- 카드 트레이를 제품에 끼울 때는 위 그림의 화살표 방향으로 수평을 맞춰 넣으세요. 이때 카드 트레이 위에 얹힌 카드가 흔들려서 카드 트레이 위치에서 벗어나지 않도록 주의하세요.
	- Nano-SIM 카드는 금속 단자 부분이 밑으로 향하게 하여 끼우세요.
	- Nano-SIM 카드는 반드시 사용설명서의 내용대로 제품에 끼워 사용하세요.
	- 카드 트레이를 끼우거나 분리할 때 물이나 기타 액체가 들어가지 않도록 주의하세요. 카드 트레이나 카드 등이 젖은 상태에서 제품에 삽입될 경우 제품이 손상될 수 있습니다.
	- 외장 메모리 카드는 별매품입니다.
	- 데이터를 저장했다가 지우기를 자주 반복하면 외장 메모리 카드의 수명이 짧아질 수 있습니다.
	- 일부 외장 메모리 카드는 제품과 호환이 되지 않을 수 있습니다. 제품과 호환되지 않는 외장 메모리 카드를 사용하면 제품이나 외장 메모리 카드가 고장 날 수 있으며, 외장 메모리 카드 내의 데이터가 손상될 수도 있습니다.
	- 개인 정보 보호를 위하여 외장 메모리 카드에 민감한 데이터를 저장하는 것은 권장하지 않습니다. 부득이 외장 메모리 카드를 이용해야 하는 경우, 외장 메모리 카드를 암호화 하여 다른 제품에서 사용할 수 없도록 설정할 수 있습니다. 자세한 내용은 외장 메모리 카드 암호화 사용하기를 참고하세요.

## 외장 메모리 카드 분리하기

외장 메모리 카드를 분리하기 전에는 저장된 데이터를 안전하게 관리하기 위해 마운트를 먼저 해제하세요.

- $1$   $\bigcap$  > 설정 > 저장소 > SD 카드에서  $\triangle$  누르세요.
- 2 카드 트레이의 홀을 핀으로 살짝 누른 후 분리된 부분을 잡아당겨 제품에서 완전히 빼내세요.
- 3 카드 트레이에서 외장 메모리 카드를 빼세요.
- 4 카드 트레이를 트레이 삽입구에 끼우세요.
	- 파일 전송 중에 외장 메모리 카드를 분리하지 마세요. 데이터가 손상 또는  $\wedge$ 유실되거나 외장 메모리 카드 및 제품이 고장 날 수 있습니다. 외장 메모리 카드를 잘못 사용하여 발생한 데이터 유실 등의 피해에 대해서는 제조사가 책임지지 않습니다.

## 배터리 사용하기

### 배터리 충전하기

제품을 사용하기 전에 먼저, 배터리를 충분히 충전하여 사용하세요. USB 타입-B 케이블을 이용하여 제품을 충전하세요.

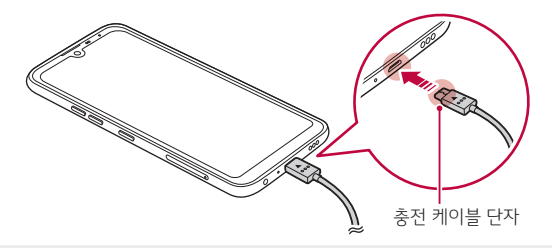

• 제품의 충전 단자나 외부 노출 단자, 충전 케이블, 젠더 등을 수분이 있는 Λ 상태에서 사용하거나 충전하지 마세요. 제품이 오동작하거나 파손, 손상될 수 있으며, 감전, 화상, 화재, 과열, 폭발 등으로 인한 상해의 위험이 있습니다. 수분이 있는 경우, 사용 또는 충전을 즉시 중단하고 수분을 완전히 제거하세요.

## $\bigwedge\cdot$  배터리 커버를 분리하지 마세요.

- 본 제품은 일체형 배터리를 사용합니다. 임의로 배터리 커버 및 배터리를 직접 분리하거나 교체하지 마세요. 임의로 배터리 커버 및 배터리를 분리하거나 교체하는 경우, 제품이 파손되거나 발열 및 폭발의 위험이 있습니다.
	- 반드시 기본 구성품으로 제공되는 USB 케이블을 사용하세요.
	- 반드시 LG전자에서 승인한 충전기와 케이블을 사용하세요. 승인되지 않은 충전기로 배터리 충전 시 배터리가 폭발하거나 제품에 손상을 입힐 수 있습니다.
	- 충전 중에 제품을 사용하면 감전의 우려가 있습니다. 제품을 사용할 때는 충전을 중단하세요.
- 제품 충전이 완료되면 콘센트에서 충전기를 빼세요. 불필요한 전원 소비를 막을 수 있습니다.
	- USB 케이블을 PC 또는 노트북에 연결하여 충전할 수 있습니다. 이 경우 일반 충전보다 충전 시간이 오래 걸릴 수 있습니다.
	- 정격 전압이 유지되지 않는 USB 허브를 사용하여 충전하지 마세요. 충전이 되지 않거나, 충전이 중단될 수 있습니다.
	- 제품을 충전할 때는 KC 인증을 획득한 표준형 충전기를 사용하세요.
	- 충전 중 충전기 또는 제품에 이상이 발생하면 즉시 충전을 중단하세요. 먼저 LG전자 고객 상담실(T.1544-7777)로 전화 문의 후 가까운 LG전자 서비스 센터에서 제품 확인을 받으세요.
	- 충전기에서 사용 가능한 전압은 100 V~240 V입니다. 해외에서 사용할 경우 해당 지역에 맞는 AC 전원 플러그 어댑터를 연결하여 사용하세요.
	- 배터리 문제로 서비스 센터를 방문할 때는 제품과 충전기를 지참해 주세요.
	- 배터리는 소모품이므로 구입했을 때보다 제품의 사용 시간이 점차적으로 짧아질 수 있습니다.

#### 제품 사용 주의 사항 알아두기

- 반드시 기본 구성품으로 제공되는 USB 케이블을 사용하세요. 타사 USB 케이블이나 충전기를 사용하지 마세요. 타사 액세서리 보증은 LG전자에서 책임지지 않으며 해당 액세서리 제조사로 문의하세요.
- 사용설명서의 내용과 다르게 사용할 경우 제품이 파손될 수 있습니다.

### 배터리 효율적으로 사용하기

제품에서 실행 중인 프로그램 개수가 많거나 다양한 부가 기능을 사용할 경우 배터리 사용 시간이 짧아질 수 있습니다.

백그라운드에서 실행 중인 기능 및 앱을 중지하면 배터리 사용 시간을 늘릴 수 있습니다.

배터리를 절약하려면 아래 방법을 참고하세요.

- Bluetooth® 또는 Wi-Fi 네트워크를 사용하지 않을 때는 해당 기능을 꺼두세요.
- 화면 자동 꺼짐 시간을 최대한 짧게 설정하세요.
- 화면의 밝기 정도를 최하로 낮추세요.
- 제품을 사용하지 않을 경우 잠금 화면을 설정하세요.
- 다운로드한 앱을 사용하는 경우 배터리 충전 레벨을 확인하세요.

## 터치 화면 사용하기

화면을 터치하는 요령, 손가락 동작 방법 등을 익힐 수 있습니다.

누르기

원하는 앱 또는 항목을 손가락 끝으로 가볍게 눌러 기능을 선택하거나 실행할 수 있습니다.

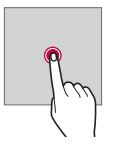

길게 누르기

화면을 몇 초간 길게 눌러 특정 화면에서 숨은 기능을 실행할 수 있습니다.

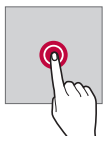

두 번 누르기

화면을 빠르게 두 번 두드려 갤러리, 지도 등의 특정 앱에서 화면을 확대 또는 축소할 수 있습니다.

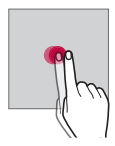

#### 드래그하기

앱이나 위젯 등 이동할 항목을 누른 채 손가락을 원하는 위치로 움직여 항목을 이동시킬 수 있습니다.

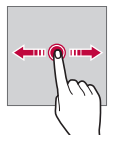

#### 스크롤하기

손가락으로 화면을 누른 채 멈추지 말고 빠르게 움직여 목록, 웹 페이지, 사진, 화면 등을 스크롤할 수 있습니다.

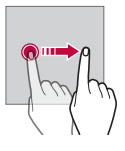

#### 오므리기/벌리기

화면에 손가락 두 개를 누른 채 벌리거나 오므려 갤러리, 지도 등 특정 앱에서 화면을 확대 또는 축소할 수 있습니다.

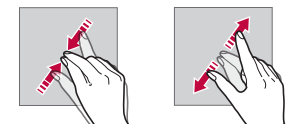

 $\bigwedge\limits$  • 터치 화면에 심한 충격을 주지 마세요. 터치 센서가 손상될 수 있습니다.

- 제품을 자석, 금속, 전도성 물질 등에 가까이 두면 터치 화면을 조작할 때 작동 오류를 일으킬 수 있습니다.
	- 화면을 밝은 곳(직사광선, 햇볕 등)에서 사용하면 보는 위치에 따라 잘 보이지 않을 수 있습니다. 그늘진 곳이나 책을 읽을 수 있을 정도로 밝은 곳에서 사용하세요.
	- 화면을 너무 세게 누르지 마세요.
	- 원하는 항목을 손 끝으로 가볍게 누르세요.
	- 장갑을 끼거나 손톱 끝으로 터치하면 제대로 작동하지 않을 수 있습니다.
	- 화면에 습기가 많거나 물기가 있는 경우 터치가 올바르게 동작하지 않을 수 있습니다.
	- LG전자 정품이 아닌 일반 온라인/오프라인에서 판매하는 화면 보호 필름이나 액세서리를 부착하는 경우 터치 화면이 올바르게 동작하지 않을 수 있습니다.
	- 장시간 고정된 화면으로 제품을 사용하면 화면 잔상 또는 얼룩이 발생할 수 있습니다. 오랜 시간 제품을 사용하지 않을 경우 화면을 꺼두세요.

## 홈 화면 사용하기

### 홈 화면 살펴보기

홈 화면은 제품을 사용할 때 가장 기본이 되는 시작 화면입니다. 어느 화면에서든  $\bigcap$  누르면 혹 화면으로 바로 이동할 수 있습니다.

홈 화면에서 모든 앱과 위젯을 관리할 수 있습니다. 화면을 좌우로 드래그해 설치된 앱을 한눈에 확인할 수 있습니다.

### 홈 화면 구성 알아두기

홈 화면에서 모든 앱을 확인하고 위젯, 폴더를 구성하여 사용할 수 있습니다.

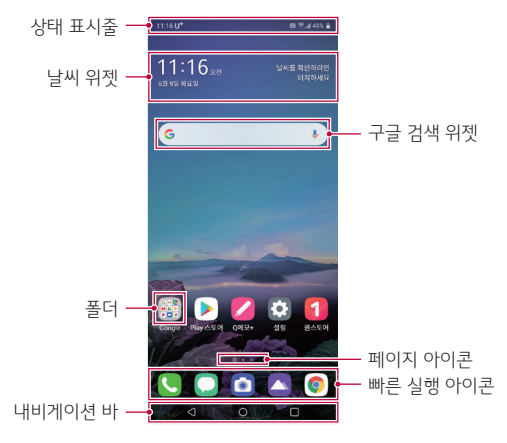

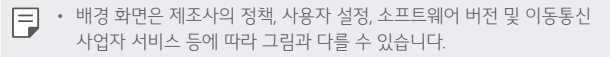

• **상태 표시줄**: 상태 아이콘 및 시간, 배터리 정보를 확인할 수 있습니다.

- 
- 
- 날씨 위젯: 워하는 지역의 시간이나 날씨 정보를 확인할 수 있습니다.
- 
- 
- 
- 
- 
- 
- -
- **구글 검색 위젯**: 문자 또는 음성으로 검색어를 입력한 결과를 구글에서 확인할 수 있습니다.
- 폴더: 폴더를 만들어 앱을 원하는 기준으로 분류할 수 있습니다.
- **페이지 아이콘**: 혹 화면의 페이지 수와 현재 보고 있는 혹 화면의 위치를 표시합니다. 원하는 페이지 아이콘을 누르면 해당 페이지로 바로 이동할 수 있습니다.
- 빠른 실행 아이콘: 모든 홈 화면에서 공통으로 실행할 수 있도록 주요 앱을 하단에 고정할 수 있습니다.
- 내비게이션 바: 홈 화면이나 앱 사용 중에 이전 화면이나 홈 화면으로 이동, 최근 사용한 앱 목록을 확인하는 등의 동작을 할 수 있습니다.

#### 내비게이션 바 스타일 변경하기

내비게이션 바의 스타일을 선택할 수 있습니다.

( ) > 설정 > 화면 > 내비게이션 바를 선택한 후 제스처나 제스처 및 버튼, 버튼 중에서 원하는 항목을 선택하여 설정하세요.

### 내비게이션 바 버튼 배열 변경하기

제스처 및 버튼, 버튼 내비게이션 바를 사용하는 경우 내비게이션 바의 버튼 배열을 바꾸거나 자주 사용하는 기능을 내비게이션 바에 추가할 수 있습니다.

 $\bigcap$  > 설정 > 화면 > 내비게이션 바에서 제스처 및 버튼이나 버튼 내비게이션 바를 선택한 후 원하는 기능을 선택해 설정하세요.

- 버튼 내비게이션 바의 경우, 알림창, 화면 캡처 아이콘이 제공되며, 최대 5 개까지 추가할 수 있습니다.
- 제스처 및 버트 내비게이션 바의 경우 < 과  $\bigcirc$  수서를 석정학 수 있습니다.

#### 고정/숨김 아이콘 사용하기

내비게이션 바를 고정하거나 숨길 수 있는 아이콘이 화면 왼쪽 하단에 표시됩니다.

내비게이션 바 숨김 기능 사용 중에 내비게이션 바를 항상 표시하려면, 내비게이션 바 왼쪽의 누르세요.

고정된 내비게이션 바를 다시 숨기고 싶다면 ■ 두 번 누르세요.

#### 해당 기능을 사용하지 않으려면, ◯ > 설정 > 화면 > 내비게이션 바 > 고정/ 숨김 아이콘 표시의 ● 드래그해 해당 기능을 비활성화하세요.

• 내비게이션 바 숨김을 사용하는 경우 일부 앱에서는 기능 실행이 제한될 수 있습니다.

### 내비게이션 바 숨기기

선택된 앱 사용 중 내비게이션 바를 숨겨 더욱 큰 화면으로 사용할 수 있습니다.

- $1$   $\bigcap$  > 설정 > 화면 > 내비게이션 바 > 내비게이션 바 숨김을 누르세요.
- $2$  앱 사용 중 내비게이션 바를 숨기고 싶은 앱의  $\bigodot$  드래그해 기능을 활성화하세요.
	- 마지막으로 내비게이션 바를 누른 후 3초가 지나면 내비게이션 바가 숨겨집니다.
	- 숨겨지 내비게이션 바를 다시 꺼내려면, 화면 하단에서 위로 밀어 올리세요.

### 상태 아이콘 알아두기

새 메시지나 일정, 알람 등의 알림이 있을 때 상태 표시줄에 해당 알림 아이콘이 나타납니다. 상태 표시줄에 나타나는 아이콘을 통해 제품의 상태를 확인할 수 있습니다.

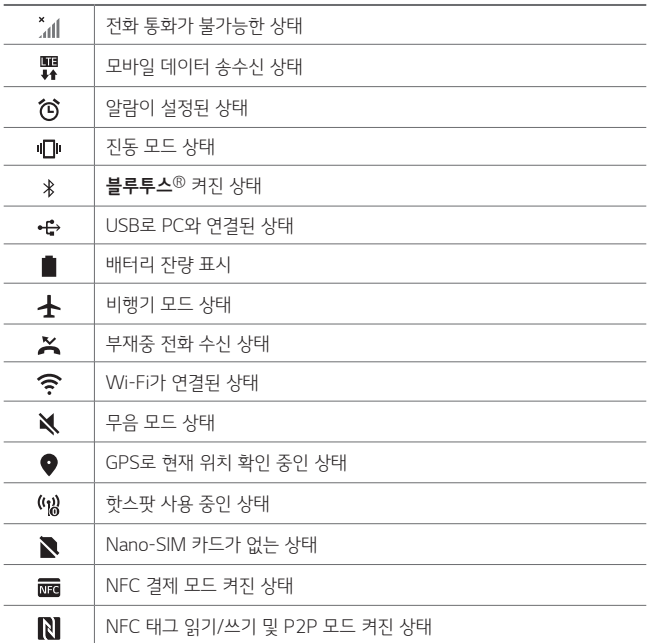

• 제품 상태에 따라 아이콘이 다르거나 보이지 않을 수 있습니다. 실제 사용 환경에 따라 참고하세요.

• 지역이나 이동통신사에 따라 아이콘이 다를 수 있습니다.

- 잠금 화면에서도 알림창을 사용할 수 있습니다. 제품의 화면이 잠긴 同 상태에서도 알림창을 내려 원하는 기능을 빠르게 실행할 수 있습니다.
- $\mathcal{R}(\mathcal{O})$  (1  $\triangleleft$  $11:17$ ◎ 6월 9일 (화) C.  $\widehat{\mathbf{z}}$  $\Box$  $(\ast)$ 화면 접처 Wi-Fi  $(\widehat{\mathbf{I}})$  $\circledcirc$  $\mathbf{u}$  $\blacksquare$ 모바일<br>데이터  $NFC$ <br> $8C = 0C$ 회전 ees  $\left(\frac{d\mathbf{r}}{d\mathbf{r}}\right)$  $\mathbf{G}$  $\circledR$  $\overline{c}$ DTSX3D<br>创机合理 li-Fi Quad 동기화  $\circledR$  $\circ$  $\Box$  $(\mathfrak{t}_1)$ <br>모기 편( 핫스키 기본 절전 위치 정도
- 아래로 드래그하여 전체 알림창 열기

11:17 6월 9일 (화)

- 아이콘을 길게 누르면 그 기능에 대한 설정 화면이 나타납니다.
- 목록을 열어 볼 수 있습니다. •  $\varnothing$  눌러 알림창의 아이콘 항목을 추가 및 삭제하거나 조정할 수 있습니다.
- 알림창 사용하기 메인 화면 상단의 상태 표시줄을 아래로 드래그해 알림창을 열 수 있습니다. • 알림창을 아래로 드래그하거나 — 아이콘을 탬하여 빠른 설정 아이콘

### 화면 방향 전환하기

제품의 방향에 따라 화면 방향을 자동으로 전환하도록 설정할 수 있습니다. 알림창의 빠른 설정 아이콘 목록에서 « 누르세요.

또는 **설정** 앱을 실행하여 **화면 > 화면 자동 회전**을 드래그하여 확성화하세요.

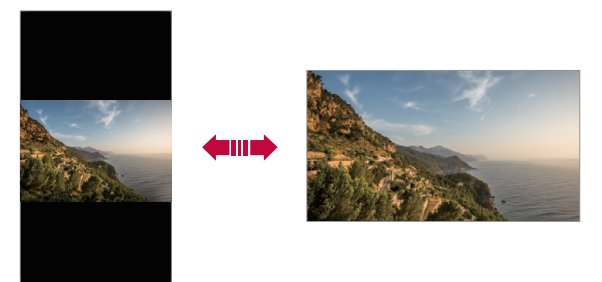

#### 홈 화면 변경하기

홈화면의 빈 공간을 길게 누른 후 홈화면을 변경할 수 있습니다.

- 위젯: 혼화면에 위젯을 추가할 수 있습니다.
- **배경화면 및 테마**: 배경화면이나 테마, 아이콘 등을 변경할 수 있습니다.
- 홈화면 설정: 홈화면 사용 환경을 설정할 수 있습니다. 자세한 내용은 홈 화면 환경 설정하기를 참고하세요..
- 앱 휴지통: 홈화면에서 삭제한 앱을 확인하거나 복원할 수 있습니다. 자세한 내용은 앱 휴지통을 참고하세요.
- 홈 화면의 기본이 되는 페이지를 선택할 수 있습니다. 홈 화면의 빈 공간을 길게 누른 후 기본 화면으로 설정하려는 화면 위에서 누르세요.
- $\cdot$   $\infty$  눌러 해당 앱이나 기능을 삭제할 수 있습니다.

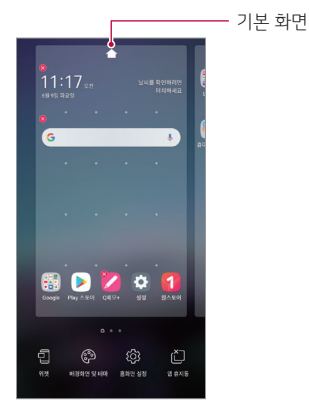

### 배경 화면 보기

홈 화면에 배치한 앱이나 위젯 등을 숨겨 배경 이미지만 볼 수 있습니다. 홈 화면에서 두 손가락을 누른 채 벌리세요.

• 원래 화면으로 되돌리려면 홈 화면에서 두 손가락을 누른 채 오므리거나 누르세요.

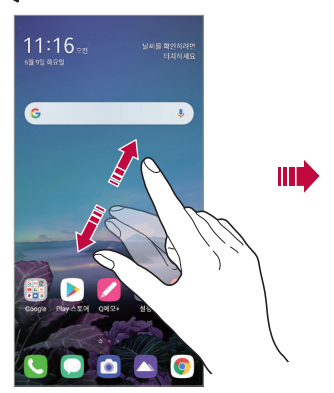

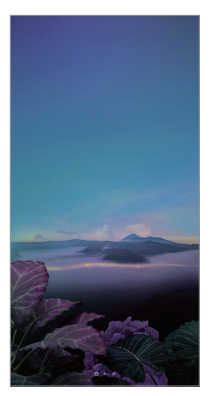

### 홈 화면에서 앱 이동하기

홈 화면에서 이동할 앱을 길게 누른 채 원하는 위치로 드래그하세요.

- 자주 실행하는 앱을 홈 화면 하단에 고정하려면 원하는 앱을 길게 누른 채 홈 화면 하단의 빠른 실행 아이콘 영역으로 드래그하세요.
- 빠른 실행 아이콘을 제거하려면 빠른 실행 아이콘 영역의 앱을 길게 누른 채 홈 화면의 원하는 위치로 드래그하세요.

### 홈 화면에서 폴더 사용하기

#### 폴더 만들기

홈 화면에서 앱을 길게 누른 채 다른 앱 위에 겹쳐 놓으세요.

• 자동으로 새 폴더가 생성되며, 해당 앱들이 폴더에 추가됩니다.

### 폴더 관리하기

홈 화면에서 폴더를 누른 후 원하는 기능을 실행하세요.

- 폴더의 이름 입력란을 눌러 폴더의 이름을 변경할 수 있습니다.
- 폴더의 상단 오른쪽을 눌러 폴더의 색상을 변경할 수 있습니다.
- 폴더 안의 앱을 길게 누른 채 폴더 밖으로 드래그하면 폴더에서 앱을 제거할 수 있습니다. 폴더 안에 앱이 하나만 남을 경우 폴더가 자동으로 삭제됩니다.
- 폴더 안의 (+) 누르면 폴더에 앱을 추가하거나 삭제할 수 있습니다.

 $\boxed{=}$  • 다운로드한 테마 및 일부 테마의 경우 폴더 색상 변경을 할 수 없습니다.

### 홈 화면 환경 설정하기

홈 화면과 관련된 설정을 변경할 수 있습니다.

- 1 ◯ > 설정 > 화면 > 홈화면을 선택하세요.
- 
- 
- 
- 
- 
- 
- 
- 
- 2 원하는 기능을 선택해 설정하세요.
	- **혹 선택**: 혹 화면 모드를 선택할 수 있습니다.
	- 혹 배경화면: 혹 화면의 배경화면이나 테마를 설정할 수 있습니다.
	- **화면 저화 효과**: 홈 화면 페이지를 전환할 때 사용할 효과를 선택할 수 있습니다.
	- 아이콘 모양: 아이콘의 모양을 워하는 여러가지 모양으로 설정할 수 있습니다.
	- 앱 정렬 방식: 홈 화면의 앱 정렬 방식을 설정할 수 있습니다.
	- 앱 배열 방식: 홈 화면의 앱 배열 방식을 변경할 수 있습니다.
	- 앱 숨김: 홈 화면에서 숨길 앱을 선택할 수 있습니다.
	- 홈화면 이어서 보기: 마지막 화면을 밀면 첫 화면에 이어서 나타나도록 설정할 수 있습니다.
	- 검색: 홈 화면을 아래로 밀어 앱 및 콘텐츠를 검색하도록 설정할 수 있습니다.
	- **혹화면 배치 고정**: 혹화면의 앱과 위젯 배치를 고정하도록 설정할 수 있습니다.

## 잠금 화면 사용하기

### 잠금 화면 살펴보기

잠금/전원 버튼을 누르거나 제품을 일정 시간 동안 사용하지 않으면, 제품의 화면이 꺼지면서 잠금 화면이 설정됩니다.

잠금 화면이 설정되어 있지 않을 경우 잠금/전원 버튼을 누르면 잠금 화면이 바로 해제됩니다.

다른 사람이 사용할 수 없도록 보안을 설정하려면 화면 잠금을 설정하세요.

• 잠금 화면은 제품의 화면이 불필요하게 터치되는 것을 방지하고 제품의 배터리가 절전될 수 있도록 도와 줍니다. 제품을 사용하지 않을 때는 잠금 화면을 설정하기를 권장합니다.

### 화면 잠금 선택하기

다양한 방법으로 화면 잠금을 선택할 수 있습니다.

- $1 \bigcap$  > 설정 > 잠금화면 및 보안 > 화면 잠금 선택에서 원하는 방법을 선택하세요.
- 2 원하는 기능을 선택해 설정하세요.
	- 사용 안 함: 화면 잠금을 사용하지 않습니다.
	- **슬라이드**: 화면을 슬라이드하여 잠금 화면을 해제할 수 있습니다.
	- 패턴: 패턴을 그려 잠금 화면을 해제할 수 있습니다.
	- PIN: 수자를 인력하여 장금 화면을 해제학 수 있습니다.
	- **비밀번호**: 수자와 무자를 입력하여 잠금 화면을 해제할 수 있습니다.
	- **지문**: 지문을 사용하여 잠금 화면을 해제할 수 있습니다.

#### 잠금 배경화면 및 구성 설정하기

잠금 배경화면 및 구성을 변경할 수 있습니다.

- 1 ( ) > 설정 > 잠금화면 및 보안 > 잠금 배경화면 및 구성을 선택하세요.
- 2 원하는 기능을 선택해 설정하세요.
	- **잠금 배경화면**: 잠금 화면의 배경 이미지를 설정할 수 있습니다.
- **시계**: 잠금 화면에 표시할 시계의 크기를 선택할 수 있습니다.
- **앱 바로가기**: 아이콘을 터치하여 앱 바로가기로 사용할 앱을 선택해주세요.
- **분실 시 연락처**: 잠금 화면에 비상 연락처 정보를 표시할 수 있습니다.

#### 휴대폰 전원 켤 때 잠금 설정하기

화면 잠금을 패턴, PIN, 비밀번호로 설정한 경우, 전원을 켤 때 제품의 화면이 잠기도록 설정할 수 있습니다.

- $\bigcap$  > 설정 > 잠금화면 및 보안 > 암호화 및 인증서 > 휴대폰 전원 켤 때 잠금에서 화면 잠금 방법을 선택하세요.
- 제품을 분실하거나 도난당했을 경우 제품에 저장된 데이터를 보호할 수 있습니다.
- 화면 잠금을 해제하기 전까지는 전화나 메시지 수신이 제한되며, 알람 등의 알림도 받을 수 없습니다.

### 휴대폰 전원 켤 때 잠금 설정 주의 사항 알아두기

- 화면 잠금 비밀번호를 분실한 경우, 제품에 암호화된 데이터 및 개인 정보는 복구할 수 없습니다.
- 화면 잠금 비밀번호를 분실하지 않도록 반드시 사전에 별도로 보관하거나 기록해 두세요.
- 화면 잠금 비밀번호를 일정 횟수 이상 제품에 잘못 입력하면 자동으로 제품 초기화가 진행되어 암호화된 데이터 및 개인 정보는 모두 삭제되고 복구할 수 없습니다.
- 화면 잠금 비밀번호를 수차례 이상 잘못 입력하지 않도록 유의하세요.
- 제품 초기화 후 첫 부팅 시 암호화가 진행됩니다. 암호화 진행 중에 임의로 중단하면 데이터가 손상될 수 있으니 제품 초기화가 완료될 때까지 기다려 주세요.

### 보안 잠금 설정하기

보안 잠금과 관련된 설정을 변경할 수 있습니다.

#### 1 ○>설정 > 잠금화면 및 보안 > 보안 잠금 설정을 선택하세요.

- 2 원하는 기능을 선택해 설정하세요.
	- 자동 잠금: 화면 자동 꺼짐으로 화면이 꺼진 후 화면이 자동으로 잠길 시간을 선택할 수 있습니다.
	- **전원 버튼으로 즉시 잠금**: 잠금/전원 버튼을 누르면 화면 잠금을 즉시 실행하도록 설정할 수 있습니다.
	- **잠금 아이콘 표시**: 해당 기능을 활성화하면, 잠금/전원 버튼을 길게 눌렀을 때 화면에 잠금 아이콘이 나타납니다. 잠금 아이콘을 누르면 Smart Lock, 생체인식, 잠금화면 알림이 중지됩니다.
	- Smart Lock: 신뢰할 수 있는 항목을 설정하여 설정된 항목에 해당할 경우 제품의 잠금 해제 상태가 유지되도록 설정할 수 있습니다.
	- 선택한 화면 잠금 방식에 따라 설정할 수 있는 세부 메뉴가 달라질 수 있습니다.
		- 화면 잠금을 설정할 때 LG 계정을 추가하면, 잠금 해제 비밀번호나 패턴 등을 잊어버렸을 경우에도 원격으로 잠금을 해제할 수 있습니다.
		- LG 계정을 추가하지 않은 상태에서 잠금 해제 비밀번호, 패턴 등을 잊어버릴 경우, LG전자 서비스 센터에 방문하더라도 복구할 수 없습니다. 따라서 비밀번호와 패턴 등의 잠금 설정은 신중히 지정하고, 절대 잊어버리지 않도록 주의하세요.
		- 잠금 설정을 잊어버린 경우 제품을 초기화해야 하며, 이로 인해 문제가 발생할 경우 LG전자에서 책임지지 않습니다.
		- 비밀번호와 패턴 등의 잠금 설정은 신중히 지정하고, 절대 잊어버리지 않도록 주의하세요.

### 노크온 사용하기

터치 화면을 손가락으로 두 번 두드려 화면을 간편하게 켜고 끌 수 있습니다.

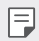

- LG전자에서 제공하는 홈 화면에서만 동작하며, 사용자가 임의로 설치한 런처나 홈 화면에서 정상 동작하지 않을 수 있습니다.
	- 화면을 켜거나 끄기 위해 화면을 두드릴 때는 손톱이 아닌 손가락을 이용하세요.
	- 노크온 기능을 사용하려면 스티커나 이물 등이 근접/조도 센서를 가리지 않게 주의하세요.

### 화면 켜기

화면이 꺼진 상태에서 터치 화면의 가운데 부분을 두 번 두드리세요.

• 터치 화면의 가장자리를 두드릴 경우 인식률이 떨어질 수 있습니다.

#### 화면 끄기

홈 화면의 빈 곳을 두 번 두드리세요. 또는 상태 표시줄을 두 번 두드리거나, 잠금 화면의 빈 곳을 두 번 두드리세요.

#### 노크온 해제하기

노크온 기능을 사용하지 않으려면 아래와 같이 설정하세요.

 $\bigcap$  > 설정 > 편리한 기능 > 노크온에서  $\bigcap$  드래그해 기능을 비확성화하세요.

## 외장 메모리 카드 암호화 사용하기

외장 메모리 카드에 저장된 데이터를 암호화하여 보호하는 기능입니다. 제품에서 암호화된 외장 메모리 카드의 데이터는 다른 제품에서 사용할 수 없습니다.

- $1$   $\bigcap$  > 설정 > 잠금화면 및 보안 > 암호화 및 인증서 > SD 카드 암호화를 선택하세요.
- 2 외장 메모리 카드 암호화 안내 화면을 확인한 후 계속을 누르세요.
- 3 위하는 항목을 선택한 후 **암호화 시작**을 누르세요.
	- **새 데이터 악호화**: 암호화 설정 이후 외장 메모리 카드에 새로 저장되는 데이터부터 암호화가 실행됩니다.
	- 저체 암호화: 현재 외장 메모리 카드에 저장된 모든 데이터가 암호화됩니다.
	- **미디어 파일 암호화 제외**: 사진, 음악, 동영상 등 미디어 파일을 제외한 나머지 파일만 암호화됩니다.
	- 외장 메모리 카드 암호화가 실행되면 일부 기능 사용이 제한됩니다.
		- 암호화 실행 중에 전원 종료 시 암호화가 제대로 실행되지 않으며, 일부 파일이 손실될 수 있습니다. 따라서 암호화 실행을 위해서 먼저 배터리 잔량이 충분한지 확인하세요.
		- 암호화된 파일들은 암호화를 실행한 해당 제품에서만 사용할 수 있습니다.
		- 암호화된 외장 메모리 카드는 다른 LG전자 제품에서 사용할 수 없습니다. 다른 모바일 기기에서 사용하려면 외장 메모리 카드를 초기화하세요.
		- 제품에 장착된 외장 메모리 카드가 없어도 외장 메모리 카드 암호화를 설정할 수 있습니다. 설정 이후에 장착되는 외장 메모리 카드가 자동으로 암호화됩니다.

## 화면 캡처하기

현재 제품에서 실행 중인 화면을 보이는 그대로 캡처할 수 있습니다.

#### 단축키로 캡처하기

잠금/전원 버튼과 볼륨 하단 버튼을 동시에 약 2초 이상 누르세요.

• 캡처된 화면은 **갤러리**의 Screenshots 폴더에서 확인할 수 있습니다.

#### 화면 캡처로 캡처하기

캡처할 화면에서 상태 표시줄을 아래로 드래그한 후 화면 캡처를 누르세요.

#### 캡처 화면 사용하기

화면 캡처 후 나타나는 툴바를 통해 다양한 기능을 실행할 수 있습니다.

- [ $\sqrt{ }$ ]: 스크롤이 활성화된 화면의 위에서 제일 아래 화면까지 화면 전체를 캡처할 수 있습니다.
- $\cdot$   $\mathcal{O}$  : 캡처한 화면을 편집할 수 있습니다.
- $\overline{m}$  : 캡처한 화면을 삭제할 수 있습니다.
- $\cdot$   $\ll$  : 캡처한 화면을 공유할 수 있습니다.

## 문자 입력하기

### 스마트 도구 사용하기

스마트 도구는 키보드의 다양한 입력 도구를 한 곳에서 편리하게 사용할 수 있는 기능입니다. 키보드 상단에서 원하는 입력 도구를 선택하여 원하는 기능을 사용하세요.

- 1 스마트 도구에서 원하는 입력 도구를 선택하세요.
- 2 키보드 상단의 를 눌러 원하는 도구만 꺼내 놓거나, 원하는 위치로 변경할 수 있습니다.

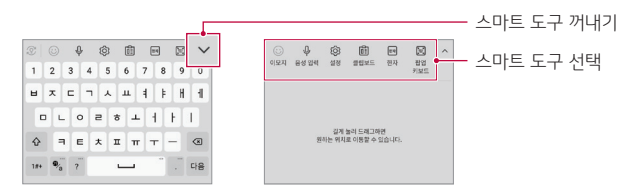

- 스마트 도구에 툴은 최대 6개까지 추가할 수 있습니다.
	- 지원되는 도구는 모델별로 상이할 수 있습니다.
	- 키보드 설정에서 스마트 도구를 끄거나 켤 수 있습니다.
	- 스마트 도구를 사용하지 않더라도, 50 길게 눌러 일부 입력 도구를 계속하여 사용할 수 있습니다.

#### 이모지 입력하기

스마트 도구의 ⓒ 눌러 제품에 탑재된 이모지를 사용하세요.

### 음성으로 문자 입력하기

스마트 도구의 누르세요.

- 정확한 발음으로 말해야 음성 인식률을 높일 수 있습니다.
	- 음성으로 입력하려면 제품이 네트워크에 연결된 상태여야 합니다.
	- $\cdot$  음성 인식 언어를 설정하려면 음성 인식 화면에서  $\bullet$  > 언어를 누르세요.
	- 지역에 따라 이 기능이 지원되지 않거나 지원되는 언어가 다를 수 있습니다.

#### 설정

스마트 도구의 눌러 키보드의 설정으로 진입하세요.

#### 클립보드 사용하기

문자 작성 중에 텍스트를 길게 눌러 잘라내기 또는 복사를 할 경우 클립보드에 자동으로 항목이 저장되며 언제든지 원하는 공간에 붙여 넣을 수 있습니다.

1 스마트 도구의 喧 누르세요.

또는 텍스트 입력창을 길게 눌러 클립보드를 선택하세요.

- 2 클립보드에서 원하는 항목을 선택하여 붙여 넣으세요.
	- 클립보드에는 최대 20개까지 텍스트와 이미지를 저장할 수 있습니다.
	- 20개 초과 시에도 삭제되지 않도록 잠금 설정하려면 누르세요. 최대 10개까지 잠금 설정할 수 있으며, 잠금 설정된 항목은 잠금을 해제해야 삭제할 수 있습니다.
	- 클립보드에 저장된 항목을 삭제하려면 m 누르세요.

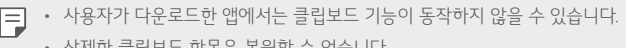

• 삭제한 클립보드 항목은 복원할 수 없습니다.

문자 작성 중에 스페이스 바를 길게 눌러 좌우로 드래그하세요.

스마트 키보드에서는 커서를 자유롭게 움직여 원하는 위치에 정확하게 가져다 놓을 수 있습니다.

#### 커서 이동하기

스마트 키보드를 통해 편리하게 문자를 입력하고 수정하세요. 스마트 키보드는 화면과 키보드를 번갈아 보지 않고 화면 가운데에서 입력 중인 단어를 바로 확인할 수 있습니다. 화면의 가운데 영역만 보면 되므로 실수로 잘못 입력한 단어는 전체 화면을 보지 않아도 빠르게 발견하고 수정할 수 있습니다.

#### 스마트 키보드 사용하기

- 2 팝업 키보드에서 문자를 입력하세요.
- 키보드 상단을 선택한 후 드래그하여 원하는 위치로 이동할 수 있습니다.
- 키보드가 팝업으로 변환됩니다.
- 1 스마트 도구의 누르세요.

키보드를 팝업으로 띄워서 사용할 수 있습니다.

#### 팝업 키보드 사용하기

 $\boxed{=}$  • 해당 기능은 한국어를 입력한 경우에만 사용 가능합니다.

- 문자 입력창에 해당 한자가 입력됩니다.
- 3 원하는 한자를 선택하세요.
- 해당 글자의 음운을 가진 한자들이 입력창에 나타납니다.
- 2 원하는 글자 바로 뒤에 커서를 두고 스마트 도구의 누르세요.
- 1 한자로 변환할 문자를 먼저 대화창에 입력하세요.

입력한 문자를 한자로 변환할 수 있습니다.

### 한자 입력하기

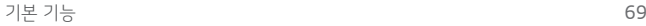

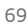

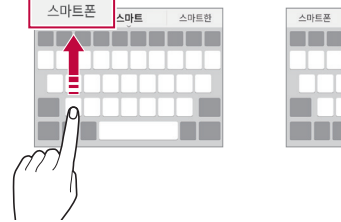

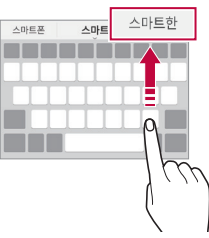

수 있습니다.

스마트 키보드에서는 사용자의 단어 사용 패턴을 자동으로 분석하여, 텍스트 입력 시 자주 쓰는 단어를 추천해 줍니다. 제품의 사용 기간이 늘어날수록 정확한 단어를 추천해 줍니다.

문자를 입력한 후 사용할 추천 단어를 누르거나 키보드 하단의 오른쪽 또는

• 단어를 끝까지 입력하지 않아도 선택한 단어가 입력되므로 빠르게 작성할

### 추천 단어 입력하기

왼쪽 영역을 가볍게 위로 밀어 올리세요.

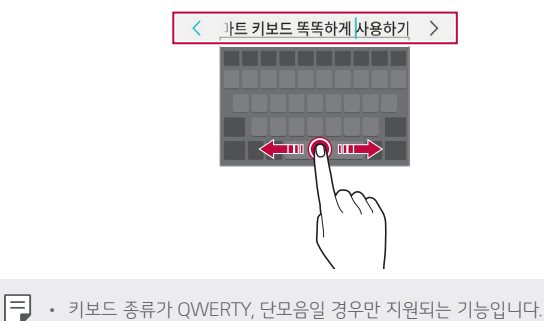

### 쿼티 키보드 배열하기

원하는 방식에 따라 자유롭게 하단 키를 추가/삭제하거나 순서를 변경할 수 있습니다.

- $1$   $()$  > 설정 > 시스템 > 언어 및 키보드 > 키보드 관리 > LG 키보드 > 키보드 배열 및 높이 조절 > 쿼티 키보드 배열을 선택하세요. 또는 스마트 도구의 ②> 키보드 배열 및 높이 조절 > 쿼티 키보드 배열을 선택하세요.
- 2 하단 키를 선택하여 원하는 위치로 드래그하세요.
	- 자주 사용하는 기호를 터치하여 배치할 수 있습니다.
	- QWERTY, QWERTZ, AZERTY 키보드에서 사용할 수 있습니다.
		- 특정 언어는 지원되지 않을 수 있습니다.

#### 키보드 높이 조정하기

사용자의 손에 맞추어 키보드 높이를 자유자재로 조정하여 키보드에서 가장 사용하기 편리한 높이로 조정할 수 있습니다.

- 1  $\bigcap$  > 설정 > 시스템 > 언어 및 키보드 > 키보드 관리 > LG 키보드 > 키보드 배열 및 높이 조절 > 키보드 높이 조절을 선택하세요. 또는 스마트 도구의 ②> 키보드 배열 및 높이 조절 > 키보드 높이 조절을 선택하세요.
- 2 조절 바를 위아래로 드래그해 높이를 조절하세요.

#### 가로 키보드 선택하기

원하는 가로 키보드 형식을 선택하여 사용할 수 있습니다.

 $1$   $\bigcap$  > 설정 > 시스템 > 언어 및 키보드 > 키보드 관리 > LG 키보드 > 키보드 배열 및 높이 조절 > 가로 키보드 선택을 누르세요. 또는 스마트 도구의 ①>> 키보드 배열 및 높이 조절 > 가로 키보드 선택을 선택하세요.

2 원하는 키보드를 선택하세요.

### 키보드 나누기

가로 화면에서 양손 입력이 쉽도록 키보드를 나누어 양쪽 측면에 배치할 수 있습니다.

제품을 가로로 돌린 후 키보드 위에 두 손가락을 누른 채 양옆으로 벌리면 키보드가 양옆으로 분리됩니다. 키보드를 다시 합치려면 키보드 위에 두 손가락을 누른 채 오므리세요.

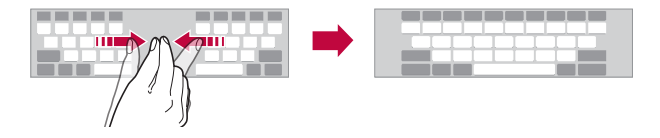

• 쿼티 키보드를 사용하지 않는 경우에도 가로 화면에서는 쿼티 키보드로 변경됩니다.

#### 한 손 조작 모드 사용하기

세로 화면에서 한 손으로 쉽게 키보드를 사용할 수 있도록 키보드 위치를 이동할 수 있습니다.

- $1$   $\bigcap$  > 설정 > 시스템 > 언어 및 키보드 > 키보드 관리 > LG 키보드 > 키보드 배열 및 높이 조절 > 한 손 조작 모드를 활성화하세요. 또는 스마트 도구의 ②> 키보드 배열 및 높이 조절 > 한 손 조작 모드를 활성화하세요.
- 2 또는 눌러 키보드를 원하는 방향으로 옮기세요.
	- 세로 화면에서 한 손으로 쉽게 키보드를 사용할 수 있도록 키보드 위치를 좌우로 이동할 수 있습니다.

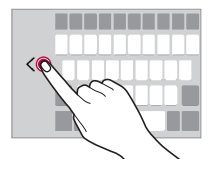

#### 키보드에 언어 추가하기

키보드 입력 시 사용할 다른 언어를 추가할 수 있습니다.

 $1$   $\bigcap$  > 설정 > 시스템 > 언어 및 키보드 > 키보드 관리 > LG 키보드 > 언어 및 키보드 레이아웃 > 언어 선택을 누르세요.

또는 스마트 도구의 (6 > 어어 및 키보드 레이아우 > 어어 선택을 누르세요.

2 사용할 언어를 선택하세요.

#### 문자 복사/붙여넣기

문자 작성 시 입력된 문자를 복사하거나 잘라내서 해당 프로그램 내에서 붙여 넣을 수 있고, 다른 프로그램을 실행해 붙여 넣을 수도 있습니다.

- 1 잘라내거나 복사할 내용을 길게 누르세요.
- $2$   $($   $/$   $)$   $\leq$   $\frac{1}{2}$   $\frac{1}{2}$
- 3 잘라내기 또는 복사를 선택하세요.
	- 문자를 잘라내거나 복사할 경우 클립보드에 자동으로 추가됩니다.
- 4 문자 입력 창을 길게 누른 후 **붙여넣기**를 선택하세요.
	- $\boxed{=}$  복사 또는 잘라내기 한 내용이 없을 경우 붙여넣기가 나타나지 않습니다.
# 방해 금지 모드

지정된 시간 동안 방해받지 않도록 알림을 제한하거나 알림이 무음으로 전환되도록 설정할 수 있습니다.

○>설정 > 소리 > 방해 금지 모드를 선택하세요.

- 모드: 방해 금지 모드의 적용 범위를 설정할 수 있습니다.
	- 선택 알림: 지정된 알림만 소리나 진동으로 받습니다. 알람은 차단되지 않습니다.
	- 모든 소리 차단: 알람을 포함한 모든 앱의 알림 소리를 차단합니다.
- **선택 알림 설정**: 알람과 선택한 앱의 알림만 받을 수 있습니다.
	- 전화 수신: 전화 수신 시의 알림 범위를 선택할 수 있습니다.
- 전화 반복 수신 시 알림: 15분 이내에 같은 번호로 두 번 이상 전화가 오면 소리나 진동으로 알림을 받을 수 있습니다. 해당 기능을 사용하려면  $\bigcirc$ 드래그해 기능을 활성화하세요.
	- 메시지 수신: 메시지 수신 시의 알림 범위를 선택할 수 있습니다.
- 지금 실행: 방해 금지 모드 기능을 바로 실행할 수 있습니다.
- 자동 실행: 원하는 요일이나 시간을 선택하여 방해 금지 모드를 자동으로 실행할 수 있습니다. 워하는 항목을 선택하여 실행하려면  $($ ) 드래그해 해당 기능을 활성화하세요. 자동 실행 항목을 선택하여 상세 조건을 수정할 수 있습니다. 실행 조건 추가를 눌러 시간 및 일정을 추가할 수 있습니다.

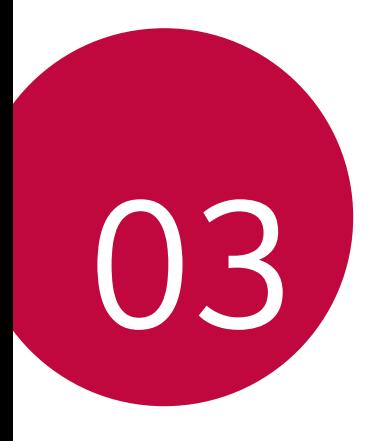

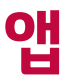

# 앱 설치/삭제하기

## 앱 설치하기

앱 스토어에 접속한 후 앱을 검색하여 다운로드하세요.

#### • SmartWorld, Play 스토어, 워스토어 등을 자유롭게 이용할 수 있습니다.

- 앱 스토어에 따라 계정 설정 및 로그인이 필요할 수 있습니다.
	- 앱에 따라 요금이 부과될 수 있습니다.
	- 모바일 데이터를 이용할 경우 가입한 요금제에 따라 데이터 요금이 부과될 수 있습니다.

## 앱 삭제하기

제품에서 사용하지 않는 앱을 삭제할 수 있습니다.

#### 길게 눌러 앱 제거하기

화면의 빈 공간을 길게 누른 후 삭제할 앱의 ۞ 누르세요.

• 삭제한 지 24시간이 지나지 않은 앱은 앱 휴지통에서 복원할 수 있습니다. 자세한 내용은 앱 휴지통을 참조하세요.

#### 설정에서 앱 제거하기

 $\bigcap$  > 설정 > 앱 > 앱 정보에서 삭제할 앱을 선택한 후 제거를 누르세요.

 $\boxed{=}$  • 일부 앱의 경우 사용자가 삭제할 수 없습니다.

#### 앱 스토어에서 앱 제거하기

해당 앱을 설치한 앱 스토어에 접속한 후 앱을 제거하세요.

## 최초 제품 셋업 단계에서 앱 설치하기

처음으로 제품을 켜고 최초 셋업할 때 추천 받은 앱을 다운로드하여 설치할 수 있습니다.

- 冃 • 셋업 단계에서 기본 탑재 앱, 필수 설치 앱, 선택 설치 앱이 분류되어
	- 보여집니다. 이때 기본 탑재 앱과 선택 설치 앱은 사용자가 선택 또는 해제 버튼을 눌러 원하는 앱만 다운 받을 수 있습니다.
		- 필수 설치 앱의 경우 사용자가 설치 여부를 선택할 수 없으며 셋업 단계에서 필수로 설치됩니다.

## 앱 휴지통

삭제한 앱 목록을 확인할 수 있습니다. 24시간 안에 삭제한 앱은 다시 복원할 수도 있습니다.

 $1$   $\bigcap$  > 휴대폰 관리 > 앱 휴지통을 선택하세요.

또는 홈 화면의 빈 곳을 길게 눌러 **앱 휴지통**을 선택하세요.

- 2 원하는 기능을 실행하세요.
	- **보워** 해당 앤윽 본워학 수 있습니다.
	- 而 : 삭제된 앱을 완전히 삭제하여 목록에서 지울 수 있습니다.
	- 삭제한 지 24시간이 지난 후에는 목록에서 사라지며, 이 경우 삭제한 앱을 복원하려면 앱을 설치한 앱 스토어에서 다시 다운로드해야 합니다.

# 앱 기능 바로가기

홈 화면에서 **전화, 메시지, 카메라, 갤러리, 설정** 등의 앱 아이콘을 길게 누르면 빠른 동작 메뉴가 나타납니다. 앱 기능 바로가기를 통해 좀 더 편리하게 앱을 사용하세요.

- $\Box$  눌러 해당 앱의 위젯 설정을 할 수 있습니다.
- $\cdot$   $\Omega$  눌러 해당 앱의 정보를 확인할 수 있습니다.

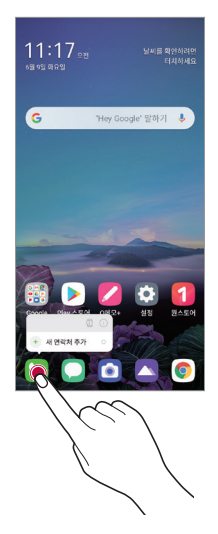

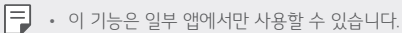

# 전화

## 전화 걸기

음성 전화 또는 영상 전화를 걸 수 있습니다. 전화번호를 직접 입력하거나 최근 걸려온 전화번호에서 바로 전화를 거는 등, 다양한 방법을 사용해 보세요.

 $\bigcap$  >  $\bigcirc$  실행하세요.

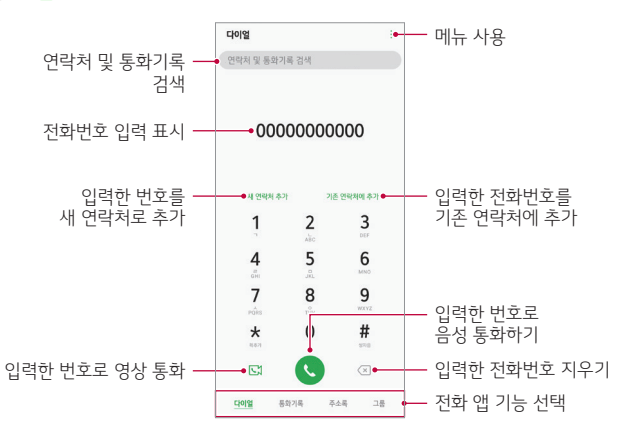

- 다이얼: 전화번호를 입력하고 ۞ 눌러 음성 전화 또는 [5] 눌러 영상 전화를 걸 수 있습니다. 또는 미리 설정한 단축 번호를 길게 눌러 전화를 거세요.
- 통화기록: 이전에 통화한 기록의 ��, 눌러 전화를 걸 수 있습니다.
- **주소록**: 제품 또는 USIM 카드 등에 저장된 연락처 목록에서 ��, 눌러 전화를 걸 수 있습니다. 자세한 내용은 주소록을 참고하세요.
- 그룹: 그룹으로 지정된 연락처에서  $\&$ , 눌러 전화를 걸 수 있습니다.

2 연락처 목록에서 전화할 연락처를 선택한 후 누르세요.

#### 1 ○> ○ 주소록을 누르세요.

#### 주소록에서 전화 걸기

사용설명서와 다를 수 있습니다.

- 이동통신사에서 지원하는 서비스에 따라 일부 아이콘과 텍스트가
- 단축 번호 설정에 관한 자세한 내용은 [연락처 추가하기](#page-104-0)를 참조하세요.
- 국제 통화 시 0번을 길게 누르면 +를 입력할 수 있습니다.

#### $\bigcirc$  누르세요.

- 주소록에 저장된 연락처의 초성을 눌러 검색된 연락처를 선택한 후
- 미리 설정한 단축 번호를 길게 누르세요.
- 전화번호를 입력한 후 누르세요.
- 2 원하는 방법을 실행해 통화하세요.
- $1 \cap$  > Q > 다이얼을 누르세요.

#### 키패드에서 전화 걸기

전화번호를 직접 입력하거나 최근 걸려온 전화번호를 찾아 전화하는 등의 여러 가지 방법으로 전화를 걸 수 있습니다.

사용설명서와 다를 수 있습니다.

- 이동통신사에서 지원하는 서비스에 따라 일부 아이콘과 텍스트가
- 단축 번호 설정에 관한 자세한 내용은 [연락처 추가하기](#page-104-0)를 참고하세요.
- 국제 통화 시 0번을 길게 누르면 +를 입력할 수 있습니다.
- F 각 화면 상단의 검색창에서 연락처 및 통화기록을 검색할 수 있습니다.

## 영상 통화 걸기

상대방의 얼굴을 보면서 통화할 수 있습니다.

#### $1$   $\bigcap$  >  $\bigcap$  > 다이얼을 누르세요.

- 2 전화번호를 입력한 후 FT 누르세요.
	- 전면의 카메라 렌즈 부위를 깨끗이 닦은 후 사용하세요. 이물질(모래, 먼지, 담뱃재 등)이 들어가면 영상 통화가 정상 동작하지 않을 수 있습니다.
		- 영상 통화를 종료한 뒤 몇 초간 화면 정지 현상이 발생할 수도 있습니다.
		- 통화 정보 및 실행 버튼은 통화 연결 후 3초 뒤에 사라집니다. 통화 정보 및 실행 버튼이 사라졌을 때 화면을 터치하면 다시 나타납니다.

## 전화 받기

전화를 받으려면 전화 수신 화면에서 원 밖으로 드래그하세요.

- 스테레오 이어 마이크를 연결한 경우, 스테레오 이어 마이크의 통화/종료 버튼을 이용해 통화할 수 있습니다.
- $\bigcap$  > 설정 > 네트워크 및 인터넷 > 통화 > 전화 받기 및 통화 종료 > 볼륨  $\overline{\mathbf{v}}$ 다 버튼으로 저화 받기의  $\overline{\mathbf{O}}$  드래그해 해당 기능을 확성화하여 복륜 상단 버튼으로 전화를 받을 수 있습니다. 해당 기능을 비활성화하면 볼륨 상단 버튼을 눌러 무음으로 전환할 수 있습니다.
- 冃 • 설정 앱을 실행하여 네트워크 및 인터넷 > 통화 > 전화 받기 및 통화 종료 >  $X \rightarrow Y$  버튼으로 통화 종료의  $\bigcap$  드래그해 해당 기능을 확성화하면, 통화 중 화면이 켜진 상태에서 잠금/전원 버튼을 눌러 통화를 종료할 수 있습니다.

## 전화 거절하기

걸려 온 전화를 받지 않으려면 전화 수신 화면에서 드래그하세요.

- 전화 거절 시 거절 메시지를 보내려면 드래그하세요.
- 전화 거절 메시지를 추가하거나 편집하려면 ( ) > 설정 > 네트워크 및 인터넷 > 통화 > 수신 차단 및 거절 메시지 > 전화 거절 메시지를 선택하세요.
- 전화가 올 때 볼륨 상/하단 버튼 또는 잠금/전원 버튼을 누르면 벨소리 또는 진동 상태가 무음으로 전환되며 수신 보류 중 상태가 됩니다.

## 앱 사용 중 전화 확인하기

제품에서 앱을 사용하는 중에 전화가 오면 화면 상단에 수신 화면이 보입니다.

이 화면에서 전화를 받거나, 거절하거나, 메시지를 보낼 수 있습니다.

 $\boxed{=}$  • 해당 기능을 사용하지 않으려면  $\bigcirc$  > 설정 > 네트워크 및 인터넷 > 통화 > 통화 고급 설정 > 전화 수신 팝업의 ■ 도래그하여 해당 기능을 비활성화하세요.

## 부재중 전화 확인하기

걸려 온 전화를 받지 못한 경우 화면 상단의 상태 표시줄에 & 나타납니다. 상태 표시줄을 아래로 드래그하거나 ○ > Q > 통화기록 눌러 부재중 전화의 상세 정보를 확인하세요.

## 음성 통화 중 기능 사용하기

전화가 연결되었을 때 화면에 나타나는 버튼을 누르면 통화 중 다양한 기능을 실행할 수 있습니다.

- 녹음: 통화 중에 통화 내용을 녹음할 수 있습니다.
- 주소록: 통화 중 주소록을 검색할 수 있습니다.
- 다이얼패드: 통화 중에 다이얼 패드를 표시하거나 숨길 수 있습니다.
- **스피커**: 스피커폰으로 통화할 수 있습니다.
- 음소거: 상대방이 내 소리를 들을 수 없도록 음성 차단을 할 수 있습니다.
- Bluetooth: Bluetooth로 연결된 기기가 있을 경우 해당 기기로 통화하도록 전환할 수 있습니다.
- $\cdot$   $\bullet$  : 통화를 종료합니다.
- $Q$ : 음성 통화 중 영상 통화로 전화할 수 있습니다.
- $\cdot \cdot : \mathsf{F}$ 화 중에 다양한 메뉴를 사용할 수 있습니다.
- 영상 통화 시에는 일부 기능이 지원되지 않습니다.
	- 지역이나 이동통신사에 따라 제공되는 기능이 다를 수 있습니다.
	- 스피커 모드를 설정하여 통화하는 경우 수화 음량이 커지게 됩니다. 제품을 귀에 가까이 대고 사용하지 마세요.

## 통화 설정하기

다양한 통화 환경을 설정할 수 있습니다.

- 1 ○> > 다이얼 또는 통화기록을 누르세요.
- 2 : > 통화 설정을 누른 후 원하는 메뉴를 실행해 설정하세요.

• 발신 제한, 수신 차단 및 거절 메시지, 전화 받기 및 통화 종료, 알림, 국제전화 등의 통화 환경을 설정할 수 있습니다.

# 메시지 기능

## 메시지 보내기

#### 메시지를 작성해 전송할 수 있습니다.

- 해외에서 메시지 발신 또는 수신 시 추가 요금이 발생할 수 있습니다. 冃 자세한 내용은 이동통신사 고객센터로 문의하세요.
	- 이동통신사의 서비스 정책에 따라 사용법과 화면, 과금 조건 등이 달라질 수 있습니다.
- 1 ○> □ 선택하세요.
- 2 누르세요.
- 3 받는 사람과 내용을 입력하세요.
	- 파일을 첨부하려면 누르세요.
	- 부가 기능을 사용하려면 누르세요.

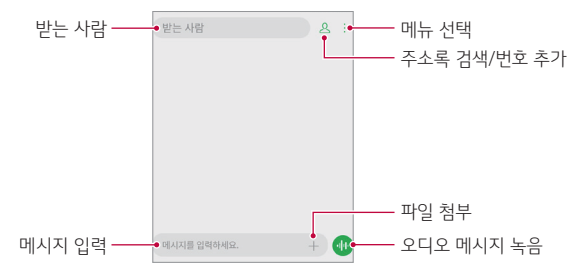

- $4\bullet$  눌러 메시지를 전송하세요.
- $\boxed{=}$   $\boxed{0}$  길게 눌러 오디오 메시지를 녹음하여 송부할 수 있습니다.

## 메시지 읽기

대화 상대별로 주고받은 메시지를 확인할 수 있습니다.

- $1$   $\bigcap$  >  $\bigcap$  선택하세요.
- 2 메시지 목록에서 원하는 대화 상대를 선택하세요.

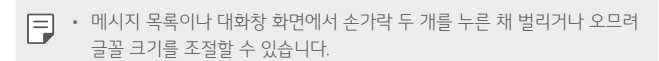

## 메시지 메뉴 사용하기

 $\bigcap$  >  $\bigcap$  >  $\frac{1}{2}$  늘러 다양한 메뉴를 사용할 수 있습니다.

- 단체 무자 저송: 한 개의 메시지를 여러 명의 수신자에게 각각 전송할 수 있습니다.
- 삭제: 메시지를 삭제할 수 있습니다.
- 선택: 메시지를 선택하여 읽음으로 표시, 알림 끄기, 삭제, 화면 상단 고정 기능을 실행할 수 있습니다.
- 보관함: 보관된 메시지를 읽을 수 있습니다.
- 정렬 방식: 메시지를 워하는 방식으로 정렬할 수 있습니다.
- **설정**: 메시지 알림, 수신 차단, 간편 답장, 재난 문자 등 다양한 메시지 설정을 실행할 수 있습니다.
- **도움말**: 도움말을 볼 수 있습니다.

## 채팅+ 사용하기

메시지 앱으로 모바일 메신저와 같이 사진이나 동영상 등의 파일들도 쉽게 주고받으며 일대일 혹은 여러명이 동시에 채팅을 할 수 있습니다. 채팅+ 기능을 사용하는 연락처에 표시됩니다.

- 해당 기능은 이동통신사에 따라 지원되지 않을 수 있습니다.
	- 채팅+를 지원하는 제품 및 채팅+를 설정한 사용자 간에 사용할 수 있습니다. 해당 기능을 사용하지 않으려면  $\bigcap$  >  $\bigcap$  >  $\cdot$  > 설정 > 채팅+설정 > 채팅+ 관리 > 끄기를 선택하세요.
	- 이동통신사에 따라 제공되는 메뉴가 달라질 수 있습니다.
	- 이동통신사의 서비스 정책 및 사용자의 요금제에 따라 추가 요금이 발생할 수 있습니다.

# 카메라

## 카메라 실행하기

사진이나 동영상을 촬영하여 간직하고 싶은 순간을 제품에 담을 수 있습니다.

- $\cdot$   $\bigcap$  >  $\bigcap$  선택하세요.
- 제품 옆면의 전원/잠금 버튼을 짧게 두 번 누르세요.
- 제품 옆면의 볼륨 하단 버튼을 짧게 두 번 누르세요.
- 
- 잠금 화면에서  $\bigcap$  눌러 드래그하세요.
- 사진이나 동영상을 촬영하기 전에 먼저 부드러운 천으로 카메라 렌즈를 冃 닦으세요.
	- 카메라 렌즈에 손가락이 닿거나 이물질이 묻지 않도록 주의하세요.
	- 진동 또는 무음으로 설정한 경우에도 촬영 시 촬영음이 동작합니다.
	- 사용설명서에 사용된 이미지는 실제와 다를 수 있습니다.
	-
	- 이 매뉴얼에 삽입된 일부 이미지는 이해를 돕기 위해 연출된 이미지입니다.
	- 촬영한 사진이나 동영상은 갤러리에서 확인하거나 편집할 수 있습니다. 자세한 내용은 갤러리 확인하기를 참고하세요.
	- 본 제품을 사생활 침해나 타인의 인권을 보장하지 않는 불법적인 목적으로 사용하지 마세요.
	- 촬영이 금지된 곳에서 사용하지 마세요.
	- 전원 버튼을 짧게 두 번 누르면 카메라를 실행할 수 있습니다.  $\bigcap$  > 설정 > 편리한 기능 > 바로가기에서 전원 버튼의 카메라 앱 실행을 활성화하세요.
	- 화면이 꺼져 있거나 잠금 화면일 때 볼륨 하단 버튼을 짧게 두 번 누르면 카메라를 실행할 수 있습니다. 해당 기능을 사용하지 않으려면  $()$ > 설정 > 편리한 기능 > 바로가기에서 복류 버튼의 **카메라 앤 식행**을 비확성화 해주세요

## 사진 촬영하기

제품에 탑재된 카메라를 사용하여 사진을 촬영할 수 있습니다.

 $1$   $\bigcap$  >  $\bigcap$  실행한 후 촬영하려는 대상을 화면에 맞추세요.

- 화면에서 원하는 대상을 한 번 터치하여 초점을 맞출 수 있습니다.
- 촬영할 대상의 화면을 두 손가락으로 누른 상태에서 펴거나 오므려서 화면을 확대 또는 축소하세요.
- 촬영할 배율을 선택하세요. 일반각 ④ / 광각 @ 중에서 선택할 수 있습니다.
- $2 \cap$  눌러 사지을 촬영하세요.
	- 볼륨 상단 또는 볼륨 하단 버튼을 눌러 사진을 촬영할 수도 있습니다.
	- 동영상 촬영 중에 화면의 @ 눌러 사진을 촬영할 수도 있습니다.
	- 선택한 전후면 카메라와 모드에 따라 촬영 화면에 나타나는 내용이 달라집니다.
	- 카메라 앱을 실행 후 일정 시간 동안 사용하지 않으면 카메라가 자동으로 꺼집니다.

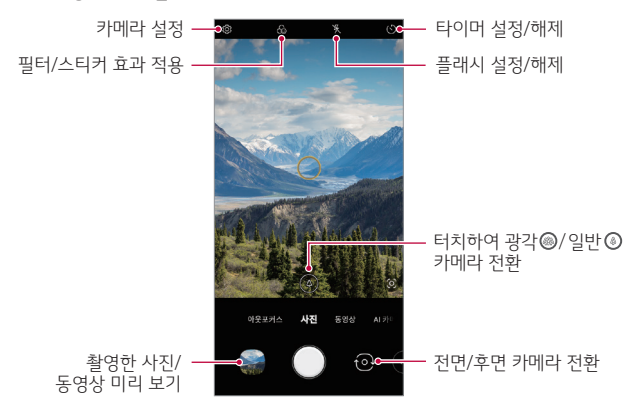

### 설정하기

원하는 환경에 맞춰 다양한 카메라 옵션을 설정할 수 있습니다.

화면에서 @ 누르세요.

• 전면/후면 카메라 전환 및 선택한 촬영 모드에 따라 설정할 수 있는 기능이 달라질 수 있습니다.

- **F.** : FullVision으로 바로 전환
- rбn: 사진의 비율과 크기를 선택

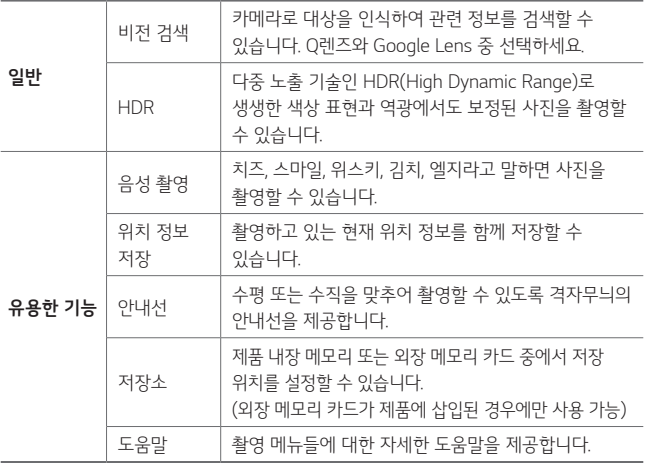

### <span id="page-86-0"></span>전면 카메라로 촬영 시 옵션

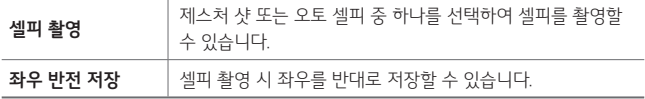

- 전면 카메라로 셀피 촬영 시 뷰티 효과를 넣을 수 있습니다.
	- 제스처 샷은 손 모양을, 오토 셀피는 얼굴을 인식하여 촬영합니다.

## 촬영 모드 선택하기

촬영 환경에 알맞게 화면에 표시되는 촬영 화면 모드를 선택하여 손쉽고 유용하게 사용할 수 있습니다.

카메라 앱을 실행한 후 촬영 모드 목록을 좌우 드래그하거나 화면을 좌우로 드래그하여, 촬영 모드를 선택하세요.

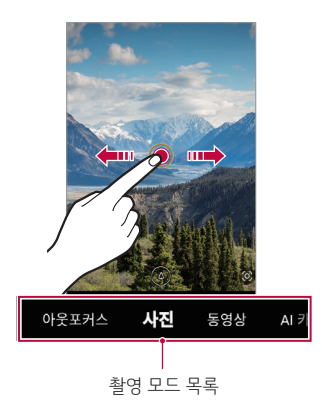

## 촬영 모드 사용하기

#### 아웃포커스 촬영하기

배경을 흐리게 하여 피사체가 더욱 뚜렷하고 돋보이는 사진을 촬영할 수 있습니다.

○> ● 실행한 후 촬영 모드 목록에서 아웃포커스를 선택하세요. 자세한 내용은 아웃포커스를 참고하세요.

#### 사진 촬영하기

제품에 탑재된 카메라를 사용하여 사진을 촬영할 수 있습니다.  $\bigcap$  >  $\bigcap$  식행하 후 촥영 모드 목록에서 사지을 선택하세요. 자세한 내용은 사진 촬영하기를 참고하세요.

## 동영상 촬영하기

1 ○> ● 실행한 후 촬영 모드 목록에서 동영상을 선택하세요.

2 ● 눌러 동영상을 촬영하세요.

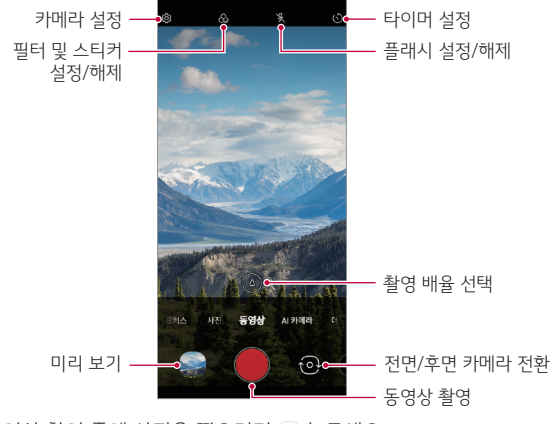

• 동영상 촬영 중에 사진을 찍으려면 누르세요.

- 동영상 촬영을 잠시 중단하려면 (0) 누르세요. ⓒ 누르면 연결해서 촬영할 수 있습니다.
- 촬영 중인 화면에서 두 손가락으로 누른 채 벌리거나 오므려 줌 인/줌 아웃을 할 수 있습니다.
- 촬영 중인 화면에서 원하는 영역을 터치하여 밝기를 조절할 수 있습니다.
- 3 촬영을 마치려면 누르세요.

#### 설정하기

원하는 환경에 맞춰 다양한 동영상 옵션을 설정할 수 있습니다.

화면에서 63 누르세요.

- 전면/후면 카메라 전환 시 선택한 촬영 모드에 따라 설정할 수 있는 기능이 달라질 수 있습니다.
- < The FullVision으로 바로 전환
- $\cdot$   $\Box$  : 동영상의 비율과 크기를 선택

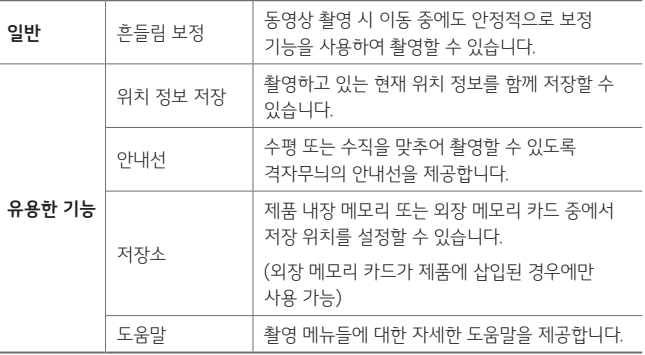

## AI 카메라 촬영하기

사진이나 동영상 촬영 시 대상을 인식하여 대상에 맞게 효과적으로 촬영할 수 있습니다.

○> • 실행한 후 촬영 모드 목록에서 AI 카메라를 선택하세요.

자세한 내용은 AI 카메라 촬영하기를 참고하세요.

#### 더 보기 사용하기

 $\bigcap$  >  $\bigcap$  실행한 후 촬영 모드 목록에서 더 보기를 선택할 수 있습니다. 원하는 기능을 선택하세요.

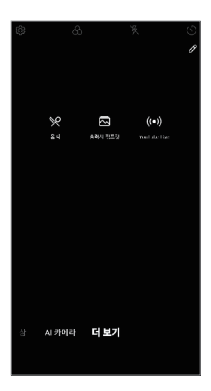

음식

화면에 나타나는 색상 바를 조절하고 화이트 밸런스를 맞추어 음식 사진 또는 동영상을 촬영할 수 있습니다.

- 1 0> 3> 더 보기 > %2 선택하세요.
- $2 \cap$  또는  $\odot$  눌러 음식을 촬영하세요.
	- 화면에 나타나는 색상 바로 화이트 밸런스를 맞추면서 최적의 색상을 찾아 촬영하세요.
	- ※ 눌러 화이트 밸런스 색상 바를 숨기거나 보이게 할 수 있습니다.

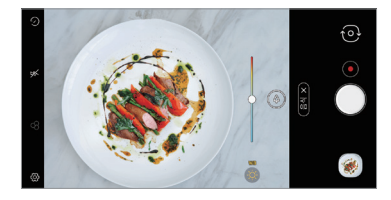

• 3초 간격으로 사진이 촬영됩니다. 촬영 종료 후 자동으로 GIF 파일이

٠ō,

X Ans New

• 촬영 중 누르면 이전에 촬영된 사진들로 GIF가 생성됩니다.

플래시 점프컷

일정한 간격으로 촬영된 사진들이 GIF로 바로 저장됩니다.

 $\cdot$  화면의  $\overline{a}$  눌러 촬영 매수를 선택할 수 있습니다.

1 ○> • > 더 보기 > < 선택하세요.

 $2$   $\bigcap$  눌러 촬영하세요.

생성됩니다.

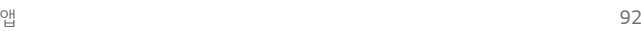

YouTube Live

동영상을 촬영하고 YouTube 앱에 올릴 수 있습니다.

해당 기능을 사용하려면 자격 요건을 갖추어야 하며 해당 요건에 대해서는 YouTube 앱에 문의하세요.

- 1 0> 3 > 더 보기 > (…) 서택하세요.
- 2 영상을 촬영하세요.
	- 해당 기능은 Wi-Fi 또는 모바일 네트워크가 연결된 상태에서만 사용할 수 있습니다. Wi-Fi로 연결하지 않고 모바일 데이터를 사용할 경우 요금이 부과될 수 있으며, 가입한 요금제에 따라 데이터 요금이 부과될 수 있습니다.

## 셀피 촬영하기

전면 카메라를 실행하면 화면으로 자신의 모습을 보면서 셀피를 촬영할 수 있습니다.

- $1$   $\bigcap$  >  $\bigcap$  실행한 후 사진을 선택하세요.
- 2  $\Theta$  눌러 전면 카메라로 전환하세요.
- $3$   $\bigcirc$  눌러 사진을 촬영하세요.
	- $\Omega$  눌러 다양한 뷰티 효과를 적용할 수 있습니다.

## 유용한 카메라 기능 사용하기

## AE/AF 고정 사용하기

촬영 모드에서 화면을 길게 누르면 노출 값과 포커스가 해당 위치로 고정됩니다. 이때 화면의 외부 영역을 터치하면 기능이 해제됩니다.

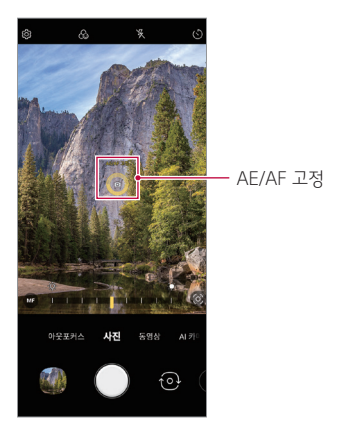

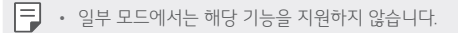

#### 전후면 카메라 및 카메라 촬영 모드 전환하기

카메라가 찍히는 방향을 앞 또는 뒤로 전환하여 촬영할 수 있습니다.

• 카메라 앱의 촬영 화면에서 화면을 위아래로 드래그하면 전면과 후면 카메라가 전환됩니다.

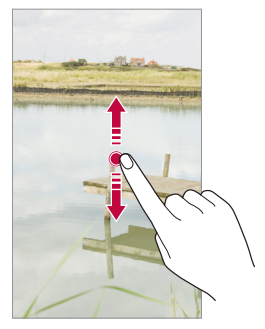

• 카메라 앱의 촬영 화면에서 화면을 좌우로 드래그하면 카메라 앱의 촬영 모드가 전환됩니다.

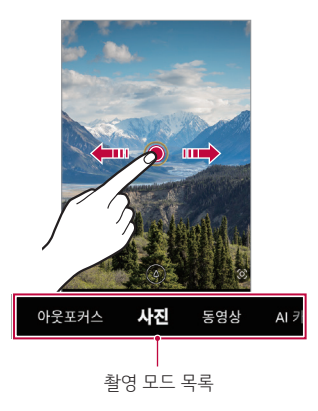

• 전면 카메라를 실행하면 자신의 모습을 보면서 셀피를 촬영할 수 있습니다. 冃 자세한 내용은 셀피 촬영하기를 참고하세요.

## 줌 인/줌 아웃하기

사진이나 동영상을 촬영할 때 촬영할 대상의 화면을 두 손가락으로 누른 상태에서 펴거나 오므려서 카메라 화면을 줌 인/줌 아웃할 수 있습니다.

• 셀피 모드(전면 카메라)에서는 줌 인/줌 아웃 기능이 지원되지 않습니다.

- 앱 96
- 

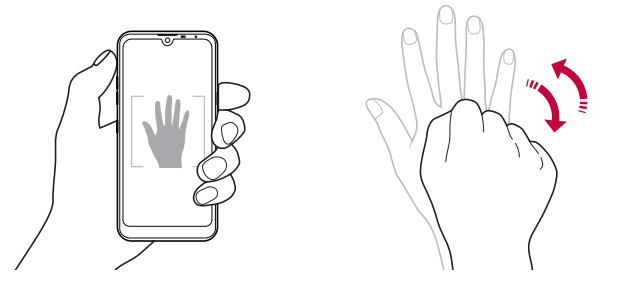

FJ • 이 기능을 사용하려면 카메라 화면을 전면으로 전환한 후  $\ddot{\text{Q}}$  > 셀피 촬영 >

• 카메라가 인식할 수 있도록 안내선 안에 손바닥 또는 주먹을 비추세요. • 일부 카메라 메뉴 사용 중에는 기능이 제한될 수 있습니다.

• 3초 후 한 장의 사진이 촬영됩니다.

제스처 샷으로 설정하세요.

제스처로 셀피를 손쉽게 촬영할 수 있습니다. 전면 카메라를 향해 손바닥을 편 후 주먹을 쥐세요. 또는 전면 카메라를 향해 주먹을 쥔 후 손바닥을 펴세요.

## 제스처 샷 사용하기

•  $\bigcap$  누르는 동안 연속 사진이 빠르게 촥영됩니다.

• 일부 모드에서는 해당 기능을 지원하지 않습니다.

- $2$   $\bigcirc$  길게 누르세요.
- $1$   $\bigcap$  >  $\bigcap$  실행한 후 사지을 선택하세요.

연속으로 사진을 촬영하여 갤러리에서 움직이는 사진으로 볼 수 있습니다.

버스트 샷 사용하기

#### 오토 셀피 사용하기

얼굴 인식 기능을 사용하여 손쉽게 셀피를 촬영해 보세요. 화면에 얼굴을 비추면 카메라가 얼굴을 인식하여 자동으로 셀피가 촬영되도록 설정할 수 있습니다.

• 전면 카메라가 얼굴을 인식하면 흰색의 가이드가 나타납니다. 흰색 가이드 안의 피사체가 움직임을 멈추면 노란색으로 가이드가 변경된 후 사진이 촬영됩니다.

• 셀피 촬영 오토 셀피를 선택해야 오토 셀피를 사용할 수 있습니다.

#### 인터벌 샷 사용하기

간격을 두고 연속하여 셀피를 촬영할 수 있습니다.

손바닥을 편 후 주먹을 빠르게 두 번 쥐세요. 또는 주먹을 쥔 후 빠르게 손바닥을 두 번 펴세요.

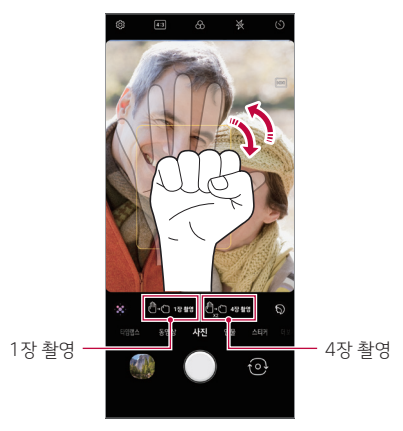

• 3초 타이머 후 일정한 간격으로 네 장의 사진이 촬영됩니다.

## 좌우 반전 저장하기

앱 97 전면 카메라를 실행하여 사진을 촬영하면 기본값으로 좌우 반전 저장이 설정되어 있습니다. @>> 좌우 반전 저장을 해제하면 해당 기능이 해제되어 촬영됩니다.

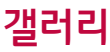

# 갤러리 확인하기

갤러리에 저장된 사진 또는 동영상을 원하는 방식에 따라 확인하고 관리할 수 있습니다.

갤러리 구분 폴더에는 사진, 앨범, 플레이가 있습니다.

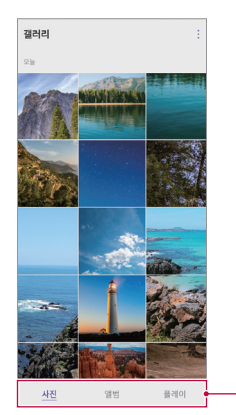

갤러리 구분 폴더

- **사지**: 촬영한 사진 및 동영상을 날짜별로 구분하여 확인할 수 있습니다.
- 앨범: 앨범으로 분류된 사진 및 동영상을 확인할 수 있습니다. 메뉴에서 앨범은 삭제하거나 추가, 편집할 수 있습니다.
- 플레이: 촬영한 동영상을 플레이할 수 있습니다.

## 사진 보기

제품에 저장된 사진을 볼 수 있습니다.

- $1$   $\bigcap$  > $\bigcap$  실행한 후 원하는 폴더를 선택하세요.
- 2 원하는 사진을 눌러 선택하세요.
	- 갤러리 구분 폴더에는 사진, 앨범, 플레이가 있습니다.

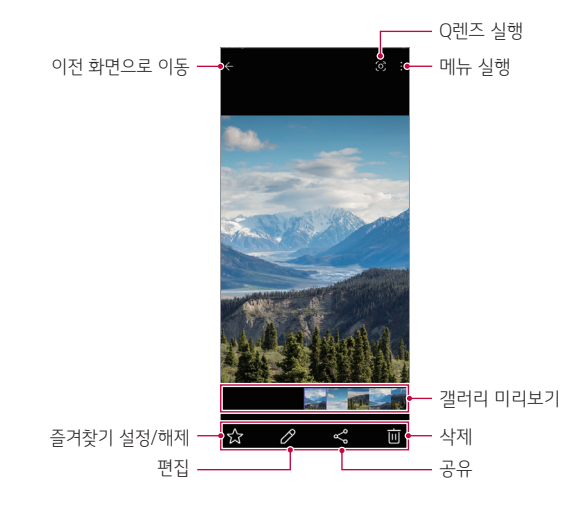

- 화면을 가볍게 누르면 상세 메뉴가 나타납니다. 다시 한번 화면을 누르면 메뉴가 사라집니다.
- **메뉴 사용하기**: 슬라이드쇼, 콜라주 만들기 등의 다양한 메뉴를 사용할 수 있습니다.
- **즐겨찾기**: 즐겨찾기 사진으로 선택 또는 해제할 수 있습니다.
- **편집하기**: 사진 효과, 밝기, 색상, 각도, 드로잉 등을 사용할 수 있습니다.
- 공유하기: 다양한 앱으로 공유할 수 있습니다.
- **삭제하기**: 해당 사진을 휴지통으로 이동할 수 있습니다.

## 동영상 보기

제품에 저장된 동영상을 볼 수 있습니다.

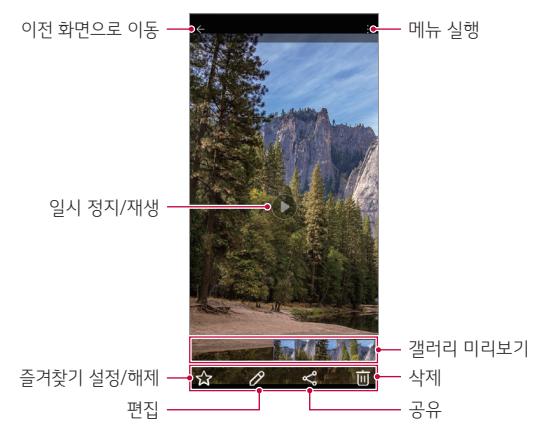

- 메뉴 사용하기: 카메라, 다른 기기에서 재생 등 다양한 메뉴를 사용할 수 있습니다.
- 즐겨찾기: 즐겨찾기로 선택 또는 해제할 수 있습니다.
- 편집하기: 구간편집, 배경음악, 제목 등을 사용할 수 있습니다.
- 공유하기: 다양한 앱으로 공유할 수 있습니다.
- 삭제하기: 해당 동영상을 휴지통으로 이동할 수 있습니다.
- 동영상 실행 화면의 오른쪽을 위아래로 드래그하면 볼륨을 조절할 수 日 있습니다.
	- 동영상 실행 화면의 왼쪽을 위아래로 드래그하면 밝기를 조절할 수 있습니다.
	- 동영상 실행 화면에서 화면을 왼쪽으로 드래그하면 되감기(REW), 오른쪽으로 드래그하면 빨리감기(FF)할 수 있습니다.

## 동영상 편집하기

1 동영상 실행 화면에서 누르세요.

2 다양한 효과와 편집 도구를 이용해 동영상을 편집하세요.

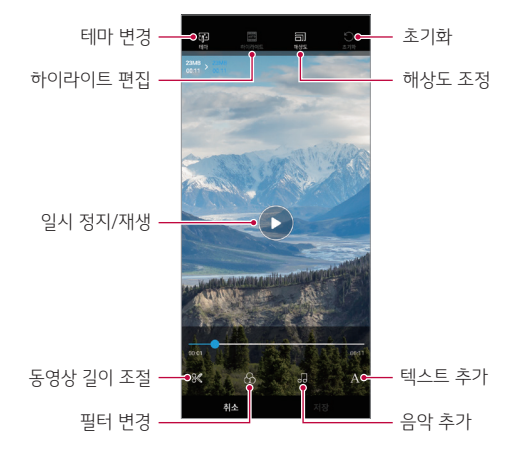

3 편집을 마치면 저장을 누르세요.

#### 파일 삭제하기

원하는 방법으로 파일을 삭제하세요.

- 목록에서 원하는 항목을 길게 누른 후 **삭제**를 눌러 삭제를 진행하세요.
- 갤러리에서 : > 휴지통을 누르면 7일 안에 삭제된 파일을 앨범으로 복원할 수 있습니다.
- וְ 눌러 휴지통을 비우면 파일이 완전히 삭제되며, 복원할 수 없습니다.

## 파일 공유하기

고객 지원

LG전자 서비스

- 
- -
- 갤러리 앱에서 원하는 방법으로 파일을 공유하세요.
- 
- 
- 
- 사진이나 동영상 실행 화면에서 < 놀러 워하는 방식으로 공유하세요.
- 
- 

• 모바일 데이터를 이용하는 경우 가입한 요금제에 따라 데이터 요금이 부과될 수 있습니다.

제품에 대해 궁금한 점을 문의할 수 있으며, 가까운 서비스 센터를 찾거나 방문 예약을 하는 등 제품 사용에 필요한 다양한 서비스를 제공합니다.

• 설치된 소프트웨어에 따라 일부 파일 형식은 지원하지 않을 수 있습니다. • 인코딩으로 인해 일부 파일이 제대로 실행되지 않을 수 있습니다. • 파일 크기가 허용 범위를 넘어서면 오류가 발생할 수 있습니다.

- 사용설명서를 보려면 먼저 PDF 뷰어 다운로드를 진행하세요.
- $1$   $\bigcap$  > 고객 지원 > LG전자 서비스를 선택하세요.
- 2 원하는 기능을 실행하세요.
	- 제품의 사용설명서를 다운로드할 경우 휴대폰 관리 폴더의 파일 관리자 Download에서 확인할 수 있습니다.

## LG전자 원격상담

제품을 원격으로 진단받고 문의 사항을 상담할 수 있습니다. 먼저 고객 상담실과 전화 연결을 진행하세요.

- 기능을 사용하려면 먼저, 사용 동의가 필요합니다.
	- 모바일 데이터를 이용할 경우 가입한 요금제에 따라 데이터 요금이 부과될 수 있습니다.
- 1 〇 > 고객 지원 > LG전자 원격상담을 선택하세요.
- 2 LG 전자 고객 상담실 전화 연결 후 휴대폰 상담원의 안내에 따라 6자리 접속번호를 입력하세요.
	- 원격 접속 후 원격 지원이 시작됩니다.

## LG전자 멤버십

LG전자 멤버십과 관련된 자세한 소식 및 이벤트 정보, 혜택 등을 확인할 수 있습니다.

• 기능을 사용하려면 먼저 앱을 업데이트하세요. 모바일 데이터를 이용할 경우 가입한 요금제에 따라 데이터 요금이 부과될 수 있습니다.

- $1 \cap$  > 고객 지워 > LG전자 멤버십을 선택하세요.
- 2 원하는 메뉴를 선택하여 LG전자 멤버십을 사용하세요.

## **SmartWorld**

LG전자에서 제공하는 다양한 게임, 음원, 앱, 폰트 등을 다운로드할 수 있습니다. 홈 테마, 폰트 등을 이용하여 나만의 스타일로 제품을 꾸밀 수 있습니다.

- 모바일 데이터를 이용할 경우 가입한 요금제에 따라 데이터 요금이 부과될 수 있습니다.
	- 지역이나 이동통신사에 따라 이 기능이 지원되지 않거나 일부 기능이 달라질 수 있습니다.
- 1 ○> 고객 지워 > SmartWorld 를 선택하세요.
- $2$   $:$  > LG 계정을 누른 후 로그인하세요.
- 3 원하는 상품을 선택하여 다운로드하세요.

## SmartWorld 앱 다운로드하기

SmartWorld 앱이 설치되어 있지 않을 경우 다음과 같은 과정을 통해 직접 다운로드할 수 있습니다.

- 1 설정 앱을 실행하여 시스템 > 업데이트 센터 > 앱 업데이트를 선택하세요.
- 2 목록에서 SmartWorld의 다운로드를 누르세요.

# 기본

## 주소록

#### 주소록 살펴보기

연락처를 저장하고 관리할 수 있습니다.

 $\bigcap$  > 기본 > 주소록을 선택하세요.

#### <span id="page-104-0"></span>연락처 추가하기

#### 새 연락처 추가하기

- 1 주소록 화면에서 누르세요.
	- 연락처 저장 위치를 선택할 수 있는 팝업이 나타납니다. 원하는 위치를 선택하세요.
- 2 연락처 정보를 입력한 후 저장을 누르세요.

#### 연락처 가져오기

다른 저장 매체에서 연락처를 가져올 수 있습니다.

- 1 주소록 화면에서 > 주소록 관리 > 가져오기를 선택하세요.
- 2 가져올 연락처가 저장된 위치와 저장할 위치를 선택한 후 확인을 누르세요.
- 3 연락처 파일을 선택한 후 가져오기를 누르세요.

#### 단축번호 등록하기

- 1 주소록 화면의 연락처 목록에서 : > 단축번호를 선택하세요.
- 2 사용할 단축번호에서 연락처 추가를 누르세요.

3 원하는 연락처를 선택하세요.

• 새 연락처 추가 항목에서 전화번호 입력 후 눌러 단축번호를 등록할 수 있습니다.

- 2 연락처 상세 화면에서 누르세요.
- 1 주소록 화면의 연락처 목록에서 원하는 연락처를 누르세요.

자주 연락하는 연락처를 즐겨찾기로 등록할 수 있습니다.

## 즐겨찾기 등록하기

- $\Box$  삭제된 연락처는 복원할 수 없습니다.
- 주소록 화면의 : > 삭제를 누르세요.
- 주소록 화면의 연락처 목록에서 삭제할 연락처를 길게 누른 후 **연락처** 삭제를 누르세요.
- 
- 원하는 방법으로 연락처를 삭제하세요.
- 연락처 삭제하기
- 3. 수정을 마치면 **저장**을 누르세요.
- $2$  연락처 상세 화면에서  $\varnothing$  누른 후 워하는 항목을 수정하세요.
- 1 주소록 화면의 연락처 목록에서 수정할 연락처를 선택하세요.

# 연락처 수정하기

# 주소록 관리하기

- 주소록 화면의 검색창을 눌러 연락처나 전화번호를 입력하면 제품의 통화기록, 주소록에 저장된 통합 검색 결과가 나타납니다.
- 주소록 화면의 연락처 목록을 위아래로 드래그하세요. • 주소록 화면의 인덱스에서 검색할 연락처의 초성을 누르세요.
- 원하는 방법으로 연락처를 검색하세요. • 주소록 화면 상단의 검색창을 눌러 찾기 원하는 연락처나 전화번호를 입력하세요.

## 연락처 검색하기

#### 그룹 생성하기

- 1 주소록 화면의 그룹 목록에서 누르세요.
- 2 새 그룹의 이름을 입력하세요.
- 3 멤버 추가를 눌러 원하는 연락처를 선택한 후 추가를 누르세요.
- 4 저장을 누르세요.

## 알람/시계

#### 알람

원하는 시간에 알람이 울리도록 설정할 수 있습니다.

- $1 \cap > 7$ 본 > 알람/시계 > 알람을 선택하세요.
- 2 새 알람을 추가하려면 누르세요.
- 3 원하는 항목을 설정한 후 저장을 누르세요.
	- 이미 설정해 둔 알람을 선택하면 알람을 편집할 수 있습니다.
		- 화면 상단의 누르거나 설정된 알람을 길게 누르면 알람을 삭제할 수 있습니다.

#### 세계시간

세계 여러 도시의 현재 시간을 쉽게 확인할 수 있습니다.

- $1$   $\bigcap$  > 기본 > 알람/시계 > 세계시간을 선택하세요.
- 
- $2 + F = 5$  워하는 도시를 추가하세요.

#### 타이머

지정한 시간이 지나면 알람이 울리도록 설정할 수 있습니다.

- 
- 
- $1$   $\bigcap$  > 기본 > 알람/시계 > 타이머를 선택하세요.
- 
- 
- 2 원하는 시간을 설정한 후 시작을 누르세요.
	- 타이머륵 일시 중지하려면 **일시 정지**륵 누르세요. 다시 연결해서 측정하려면 계속을 누르세요.

- 앱 108
- Google 계정에 저장한 일정은 Google 캘린더에 자동으로 동기화되어, 다른 기기에서 같은 계정으로 동기화할 경우 동일하게 일정을 관리할 수 있습니다.

• > **동기화할 캘린더**를 누른 후 일정을 동기화할 캘린더를 선택하세요.

- 일정 동기화하기
- 3 일정 정보를 입력한 후 저장을 누르세요.
- 
- $1$   $\bigcap$  > 기본 > 캘린더를 선택하세요.
- 
- 2 일정을 등록할 날짜를 선택한 후 누르세요.
- 
- 캘린더 살펴보기 캘린더를 이용하여 일정 및 할 일을 관리할 수 있습니다. 일정 추가하기

## 캘린더

• 순간 기록을 남기려면 **기록**을 누르세요. 3 시간 측정을 멈추려면 **일시 정지**를 누르세요.

• 다시 연결해서 측정하려면 계속을 누르세요.

• 모든 기록을 삭제하고 다시 시작하려면 **초기화**를 누르세요.

- 
- 2 시간을 측정하려면 시작을 누르세요.
- 
- 스톱워치를 이용해 랩타임을 기록할 수 있습니다.  $1 \cap > 7$ 본 > 알람/시계 > 스톰워치를 선택하세요.
- 스톱워치
- 3 타이머의 알람을 멈추려면 중지를 누르세요. • 타이머가 종료된 후 **다시 시작**을 누르면 설정된 시각의 타이머가 바로 다시 동작합니다.
# 할 일

제품에 해야 할 일을 등록하여 편리하게 스케줄을 관리할 수 있습니다.

- $1$   $\bigcap$  > 기본 > 할 일을 선택하세요.
- 2 할 일을 추가하려면 누르세요.
- 3 할 일 정보를 입력한 후 저장을 누르세요.

# 음악

제품에 저장된 음악 파일을 감상하고 관리할 수 있습니다.

- $1 \cap$  > 기본 > 음악을 선택하세요.
- 2 원하는 카테고리를 선택하세요.
- 3 재생할 음악을 선택하세요.
	- 하단의 플레이어를 선택하면 아래 화면으로 이동합니다.

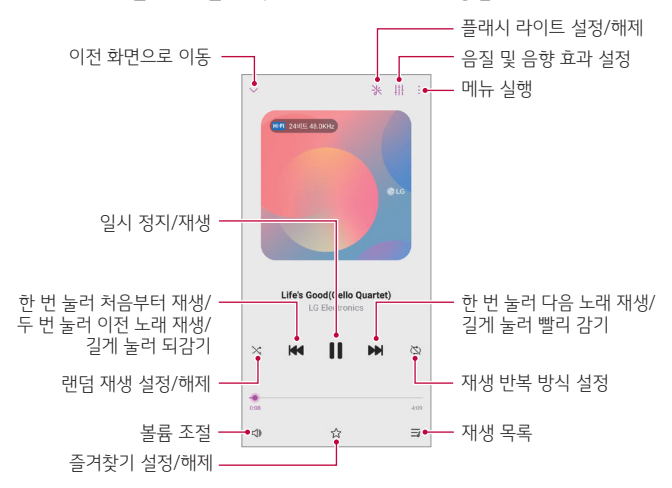

- 설치된 소프트웨어에 따라 일부 파일 형식은 지원하지 않을 수 있습니다.
	- 파일 크기가 허용 가능한 메모리를 넘어설 경우, 파일 실행 시 오류가 발생할 수 있습니다.
	- 음악 파일 저작권은 국제 저작권자 또는 국제 저작권법에 따라 보호를 받을 수 있으므로 음악 파일을 복사하기 전에 허가를 받아야 할 수 있습니다. 음악 파일을 다운로드하거나 복사하기 전에 관련 국가의 저작권법을 확인하세요.
	- 본 모델은 Hi-Fi 음원 재생을 지원하며, Hi-Fi 음원일 경우 음원 목록에 Hi-Fi 아이콘이 표시됩니다.
	- 플래시 라이트를 설정하면 재생되는 음악에 맞춰 플래시가 깜박입니다.
	- 플래시 라이트를 설정한 상태에서 플래시 불빛을 눈으로 직접 오랫동안 바라보지 않도록 주의하세요.

# 계산기

일반 계산기 및 공학용 계산기를 사용할 수 있습니다.

- $1$   $\bigcap$  > 기본 > 계산기를 선택하세요.
- 2 키패드를 이용해 계산하세요.
	- 처음부터 다시 계산하려면  $\sqrt{\chi}$  길게 누르세요.

# 게임 런처

제품에 설치된 게임 목록을 한눈에 보거나 게임 시의 미디어 무음, 알림 제한 등의 설정을 할 수 있습니다.

 $1 \cap$  > 기본 > 게임 런처 선택하세요.

# DMB

DMB(TV) 또는 라디오 방송을 시청할 수 있습니다.

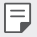

• 이어폰이 안테나 역할을 하므로 앱을 실행하기 전에 먼저 제품에 이어폰을 연결하세요.

- 앱 명칭은 이동통신사에 따라 DMB 또는 TV로 표기됩니다.
- 1 〇 > 기본 > DMB(TV)를 선택하세요.
- 2 채널을 추가하려면 : > 검색을 선택하세요.
- 3 검색 지역을 선택하세요.
- 4 원하는 채널을 선택하세요.
	- 가로 화면에서 미리 보기 화면을 누르면 전체 화면으로 감상할 수 있습니다.

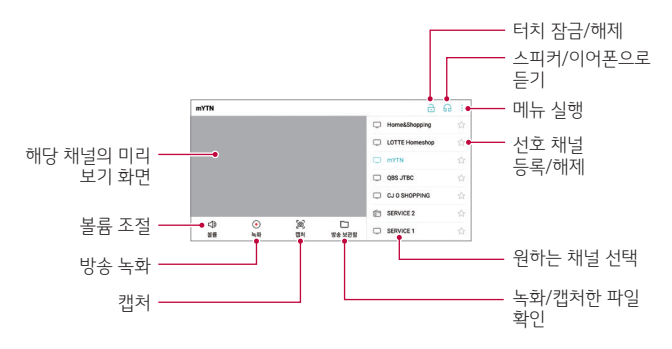

#### DMB(TV) 기능 알아두기

- DMB(TV) 및 라디오 방송은 방송국의 신호를 수신하여 사용하므로 수신 지점 사이에 고층 건물이나 산 등이 있는 지역 또는 지상파 중계기가 설치되지 않은 지하나 건물 내부, 음영 지역에서는 수신 상태가 좋지 않거나 수신이 제한될 수 있으니 다른 장소로 이동하여 사용해 주세요.
- 수신할 수 없는 지역에서는 화면이 일시 정지될 수 있습니다.
- 방송권역 또는 서비스 지역이 달라지면 채널을 다시 검색해야 합니다.
- 충전기가 연결된 상태에서 사용할 경우 감도가 저하될 수 있습니다.
- 방송을 시청할 때는 배터리 소모가 많아집니다.
- 제품을 가로로 돌리면 넓은 화면으로 감상할 수 있습니다.
- 시청 중 녹화, 캡처된 파일의 저작권은 해당 방송국의 소유이며, 관련 법의 보호를 받습니다.
- 본 제품은 고화질 DMB 방송을 지원합니다. 만약 고화질 DMB 방송이 제대로 나오지 않거나, 문의 사항이 있는 경우에는 HD DMB 방송 센터 홈페이지(www.hd-dmb.com)로 문의하세요.

# 음성 녹음

일반적인 상황에서 별도의 설정 없이 일반 오디오를 녹음할 수 있습니다.

- $1 \cap$  > 기본 > 음성 녹음 선택하세요.
- $2$   $\odot$  눌러 음성을 녹음하세요.
- $3$   $\bigoplus$  눌러 녹음 파일을 저장하세요.

### FM 라디오

제품으로 라디오를 청취할 수 있습니다.

- 1 (> 기본 > FM 라디오 선택하세요.
- 2 채널을 검색하려면 : > 검색을 선택하세요.
- 3 현재 지역을 선택한 후 확인을 누르세요.
- 4 원하는 채널을 선택하세요.
	- 화면 하단의 十 눜러 현재 채널을 즐겨찾기로 설정할 수 있습니다. 설정된 즐겨찾기 채널을 삭제하려면 삭제하려는 채널을 길게 누르세요.
	- 채널 엮의  $\Omega$  눌러 즐겨찾기를 설정 혹은 해제할 수 있습니다.
	- 화면 상단의 ∩ 누르면 스피커로 듣기를 설정할 수 있고, Ը 누르면 다시 이어폰으로 듣기를 설정할 수 있습니다.

• FM 라디오를 사용하려면 먼저 이어폰을 연결해 주세요. 이어폰이 안테나 역할을 합니다.

# 휴대폰 관리

### 업데이트 센터

제품의 앱과 소프트웨어를 무선 인터넷을 통해 빠르고 편리하게 업데이트할 수 있습니다.

○> 휴대폰 관리 > 업데이트 센터를 선택하세요.

또는 () > 설정 > 시스템 > 업데이트 센터를 선택하세요.

자세한 내용은 소프트웨어 업데이트를 참고하세요.

### 파일 관리자

제품 또는 클라우드에 저장된 파일을 확인하고 관리할 수 있습니다.

- $1 \cap$  > 휴대폰 관리 > 파일 관리자를 선택하세요.
- $2 =$   $=$   $+$ 른 후 원하는 저장 공간을 선택하세요

# 스마트 닥터

스마트 닥터를 통해 제품의 상태를 진단하고 빠르게 최적화할 수 있습니다.

 $1$   $\bigcap$  > 휴대폰 관리 > 스마트 닥터를 선택하세요.

 $E = \bigcap$  > 설정 > 편리한 기능 > 스마트 닥터를 선택하세요.

- 2 원하는 기능을 실행하세요.
	- 휴대폰 최적화, 배터리 사용 기록, 절전 모드, 하드웨어 진단, 휴대폰 상태 진단을 실행할 수 있습니다.

#### LG 모바일 스위치

기존에 사용하던 제품에 있던 주소록, 메시지, 사진, 동영상 등의 데이터를 쉽고 빠르게 새 제품으로 옮길 수 있습니다.

- $\bigcap$  > 휴대폰 관리 > LG 모바일 스위치를 선택하세요. 또는 ∩ > 설정 > 시스템 > 백업 > LG 모바일 스위치를 선택하세요.
- 제품에 앱이 설치되어 있지 않은 경우, Play 스토어에서 LG 모바일 스위치 앱을 다운로드하여 설치하세요.
- LG 모바일 스위치는 Google 계정 데이터를 지원하지 않습니다. Google 계정을 동기화하면 Google 앱, Google 주소록, Google 캘린더, Google 메모 앱 데이터와 Play 스토어에서 다운로드한 앱 목록이 자동으로 드라이브 앱에 저장됩니다.
	- 데이터 전송 중 예기치 않게 전원이 꺼지지 않도록 배터리를 충분히 충전한 후 진행하세요.

#### 데이터 이동하는 방법 선택하기

기존 제품과 새 제품에서 LG 모바일 스위치 앱을 실행한 후 데이터를 이동할 방법을 선택하세요.

 $\boxed{=}$  • iOS를 사용하는 제품의 경우 USB 케이블로 데이터 이동하기를 참고하세요.

USB 케이블로 데이터 이동하기

- 1 기존 제품에서 LG 모바일 스위치 앱을 실행한 후 USB 케이블을 누르세요.
- 2 기존 제품과 새 제품을 USB 케이블로 연결하세요.

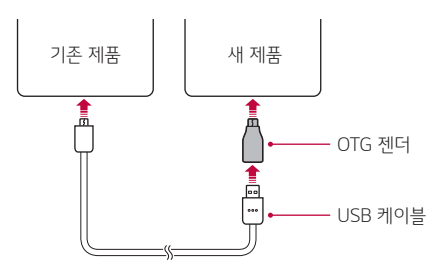

- 제품의 USB 연결 방식을 **파일 전송(또는 MTP)**로 선택하세요.
- 제품에 따라 포트 타입이 다를 수 있으므로 각 제품에 적합한 OTG 젠더를 사용하세요.
- 3 연결이 완료되면 USB 케이블로 보내기/USB 케이블로 받기 안내 창이 양쪽 제품 화면에 각각 나타납니다.
	- 일부 제품의 경우 USB 케이블 연결 후에 기존 제품에서 **접근 허용** 또는 신뢰를 눌러주세요.
- 4 기존 제품에서 보낼 데이터를 선택한 후 다음 버튼을 누르세요.
- 5 받기가 완료되면 새 제품에서 휴대폰 다시 시작을 눌러 새 제품을 다시 시작하세요.

• 정책에 따라 OTG 젠더는 기본 구성품으로 제공되지 않습니다.

무선으로 데이터 이동하기

- 1 새 제품에서 LG 모바일 스위치 앱을 실행한 후 무선 > 받기 > 시작을 누르세요.
- 2 기존 제품에서 LG 모바일 스위치 앱을 실행한 후 무선 > 보내기 > 시작을 누르세요.
- 3 기존 제품에서 데이터를 받을 새 제품의 기기 명칭을 선택하세요.
- 4 연결 후 새 제품에서 받기를 선택하세요.
- 5 기존 제품에서 보낼 데이터를 선택한 후 다음 버튼을 누르세요.

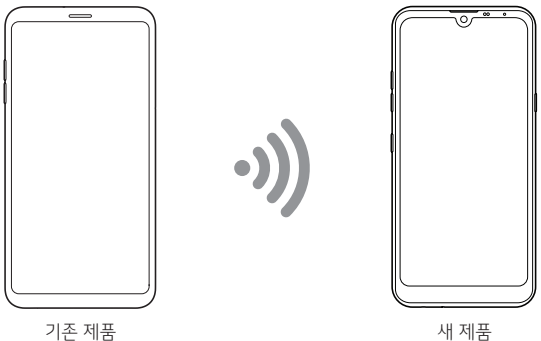

6 받기가 완료되면 새 제품에서 휴대폰 다시 시작을 눌러 새 제품을 다시 시작하세요.

• 무선으로 데이터를 이동하는 경우 기존 제품과 새 제품을 가까이에 위치시키세요.

SD 카드로 데이터 이동하기

- 1 기존 제품에서 LG 모바일 스위치 앱을 실행하세요.
- 2 SD 카드를 선택한 후 백업을 눌러 보낼 데이터를 선택하고 시작을 눌러 데이터를 이동한 후, 저장이 완료되면 확인 버튼을 누르세요.
	- 기존 제품에 장착된 SD 카드에 데이터가 저장됩니다.
- 3 기존 제품에서 마운트 해제 버튼을 누른 후 SD 카드를 빼내어 새 제품에 끼우세요.
- $\Delta$  새 제품에서 LG 모바일 스위치 앱을 실행한 후 SD 카드를 누르세요.
- 5 복워을 눌러 새 제품에 복워할 데이터를 선택한 후 다음 > 복워을 누르세요.
- 6 복원이 완료되면 새 제품에서 휴대폰 다시 시작을 눌러 새 제품을 다시 시작하세요.

• 사용하는 제품에 따라 SD 카드의 마운트 해제 방법 또는 경로가 다를 수 있습니다.

#### 이동 가능한 데이터 종류 알아보기

기존 제품과 새 제품 간의 이동 가능한 데이터의 종류를 참고하세요.

#### 지원 데이터 종류

주소록, 메시지, 통화기록, 캘린더, 음성녹음, 사진, 동영상, 음악, 문서, 메모, 다운로드앱, 공인인증서, 기타 설정 항목 등

- LG전자 제품 간, 또는 LG전자 제품과 타사 제품 간의 이동 가능한 데이터 종류는 제조사, SW 버전, OS 종류 및 앱이나 콘텐츠 특성에 따라 달라질 수 있습니다.
	- 각 제품의 SW 버전이나 앱 업데이트, OS 업그레이드, 제조사의 정책 등에 따라 본 사용설명서의 내용과 그림은 일부 달라질 수 있습니다.
	- 기존에 사용하던 제품에 있던 데이터를 새 제품으로 이동하는 자세한 방법은 LG전자 홈페이지([www.lge.co.kr](http://www.lge.co.kr))의 LG 모바일 스위치 메뉴를 참고하세요.

# 앱 휴지통

홈 화면에서 삭제한 앱 목록을 확인할 수 있습니다. 24시간 안에 삭제한 앱은 다시 복원할 수도 있습니다.

 $\bigcap$  > 휴대폰 관리 > 앱 휴지통을 선택하세요.

또는 홈 화면의 빈 곳을 길게 눌러 **앱 휴지통**을 선택하세요.

자세한 내용은 앱 휴지통을 참고하세요.

# 추천 앱

#### Facebook

사용자 간 게시물을 업데이트하여 공유하고 사진 및 동영상을 확인할 수 있는 소셜 네트워크 서비스입니다.

 $\bigcap$  > 추천 앱 > Facebook을 선택하세요.

#### Instagram

다양한 순간을 캡처하고 공유하여 맞춤식 필터 효과로 나에게 꼭 맞는 사진과 동영상을 만들 수 있는 소셜 네트워크 서비스입니다.

◯> 추천 앱 > Instagram을 선택하세요.

# Chrome

Chrome에 로그인하여 컴퓨터의 열린 탭, 북마크 및 검색 주소창 데이터를 제품으로 가져올 수 있습니다. 모든 기기에서 내 Chrome 설정을 사용할 수 있습니다.

- 1 홈화면의 빠른 실행 아이콘에서 Chrome 앱을 실행하세요.
- 2 주소 입력 창을 누르세요.
- 3 원하는 웹 사이트의 주소 또는 검색어를 입력한 후 이동을 누르세요.
	- 화면 우측 상단의 를 눌러 새 탭을 추가하거나 북마크 설정 등 다양한 메뉴를 실행할 수 있습니다.
	- 웹 사이트에 접속해 원하는 정보를 검색해 이용하거나 자주 접속하는 웹 페이지를 북마크에 추가해 편리하게 이용할 수 있습니다.
	- 주소 입력 창 또는 툴바가 사라진 경우, 다시 나타나게 하려면 화면을 아래로 살짝 드래그하세요. 주소 입력 창을 좌우로 드래그하면 다른 탭으로 빠르게 이동할 수 있습니다.

# **Google**

# Google 살펴보기

Google과 관련된 기능을 사용하려면 먼저 Google 계정을 설정해야 합니다. Google 계정 등록 창은 Google 관련 기능을 처음 실행할 때 자동으로 나타나며, Google 계정이 없으면 제품에서 새롭게 등록할 수 있습니다. 각 앱의 도움말 메뉴를 선택하면 사용 방법을 확인할 수 있습니다.

• 지역이나 이동통신사에 따라 일부 앱은 작동하지 않을 수 있습니다.

## 뉴스

Google에서 제공하는 최신 뉴스를 볼 수 있습니다.

#### 드라이브

제품에서 직접 새 파일을 업로드하고 저장하며, 파일을 보거나 공유하고 정리할 수 있습니다.

앱에서 사용 가능한 모든 파일은 웹에서도 사용 가능하므로 어디서든 파일에 쉽게 접근할 수 있으며, 오프라인에서도 확인할 수 있습니다.

#### 문서

새 문서를 만들거나 웹 또는 다른 기기에서 만든 문서를 수정할 수 있습니다. 문서를 공유하여 다른 사람들과 동시에 작업할 수도 있습니다.

#### 스프레드시트

새 스프레드시트를 만들거나 웹 또는 다른 기기에서 만든 스프레드시트를 수정할 수 있습니다. 스프레드시트를 공유하여 다른 사람들과 동시에 작업할 수도 있습니다.

### 어시스턴트

제품을 더 편하고 쉽게 사용할 수 있도록 도와주는 서비스입니다. 제품에 있는 어시스턴트 키를 누르거나 홈버튼을 길게 눌러 말하세요. 또는 키보드 아이콘을 눌러 문자로 입력하세요.

사용자의 언어를 이해하고 원하는 기능을 실행하거나 정보를 보여줍니다.

### 지도

내 위치를 확인하거나 지도를 검색하고 지역 정보를 확인할 수 있습니다. GPS를 켠 상태에서 활용 가능합니다.

#### 포토

제품에 저장된 사진 및 앨범을 보거나 공유할 수 있습니다.

# 프레제테이션

새 프레젠테이션을 만들거나 웹 또는 다른 기기에서 만든 프레젠테이션을 수정할 수 있습니다. 프레젠테이션을 공유하여 다른 사람들과 동시에 작업할 수도 있습니다.

### Duo

Duo를 사용하여 음성통화 및 화상 통화를 할 수 있습니다.

### Gmail

Google에서 제공하는 메일 서비스입니다. 제품에서 손쉽게 메일을 보내거나 받을 수 있습니다.

### **Google**

Google 웹 페이지와 연결하여 원하는 내용을 빠르게 검색할 수 있습니다.

# Keep 메모

Google 계정과 연동되어 사용 가능한 텍스트, 사진 메모 등을 작성할 수 있습니다.

## Play 무비

Google 계정으로 영화를 대여/구매하여, 그 콘텐츠를 어디서든 감상할 수 있습니다.

# YouTube

다른 사용자들과 동영상을 공유하는 YouTube에 접속해 다양한 동영상을 즐길 수 있습니다.

## Play 뮤직

YouTube에서 제공하는 음악을 듣거나 관리할 수 있습니다.

- 
- **사지 메모**: 메모 안에 사진이나 동영상 등을 자유롭게 넣거나 편집할 수 있습니다.
- 
- 
- 
- 
- 
- 
- 
- 내 메모: O메모+에서 작성한 메모를 확인할 수 있습니다.
- 
- 모든 메모: Q메모+에 저장된 모든 메모를 모아서 확인할 수 있습니다.
- 
- 
- $2$  화면 상단의  $=$  누른 후 워하는 기능을 선택하세요.
- 1 (> Q메모+를 선택하세요.

작성된 메모의 유형에 따라 메모를 분류하여 볼 수 있습니다.

# 폴더 관리하기

- 3 메모를 저장하려면 누르세요.
- $\cdot$   $\cdot$   $\cdot$   $\simeq$   $\frac{1}{2}$  씨로 메모한 내용을 지울 수 있습니다. • • : 검색, 삭제, 삽입, 공유, 폴더 이동, 잠금, 속지 변경, 하이퍼링크 삭제와 같은 다양한 추가 메뉴를 사용할 수 있습니다.

 $\cdot$  / : 손글씨로 직접 메모할 수 있습니다.

- $\cdot$   $\bigstar$ : 자주 사용하는 펜을 저장해두고 꺼내 쓸 수 있습니다.
- $\cdot$   $\cdot$   $\cdot$   $\cdot$  메모할 내용을 키패드로 입력할 수 있습니다.
- 
- 
- 
- $\cdot$   $\rightarrow$  : 실행 취소한 메모를 다시 실행할 수 있습니다.
- 
- 
- 
- 
- 
- $\cdot$   $\leq$  : 마지막에 작성한 메모를 이전 상태로 되돌릴 수 있습니다.
- 

등의 다양한 기능을 더한 강력하고 유용한 메모 기능입니다.

# $\cdot$   $\bullet$  : 작성한 메모를 저장할 수 있습니다.

- 
- 
- 
- 

텍스트를 입력하고 관리하는 기존 메모장 기능에 이미지 관리, 화면 캡처

2 눌러 자유롭게 메모하세요.

# Q메모+ Q메모+ 살펴보기

새 메모 작성하기 1  $\bigcap$  > 0메모+를 선택하세요.

- 최초 실행 시 일부 폴더는 나타나지 않습니다. 해당하는 메모가 있을 경우에만 폴더가 추가로 표시됩니다.
	- 삭제된 메모 파일은 휴지통으로 이동되며, 삭제한 후 7일 이내에 복원할 수 있습니다.
	- Q메모+ 화면에서 손가락 두 개를 누른 채 벌리거나 오므려 보기 방식을 변경할 수 있습니다.
	- 8 으로 메모를 작성하는 동안 내비게이션 바를 잠그거나 해제할 수 있습니다.

# 이동통신사 앱

# 이동통신사별 제공 앱 알아두기

이동통신사에서 제공하는 다양한 앱을 사용할 수 있습니다. 해당하는 통신사에 맞춰 원하는 앱을 실행하세요.

이동통신사 앱은 휴대전화 구입 후 최초 부팅 시 나타나는 셋업 화면에서 선택하여 설치할 수 있습니다. 단, 필수로 설치해야 하는 앱은 셋업 화면에서 선택 해제가 되지 않습니다.

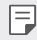

• 앱에 따라 요금이 부과될 수 있으며, 앱 이용 안내에 대한 자세한 문의는 이동통신사 고객센터로 문의하세요.

# LG U+ 앱 사용하기

#### 뮤직벨링

필링과 벨소리를 설정하고, MP3를 즐길 수 있습니다.

#### 알약M

국내 무료 백신 알약의 보안 기술을 바탕으로 안드로이드 OS에 최적화된 모바일 백신입니다.

#### 원스토어

Want more? 원스토어! 모바일 게임과 필수앱부터 TV 방송과 영화, 음악, eBook, 만화, 쇼핑까지 모두 즐기는 디지털 콘텐츠 스토어입니다.

#### 지니 뮤직

유무선 최고의 음악포털 지니! 국내 최대 670여만 곡의 음원을 편리하게 듣고 즐기세요. U+ 고객이라면 데이터 부담 없는 부가서비스로 지니를 마음껏 이용할 수 있습니다.

#### 후후-유플러스

후후는 국내 약 2천200만 개의 전화번호를 기반으로 전화와 문자를 수신하는 즉시 발신 전화번호의 정보를 검색하여 보여주는 기능을 제공합니다.

#### Amazon Shopping

전 세계 수백만의 제품을 검색하고 구매 할 수있는 온라인 쇼핑 서비스입니다.

#### PASS

보안성이 높은 스마트폰 USIM에서 생성한 OTP를 알림으로 받아 인증에 이용하는 서비스입니다.

#### U+ 고객센터

U+ 고객센터에 접속하여 요금 및 사용량에 관한 정보를 확인할 수 있습니다.

#### U+골프

TV중계에서는 볼 수 없는 인기선수를 U+가 독점촬영하여 U+ 사용자에게만 제공되는 골프서비스입니다.

#### U+데이터 충전소

데이터 선물, 충전, 관리를 한 번에 할 수 있는 U+전용 앱 서비스입니다.

#### U+멤버스

U+ 멤버십, 휴대폰 소액결제, 스마트월렛 서비스를 하나의 앱으로 통합하여 할인/적립/결제를 동시에 이용할 수 있는 서비스입니다.

### U+모바일tv

100여개 실시간 채널 및 영화, 해외시리즈, 애니메이션, 다큐멘터리 등 20만 여편의 동영상 콘텐츠를 제공하는 앱 서비스입니다.

#### U+스마트홈 (IoT@home)

전기 요금 절약 관리, 가스 밸브 안전 관리, 스마트 가전 자동 제어 등 편리하고 안전하게 관리할 수 있습니다.

#### U+아이돌 Live

내가 좋아하는 아이돌의 무대를 눈앞에서 보는 것처럼 생생하게, "U+아이돌 Live" 앱입니다.

#### U+ 카카오내비

항상 운전자의 입장에서 고민하는 전문가들이 모여 가장 좋은 길을 찾아드리는 대한민국 대표 스마트 내비게이션입니다.

#### U+ 통화도우미

통화 관련 서비스에 대해 설정 또는 조회 기능을 제공하는 서비스입니다.

#### U+프로야구

U+프로야구는 전문가 급의 다양하고 정확한 야구 정보 및 야구 중계에 최적화된 편리한 시청 기능을 제공하는 서비스입니다.

#### U+Box(클라우드)

클라우드에 올린 내 파일과 U+Box(클라우드)에서 제공하는 VOD, 음악을 스마트폰/패드, PC, U+TV에서 이용할 수 있는 개인 미디어 클라우드입니다.

#### U+tv 가족방송

스마트폰 카메라와 액션캠으로 촬영하는 영상을 우리 가족과 친구 IPTV로 동시 생중계하는 서비스입니다.

# SKT 앱 사용하기

#### T전화

기본 전화 기능과 더불어 안전하고 편리한 통화 편의 기능을 무료로 제공합니다.

- 주요 기능
	- 스팸차단: 스팸, 보이스피싱을 막아줍니다.
	- 저화번호부 검색: 배달언체, 병원, 은행 등 저장되지 않은 전화번호를 쉽게 검색해서 알려줍니다.
	- 그룹통화: 30명까지 한 번에 통화할 수 있습니다.
	- 자동녹음: 필요한 통화를 알아서 녹음해줍니다.

#### 기프티콘

실물로 교환 가능한 선물 메시지를 상대방의 제품으로 전송하는 서비스입니다.

### 네이트

NATE 웹사이트에서 제공하는 서비스를 모바일로 최적화 한 포털 앱 서비스입니다. 실시간 속보, 댓글 많은 뉴스를 첫 화면에서 확인할 수 있습니다.

#### 모바일 T world

더욱 빠르고 간편하게 T world의 주요 서비스를 이용할 수 있습니다. 실시간 요금 조회, 잔여 기본 통화, 청구요금 조회, 나의 이용 서비스 그리고 멤버십 조회까지 다양한 서비스를 편리하게 이용하세요. 접속화면이 나타나면 원하는 기능을 선택하세요.

#### 싸이메라

사진 촬영부터 편집, 설정까지 한 번에 가능한 사진 앱입니다.셀카 뷰티 필터와 포토 에디터, 무음 카메라 등을 사용할 수 있습니다.

#### 원스토어

Want more? 원스토어! 모바일 게임과 필수앱부터 TV 방송과 영화, 음악, eBook, 만화, 쇼핑까지 모두 즐기는 디지털 콘텐츠 스토어입니다.

#### 클라우드베리

클라우드베리(CLOUDBERRY)는 사진, 영상, 오디오, 문서부터 주소록, 문자, 일정, 앱리스트까지 쉽고 안전하게 보관할 수 있는 서비스입니다. 휴대폰과 클라우드베리에 있는 사진을 클라우드베리 갤러리에서 한 번에 모아보고, 휴대폰의 모든 데이터를 한 번에 백업 & 필요한 것만 골라서 복원하며, 누구에게도 보여주고 싶지 않은 자료는 숨김폴더와 파일 암호화로 관리하고 활용해 보세요.

#### 00700

주요국가 최대 60 % 할인되는 저렴한 요금과 프리미엄 통화품질 !! 최대 3만원 상당의 기프티콘 혜택까지, "고객만족 지수 1위 국제전화 00700" SK국제전화 00700 앱만 실행하시면 바로 적용됩니다!

#### 11번가

11번가 웹 사이트에서 제공하는 다양한 서비스를 제품에서 간편하게 실행할 수 있습니다. 원하는 상품을 검색하여 정보 및 가격을 비교해 상품을 구매할 수 있습니다.

#### Bill Letter

SK텔레콤 청구서와 타 기관 청구서를 동시에 조회할 수 있는 앱입니다. 다양한 청구서를 하나의 앱에서 편리하게 관리할 수 있습니다.

#### FLO

FLO는 심플하고 편리한 UX의 음원 스트리밍 서비스입니다. 국내 최대 규모의 음원 보유량과, 개인화 추천 기술을 통해 최고의 음악 서비스를 경험하실 수 있습니다.

#### NUGU

국내 최초 지능형 음성인식 서비스 NUGU 입니다. NUGU를 통해 음악 및 오디오북 감상, 영화 정보, 스마트홈, 피자 배달, 은행 환율 조회, 한영사전, 일정 관리, 알람 등 다양하고 편리한 기능을 음성으로 이용할 수 있습니다.

#### OK Cashbag

OK Cashbag 가맹점에서 결제 시 포인트를 적립하고 각종 이벤트와 혜택을 돌려받는 서비스입니다. 누적된 포인트가 일정 수준이 되면 현금처럼 상품을 구매하거나 현금으로 돌려받을 수 있습니다.

#### PASS

개인정보 입력 없이 비밀번호만으로 간편하고 안전하게 본인인증을 할 수 있는 SKT 간편 본인 확인 서비스입니다.

간편 본인 확인 외에도 PASS를 통해 다양한 부가서비스를 이용하실 수 있습니다.

#### SmartHome

집 안에서도, 집 밖에서도 원하는 대로 집안 환경을 조절할 수 있는 서비스입니다. 홈 기기들을 네트워크로 연결하여 언제 어디서든 스마트홈 App 하나로 집안 환경을 Monitoring & Controlling 가능한 서비스입니다.

#### Syrup 월렛

멤버십, 지불결제, 쿠폰, 상품권 등의 다양한 모바일 지갑의 기능을 제공합니다.

#### T 가드

T 가드는 악성코드/스미싱 URL 관리 기능을 제공하는 SK텔레콤의 스마트폰 안심 서비스입니다.

#### T멤버십

멤버십 바코드, 제휴혜택 정보, 쇼핑몰, 맞춤 추천 서비스, 다양한 이벤트 등을 제공하는 SK텔레콤 멤버십 서비스입니다.

### T연락처

단말을 잃어버려도 항상 최신 연락처를 복구해주는 기능을 제공하는 주소록 동기화 서비스입니다.

- 주요 기능
	- 연락처 실시간 백업/복원: 휴대폰 분실/교체하여도 항상 최신의 연락처를 유지할 수 있습니다.
	- 연락처 중복정리: 내용이 같거나 비슷한 연락처를 깨끗하게 정리해 드립니다.

#### T통화매니저

레터링, 콜키퍼, 컬러링과 같은 다양한 통화 관련 부가서비스를 가입 및 설정할 수 있습니다.

#### T map

실시간으로 교통정보가 반영된 빠른 길 찾기, 주행에 최적화된 고품질의 실시간 지도 서비스를 제공합니다. 주행 중 교통상황을 쉽게 확인 가능하고, 내비게이션을 통한 운전습관 분석을 제공하여 안전운전, 경제운전을 도와줍니다.

#### T map 택시

1등 내비 T map의 교통정보가 반영되어 안전하고 정확한 T map 택시! 앱결제부터 안심귀가Live 기능까지! 새로워진 T map 택시가 어디든 함께 하겠습니다.

#### wawe

회원 가입만 해도 지상파 포함 모든 LIVE 무료! 드라마, 예능, 해외시리즈, 영화까지 즐길 수 있는 동영상 서비스입니다.

# KT 앱 사용하기

#### 기프티쇼

다양 브랜드의 상품을 모바일로 편리하게 선물하거나 구매하여 상품 교환처에서 인증 후 교환하는 서비스입니다.

#### 마이 케이티

제품으로 요금 조회, 통화량 조회, 요금제, 부가서비스 등을 신청/변경/해지가 가능한 서비스입니다.

#### 미디어팩

KT 대표 콘텐츠를 고객의 나이/성별에 맞게 매일매일 추천해 주는 미디어팩 앱으로 TV, 음악, 웹툰, 링투유 설정까지 미디어팩의 다양한 서비스를 쉽게 이용할 수 있습니다.

#### 스마트 명세서

가족 구성원별, 상품별로 각각 받아보던 명세서를 간단한 본인 인증을 통해 하나의 앱으로 확인할 수 있는 서비스입니다. 상품 가입 당시 가입 내역에 대한 상세 정보를 확인할 수 있습니다. 또한, 청구내역 확인과 동시에 제품 요금을 신용카드로 결제할 수 있으며 영수증을 이메일로 받아 볼 수 있습니다.

#### 스마트벨링

벨소리 및 통화연결음을 제공하는 전문 앱입니다. 통합/가수/곡명으로 검색할 수 있으며, 벨/링 설정 서비스를 제공합니다. 구매한 벨/링은 보관함에서 확인할 수 있습니다.

#### 알약M

안드로이드 OS에 최적화된 백신으로 악성 앱, 스미싱 탐지부터 배터리 최적화까지 올인원 스마트폰 관리 앱입니다.

#### 원내비

항상 운전자의 입장에서 고민하는 전문가들이 모여 가장 좋은 길을 찾아드리는 대한민국 대표 스마트 내비게이션입니다.

#### 원스토어

Want more? 원스토어! 모바일 게임과 필수앱부터 TV 방송과 영화, 음악, eBook, 만화, 쇼핑까지 모두 즐기는 디지털 콘텐츠 스토어입니다.

#### 지니 뮤직

유무선 최고의 음악포털 지니! 국내 최대 670여만 곡의 음원을 편리하게 듣고 즐기세요. KT 고객이라면 데이터 부담 없는 부가서비스로 지니를 마음껏 이용할 수 있습니다.

#### 케이뱅크

모바일로 만나는 제1금융권 인터넷전문은행입니다.

스마트폰으로 계좌개설부터 금융상담, 가입까지 24시간 365일 가능합니다.

### 케이툰 (완전판)

케이툰 (완전판)은 통신사 관계없이 누구나 볼 수 있는 웹툰 서비스로, 유무선 어디에서든 가입 여부나 통신사 제한 없이 이용이 가능합니다. 매일 업데이트되는 연재 웹툰과 명작 완결 웹툰, 즐겨찾기 작품 알림 기능을 사용학 수 있습니다 h

#### 후후

후후는 국내 약 2천200만 개의 전화번호를 기반으로 전화와 문자를 수신하는 즉시 발신 전화번호의 정보를 검색하여 보여주는 기능을 제공합니다.

#### **AirMapKorea**

나와 가장 가까운 거리에 있는, 숨쉬는 높이의 전국 2,000여개 KT측정소 및 국가측정소를 통한 정확한 대기 정보(초미세먼지/미세먼지 외)를 실시간으로 제공해주는 생활밀착형 대기질 정보 서비스입니다.

#### CLiP

CLiP은 고객 상황(위치 등)에 맞는 최적의 혜택(카드, 멤버십, 쿠폰, 결합할인) 을 알아서 챙겨주는 스마트지갑 서비스입니다.

#### G마켓

쇼핑을 다담다. 보다 빠르고 편리한 쇼핑 G마켓. 백화점은 물론 브랜드샵, 마트 당일배송까지 쇼핑을 한 번에 다 담은 온라인 오픈마켓입니다.

#### K쇼핑

TV 방송 상품 포함 다양한 상품을 스마트폰으로 편리하게 쇼핑할 수 있으며 쿠폰, 적립금 할인 등 매력적인 혜택을 드립니다.

#### KT 멤버십

KT 고객을 위한 멤버십 프로그램으로, 가입 시 제공되는 포인트로 제휴사 할인 및 문화/공연 예매, 이벤트 응모 등 다양한 혜택을 즐길 수 있는 서비스입니다.

#### KT 패밀리박스

KT 결합상품에 가입된 가족 간에 데이터와 멤버십 포인트를 공유할 수 있고 데이터, 멤버십 포인트, Wi-Fi 이용권 등의 혜택이 제공되는 앱입니다.

#### narle

3D 아바타/뷰티/AR스티커로 나를 마음껏 꾸미고, 다양한 사람들과 재미있게 즐기는 새로운 영상통화입니다.

#### **PASS**

복잡한 패스워드는 이제 그만!

지문, 목소리 등 다양한 생체 인식을 통해 쉽고 빠르게 본인인증할 수 있는 KT 전용 앱 서비스입니다.

#### Seezn

실시간 채널과 영화, TV, 애니메이션 등 다양한 VOD를 언제 어디서나 자유롭게 시청할 수 있습니다.

#### Y박스

KT고객만을 위한 데이터 혜택 서비스 Y박스! 이제 친구/가족들과 자유롭게 데이터를 나누어 쓸 수 있습니다. 다수의 친구들에게 데이터를 한 턱 쏠 수 있는 데이턱 기능도 이용해보세요.

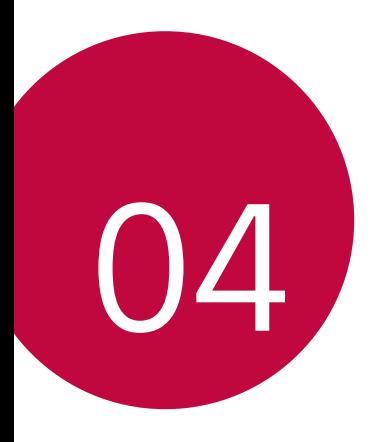

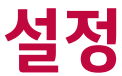

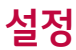

사용자의 편의에 따라 제품 사용 환경을 설정할 수 있습니다.

 $\bigcap$  > 설정을 선택하세요.

• 화면 상단의 검색창에 키워드를 입력하면 설정할 항목을 검색하고 바로 실행할 수 있습니다.

# 네트워크 및 인터넷

# Wi-Fi

주변의 Wi-Fi 네트워크에 접속하여 주변 기기와 네트워크를 연결하고 사용할 수 있습니다.

#### Wi-Fi 네트워크 연결하기

- $1$   $\bigcap$  > 설정 > 네트워크 및 인터넷 > Wi-Fi를 선택하세요.
- $2$   $O$  드래그해 기능을 활성화하세요.
	- 연결할 수 있는 Wi-Fi 네트워크가 자동으로 검색됩니다.
- 3 연결할 네트워크를 선택하세요.
	- 보안이 설정된 Wi-Fi 네트워크의 경우 비밀번호를 입력해야 연결할 수 있습니다.
	- 이전에 연결했던 Wi-Fi의 경우 연결 정보를 기억하여 인증 과정 없이 자동으로 연결됩니다. 자동 연결을 해제하려면 해당 Wi-Fi를 누른 후 저장 안 함을 누르거나 해당 Wi-Fi를 길게 누른 후 네트워크 저장 안 함을 누르세요.

#### Wi-Fi 네트워크 환경 설정하기

 $\bigcap$  > 설정 > 네트워크 및 인터넷 > Wi-Fi를 선택하세요.

• 모바일 데이터 자동 전환: 모바일 데이터 연결이 활성화된 상태에서 Wi-Fi로 인터넷을 사용할 수 없는 경우 자동으로 모바일 데이터에 연결됩니다. 모바일 데이터로 인터넷 이용 시 데이터 요금이 부과됩니다.

 $\boxed{=}$  • 가입한 이동통신사에 따라 제공되는 기능이 다를 수 있습니다.

• • • : Wi-Fi 네트워크 사용 환경을 설정할 수 있습니다.

#### Wi-Fi Direct

접속 포인트(Access Point) 없이 Wi-Fi Direct를 지원하는 다른 기기와 직접 연결하여 빠르고 간편하게 파일을 주고받을 수 있습니다. Wi-Fi Direct로 여러 대의 기기를 연결할 수 있습니다.

- 1 0 > 설정 > 네트워크 및 인터넷 > Wi-Fi > : > Wi-Fi 고급 설정 > Wi-Fi Direct를 선택하세요.
	- 주변에 있는 Wi-Fi Direct 지원 기기가 자동으로 검색됩니다.
- 2 연결할 기기를 선택하세요.
	- 상대 기기에서 연결 요청을 수락하면 기기가 연결됩니다.
	- Wi-Fi Direct 사용 시 배터리가 빨리 소모될 수 있습니다.

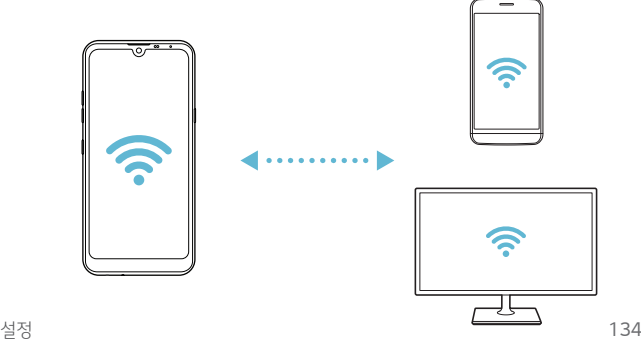

# 모바일 데이터

모바일 데이터 접속 여부를 설정하거나 모바일 데이터 사용량을 관리할 수 있습니다.

### 모바일 데이터 접속 허용하기

 $1$   $\bigcap$  > 설정 > 네트워크 및 인터넷 > 모바일 데이터를 선택하세요.

 $2$   $\bigcirc$   $\bigcirc$  드래그해 기능을 활성화하세요.

#### 모바일 데이터 환경 설정하기

- 1  $\bigcap$  > 설정 > 네트워크 및 인터넷 > 모바일 데이터를 선택하세요.
- 2 원하는 기능을 실행하세요.
	- 데이터 사용 제한: 데이터 사용량이 미리 지정한 한도를 넘을 경우 모바일 데이터 접속을 제한할 수 있습니다.
	- 데이터 사용량 경고: 데이터 사용량이 경고 수준을 넘으면 사용 경고를 표시하도록 설정할 수 있습니다.
	- • : 모바일 데이터 사용 환경을 설정할 수 있습니다.
	- 데이터 사용량은 제품을 기준으로 측정되며 이동통신사의 데이터 사용량 계산은 다를 수 있습니다.

# 통화

통화 환경 및 음성/영상통화 중 제공하는 서비스, 국제전화 설정 등 통화와 관련된 다양한 환경을 설정할 수 있습니다.

 $\boxed{=}$  • 지역이나 이동통신사에 따라 일부 기능은 작동하지 않을 수 있습니다.

#### $1$   $\bigcap$  > 설정 > 네트워크 및 인터넷 > 통화를 선택하세요.

2 원하는 기능을 선택해 설정하세요.

# 해외 로밍

해외에서 데이터 로밍 사용 및 환경 등을 설정할 수 있습니다.

- $1$   $\bigcap$  > 설정 > 네트워크 및 인터넷 > 해외 로밍을 선택하세요.
- 2 원하는 기능을 선택해 설정하세요.

# 인터넷 함께 쓰기(테더링, 핫스팟)

### USB 테더링

제품과 다른 기기를 USB 케이블로 연결하여 내 모바일 데이터를 다른 기기에서 함께 사용할 수 있습니다.

- 1 USB 케이블로 제품과 상대 기기를 연결하세요.
- $2$   $\bigcap$  > 설정 > 네트워크 및 인터넷 > 인터넷 함께 쓰기(테더링, 핫스팟) >  $USB$  테더링의  $OD$  드래그해 기능을 활성화하세요.
	- 제품의 모바일 데이터를 사용하므로 가입한 요금제에 따라 데이터 요금이 부과될 수 있습니다. 자세한 내용은 이동통신사로 문의하세요.
		- PC와 연결할 경우 LG전자 홈페이지([www.lge.co.kr](http://www.lge.co.kr)) 에서 드라이버를 다운로드하여 PC에 설치하세요.
		- USB 테더링 중에는 제품과 PC 간에 파일을 주고받을 수 없습니다. 파일을 주고받으려면 USB 테더링 기능을 끄세요.
		- USB 테더링은 Windows Vista 버전 이상에서 지원됩니다.

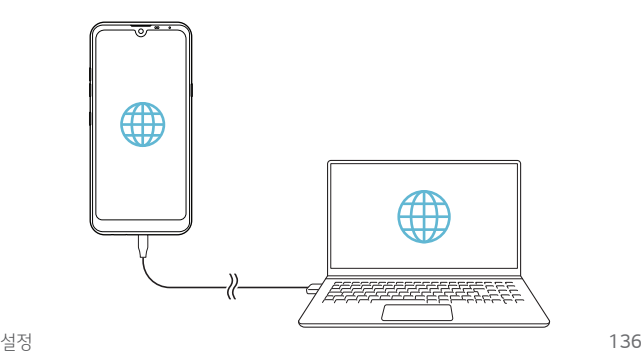

#### Wi-Fi 핫스팟

제품이 무선 공유기가 되어 다른 기기에서 내 제품의 모바일 데이터를 이용해 인터넷을 사용할 수 있습니다.

- $1 \cap$  > 설정 > 네트워크 및 이터넷 > 이터넷 함께 쓰기(테더링, 한스팟) >  $W$ i-Fi 핫스팟을 선택한 후  $O$  드래그해 기능을 활성화하세요.
- 2 Wi-Fi 핫스팟 설정을 눌러 Wi-Fi 이름(SSID)과 비밀번호를 설정하세요.
- 3 상대 기기에서 Wi-Fi를 켠 후 Wi-Fi 목록에서 미리 설정한 Wi-Fi 이름 (SSID)을 선택하세요.
- 4 설정한 네트워크 비밀번호를 입력하세요.
	- 冃 • 제품의 모바일 데이터를 사용하므로 가입한 요금제에 따라 데이터 요금이 부과될 수 있습니다. 자세한 내용은 이동통신사로 문의하세요.
		- 자세한 내용은 다음 사이트를 참고하세요. <http://www.android.com/tether#wifi>

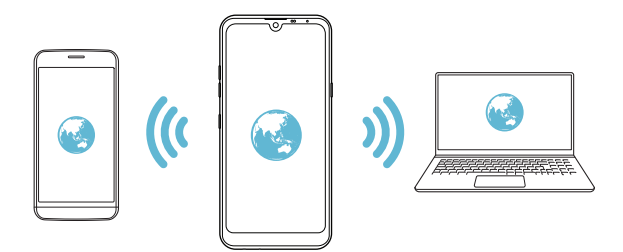

#### 연결 자동 해제

Wi-Fi 핫스팟을 일정 시간 동안 사용하지 않으면 자동으로 연결이 해제됩니다. 연결 자동 해제 시간은 사용자가 설정할 수 있습니다.

#### Bluetooth 테더링

블루투스로 연결된 기기에서 내 제품의 모바일 데이터를 이용해 인터넷을 사용할 수 있습니다.

 $1 \cap$  > 설정 > 네트워크 및 이터넷 > 이터넷 함께 쓰기(테더링, 한스팟) >  $B$ luetooth 테더링의  $\bigcirc$  드래그해 기능을 활성화하세요.

2 내 제품과 상대 기기에서 각각 블루투스를 켠 후 페어링하세요.

- 제품의 모바일 데이터를 사용하므로 가입한 요금제에 따라 데이터 요금이 부과될 수 있습니다. 자세한 내용은 이동통신사로 문의하세요.
	- 자세한 내용은 다음 사이트를 참고하세요. [http://www.android.com/tether#Bluetooth\\_tethering](http://www.android.com/tether#Bluetooth_tethering)

#### 도움말

테더링, 핫스팟에 대한 도움말을 확인할 수 있습니다.

 $\bigcap$  > 설정 > 네트워크 및 이터넷 > 이터넷 함께 쓰기(테더링, 한스팟) > 도움말을 선택하세요.

# 비행기 모드

비행기 모드 사용 또는 해제를 선택할 수 있습니다.

비행기 모드를 사용하면 전화 앱이나 메시지 앱, Wi-Fi, Bluetooth, 모바일 데이터 등의 무선 연결 기능을 해제할 수 있습니다.

단, 비행기 모드 사용 중 Wi-Fi와 Bluetooth는 다시 켤 수 있고, 비행기 모드를 실행해도 데이터를 사용하지 않는 게임 및 음악 등 제품 자체 기능은 사용할 수 있습니다.

 $\bigcap$  > 설정 > 네트워크 및 인터넷 > 비행기 모드를 선택하세요.

# 모바일 네트워크

모바일 데이터의 사용 환경을 설정할 수 있습니다.

#### $1$   $\bigcap$  > 설정 > 네트워크 및 인터넷 > 모바일 네트워크를 선택하세요.

- 2 원하는 기능을 선택해 설정하세요.
	- **전원 켤 때마다 묻기**: 제품 전원을 켤 때마다 모바일 데이터의 사용 여부를 확인하도록 설정하려면 해당 항목에 체크하세요.
	- 액세스 포인트 이름: 모바일 데이터 서비스 이용 시 사용할 액세스 포인트를 확인하거나 변경할 수 있습니다. 액세스 포인트 목록에서 원하는 액세스 포인트를 선택하세요.

 $\boxed{=}$  • 사업자마다 해당 기능의 명칭이 상이할 수 있습니다.

# 데이터 안심 잠금

4자리 PIN을 설정하여 데이터 안심 잠금 기능을 사용할 수 있습니다. 데이터 안심 잠금 기능을 켜면 Wi-Fi와 모바일 데이터가 차단되며, 데이터를 사용하는 일부 앱의 동작이 제한됩니다.

- $1$   $\bigcap$  > 설정 > 네트워크 및 인터넷 > 데이터 안심 잠금  $\bigcap$  드래그해 기능을 활성화하세요.
- 2 화면의 안내에 따라 4자리 PIN을 설정하세요.
	- 데이터 안심 잠금을 해제하려면 설정한 PIN을 입력하세요.
	- 설정한 PIN을 잊어버리지 않도록 주의하세요.
		- PIN 변경을 눌러 PIN 번호를 변경할 수 있습니다.

# VPN

사내 네트워크와 같이 안전한 가상 네트워크에 접속할 수 있도록 설정하거나 연결된 가상 보안 네트워크를 관리할 수 있습니다.

#### VPN 추가하기

1  $\bigcap$  > 설정 > 네트워크 및 인터넷 > VPN을 선택하세요.

 $2 + 5 = 42$ .

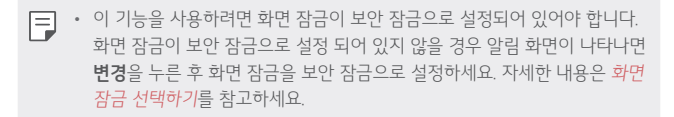

3 VPN 정보를 입력한 후 저장을 누르세요.

#### VPN 설정하기

- 1 VPN 목록에서 원하는 VPN을 누르세요.
- 2 VPN을 사용할 사용자의 계정 정보를 입력한 후 연결을 누르세요. • 입력하 계정 정보를 저장하려면 **계정 정보 저장**에 체크하세요.

# 비공개 DNS

비공개 DNS 모드 사용 여부를 설정할 수 있습니다.

# 연결 및 공유

### **Bluetooth**

주변에 있는 블루투스 지원 기기와 연결해 데이터를 주고받을 수 있습니다. 블루투스 헤드셋, 키보드 등과 연결하여 제품을 더 편리하게 사용할 수도 있습니다.

#### 다른 기기와 페어링하기

- 1  $\bigcap$  > 설정 > 연결 및 공유 > Bluetooth를 선택하세요.
- $2$   $O$  드래그해 기능을 활성화하세요.
	- 연결할 수 있는 기기가 자동으로 검색됩니다.
	- 기기 목록을 업데이트하려면 (\*) 누르세요.

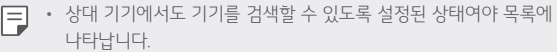

- 3 목록에서 연결할 기기를 선택하세요.
- 4 화면의 안내에 따라 인증 과정을 진행하세요.

冃

• 이전에 페어링했던 기기의 경우 연결 정보를 기억하여 인증 과정을 거치지 않고 바로 연결됩니다.

#### 블루투스로 데이터 보내기

- 1 전송할 파일을 선택하세요.
	- 멀티미디어 파일, 연락처 등을 전송할 수 있습니다.
- 2 <<<br >> **Bluetooth**를 선택하세요.
- 3 파일을 전송할 기기를 선택하세요.
	- 수신 기기에서 파일 전송을 수락하면 파일이 전송됩니다.
	- $\boxed{=}$  전송할 파일에 따라 실행 방법이 다를 수 있습니다.

# NFC

제품을 교통카드나 신용카드로 사용할 수 있으며 다른 기기와 데이터를 주고받을 수 있습니다.

- 1 () > 설정 > 연결 및 공유 > NFC를 선택하세요.
- $2$   $\bigcirc$   $\bigcirc$  드래그해 기능을 활성화하세요.
	- 내 제품과 NFC 지원 기기를 맞대면 데이터를 교환할 수 있도록 허용합니다.
	- Android Beam을 활성화하면 브라우저 페이지, 주소록, 갤러리, 음악 등도 공유할 수 있습니다.

• 기기에 따라 NFC 안테나 위치가 다를 수 있습니다. 자세한 내용은 [각](#page-38-0)  [부분의 이름](#page-38-0)에서 NFC 안테나 영역을 참고하세요.

# 공유 패널

제품 사용 시 주변 기기나 특정인을 공유 패널에 표시하여 콘텐츠를 쉽게 공유할 수 있습니다.

- $1$   $\bigcap$  > 설정 > 연결 및 공유 > 공유 패널을 선택하세요.
- 2 해당 기능을 사용하지 않으려면 드래그해 비활성화하세요.
	- 주변 기기: 갤러리, 파일 관리자 앱에서 콘텐츠를 공유할 수 있는 주변 기기를 표시할 수 있습니다.
	- **바로 공유 아이콘**: Google Direct Share가 지워되는 앱에서 자주 연락하는 사람에게 콘텐츠를 바로 공유할 수 있도록 아이콘을 표시할 수 있습니다.

# 파일 보내기 및 받기

LG전자 휴대전화 또는 태블릿과 파일을 자유롭게 주고받을 수 있습니다.

- $1$   $\bigcap$  > 설정 > 연결 및 공유 > 파일 보내기 및 받기를 선택하세요.
- 2 원하는 기능을 실행하세요.
	- X6(2019): 휴대전화 이름을 변경할 수 있습니다.
	- $\boxed{=}$  사용자의 제품에 따라 메뉴명이 다르게 보일 수 있습니다.
		- **파일 저장 위치**: 다른 기기에서 받은 파일을 저장할 위치를 설정할 수 있습니다.
		- 파일 받기 허용: 다른 기기에서 전송한 파일을 받을 수 있도록 설정할 수 있습니다.
		- SmartShare Beam: SmartShare Beam을 통해 다른 기기와 파일을 주고받을 수 있습니다.
		- 도움말: 파일을 주고받는 방법에 대한 도움말을 확인할 수 있습니다.

## 미디어 서버

휴대전화의 미디어 콘텐츠를 DLNA를 지원하는 주변 기기에 공유할 수 있습니다.

- $1$   $\bigcap$  > 설정 > 연결 및 공유 > 미디어 서버 > 콘텐츠 공유  $\bigcirc$   $\bigcirc$  드래그해 기능을 활성화하세요.
- 2 원하는 기능을 선택해 설정하세요.
	- **콘텐츠 공유**: 휴대전화의 콘텐츠를 주변 기기에 공유할 수 있습니다.
	- X6(2019): 휴대전화 이름을 설정할 수 있습니다.

 $\boxed{=}$  • 사용자의 제품에 따라 메뉴명이 다르게 보일 수 있습니다.

- 공유할 콘텐츠 선택: 주변 기기에 공유할 콘텐츠의 종류를 선택할 수 있습니다.
- 허용된 기기 목록: 휴대전화의 콘텐츠를 이용할 수 있는 주변 기기 목록을 확인할 수 있습니다.

• **허용되지 않은 기기 목록**: 휴대전화의 콘텐츠를 이용할 수 없는 주변 기기 목록을 확인할 수 있습니다.

#### 프린터

무선으로 제품과 프린터를 연결하여 제품의 사진, 문서 등을 바로 인쇄할 수 있습니다.

 $\bigcap$  > 설정 > 연결 및 공유 > 프린터를 선택하세요.

- 기본 인쇄 서비스를 눌러 연결가능한 프린터를 검색하세요. 혹은 > 프린터 추가를 눌러 수동으로 프린터를 추가할 수 있습니다.
- (+) 서비스 추가 눌러 워하는 프린터 앱을 다운로드하여 사용하세요.
- 모바일 네트워크 및 Bluetooth 기능이 켜져 있어야 사용 가능합니다.
	- $\cdot$   $\cdot$   $\overline{+}$  **서비스 추가** 에서 프린터 앱을 다운로드하려면 먼저 Google 계정에 로그인하세요.

# 소리

소리 및 진동, 알림 환경을 설정할 수 있습니다.

 $\bigcirc$  > 설정 > 소리를 누른 후 워하는 기능을 선택해 설정하세요.

- **소리 모드**: 제품을 소리, 진동, 무음 중 원하는 모드로 설정할 수 있습니다.
- 볼륨: 각종 소리 크기를 조절할 수 있습니다.
- **벡소리**: 저화가 옥 때 욱리는 기보 벡소리를 선택학 수 있으며 제품에 저장된 음악 중 원하는 음악으로 벨소리를 추가할 수 있습니다.
- 필링: 통화 연결음을 설정할 수 있습니다.
- **알림 소리**: 알림음을 선택할 수 있습니다. 제품에 저장된 음악 중 원하는 음악을 알림음으로 설정할 수도 있습니다.
- **벨소리와 함께 진동**: 벨소리가 울릴 때 진동도 함께 울리도록 설정할 수 있습니다.
- 벨소리 아이디: 특정 전화번호로 전화가 올 때 벨소리가 자동으로 작곡되어 울리도록 설정할 수 있습니다.
- **전화 수신 시 플래시**: 전화 수신 시 LG 벨소리 맞춤 플래시가 동작하도록 설정할 수 있습니다.
- 방해 금지 모드 > 모드: 방해 금지 모드의 적용 범위를 설정할 수 있습니다.
	- **서택 악립**: 지정된 악립만 소리나 진동으로 받습니다. 악랑은 차단되지 않습니다.
	- 모든 소리 차단: 알람을 포함한 모든 앱의 알림 소리를 차단합니다.
- 음질 및 음향 효과: 음악이나 동영상 재생 시의 음질 및 음향 효과를 설정할 수 있습니다.
	- 볼륨: 볼륨 소리 크기를 조절할 수 있습니다.
	- 음량 자동 보정: 미디어 음원의 음량을 균등하게 맞출 수 있습니다.
	- 이퀄라이저: 이퀄라이저 효과를 설정할 수 있습니다.
	- DTS:X 3D 입체음향: 외부 음향 기기를 연결하여, 현장에서 직접 듣는 듯한 입체적이고 몰입감 있는 소리로 재생할 수 있습니다. 자세한 내용은 DTS:X 3D 입체음향을 참고하세요.
	- Hi-Fi Quad DAC: 스테레오 이어 마이크 삽입구에 이어폰, 스피커 등 외부 음향 기기와 연결한 후 32 비트의 Hi-Fi Quad DAC으로 사용할 수 있습니다.
		- 디지털 필터: 전후 울림을 조절하여 원하는 소리로 재생할 수 있습니다.
		- 좌-우 소리 조절: 이어폰의 좌-우 소리 크기를 조절할 수 있습니다.
- **전화 수신 시 진동**: 전화 수신 시 울릴 진동 종류를 선택할 수 있습니다.
- **키패드 효과음**: 키패드를 터치할 때의 효과음을 설정할 수 있습니다.
- LG 키보드 효과음: LG 키보드록 터치할 때의 효과음을 설정할 수 있습니다.
- 항목 선택음: 항목을 선택할 때의 효과음을 설정할 수 있습니다.
- 화면 잠금 및 해제음: 화면 잠금 및 해제 시의 효과음을 설정할 수 있습니다.

# 화면

제품의 화면에 대한 세부 환경을 설정할 수 있습니다.

- 1 () > 설정 > 화면을 누르세요.
- 2 원하는 기능을 선택해 설정하세요.
- 홈화면: 홈 화면을 설정할 수 있습니다. 자세한 내용은 *홈 화면 환경* 설정하기를 참고하세요.
- 뉴세컨드 스크린: 제품 상단의 상태표시줄의 색상을 설정하거나 앱 모서리 모양을 설정할 수 있습니다. 상태표시줄 색상은 홈화면 및 탑재된 기본앱 (전화, 주소록, 갤러리, 메시지 등)에 적용됩니다.
- 내비게이셔 바: 내비게이셔 바의 스타익을 제스처 또는 제스처 및 버튼 버튼으로 설정하거나 버튼 배열을 변경할 수 있습니다.
- 보기 편한 모드: 화면의 블루 라이트를 조절하여 누의 피로를 줄여 주도록 설정할 수 있습니다.
- 야가 모드: 야간에 제품 사용 시 누부심 없이 화면을 복 수 있도록 어두운 테마를 적용할 수 있습니다.
- 글꼴: 제품에 적용할 글꼴의 크기 및 굵기, 타입을 변경할 수 있습니다.
- 포인트 색상: 제품의 설정이나 메뉴, 알림창 등의 포인트 색상을 변경할 수 있습니다.
- **화면 내용 크기 조정**: 화면에 표시되는 내용의 크기를 확대하거나 축소할 수 있습니다.
- 앱 화면 비율 조정: 앱의 화면 비율을 조정할 수 있습니다.

화면 비율에 대한 안내

- 본 제품은 19.5:9의 화면 비율을 사용합니다.
	- 제품에 설치된 기본 앱 외에 사용자가 임의로 설치한 앱의 경우 19.5:9의 화면 비율을 지원하지 않을 수 있습니다. 이 경우 해당 앤에 최적화되 화면 비육을 서택하거나, 해당 앤 제조사에 자세한 사용 방법을 문의하세요.
	- $\bigcap$  > 설정 > 화면 > 앱 화면 비율 조정에서 화면 비율을 조정할 앱을 선택할 수 있습니다. 조정 안 함 (원본 비율), 맞춤 (16:9), 기본 (16.7:9), 확장 중에서 원하는 비율을 선택하세요.
- 밝기: 슬라이드 바를 조정하여 제품의 화면 밝기를 설정할 수 있습니다.
- 자동 밝기: 주변 환경의 빛 양에 따라 화면 밝기가 자동으로 조정되도록 설정할 수 있습니다.
- 화면 자동 꺼짐: 제품에 아무 동작이 없을 때 화면을 자동으로 끌 시간을 설정할 수 있습니다.
- 화면 자동 회전: 제품의 방향에 따라 화면 방향을 자동으로 전환하도록 설정할 수 있습니다.
- 화면 보호기: 제품이 거치대에 연결되어 있거나 충전 중일 때 화면 보호기가 실행되도록 설정할 수 있으며, 실행할 화면 보호기의 종류를 선택할 수 있습니다.
- **한 손 조작 화면**: 제품의 왼쪽이나 오른쪽 가장자리에서 중앙으로 화면을 밀어 길게 눌러 보세요. 한 손으로 쉽게 조작할 수 있도록 화면이 일시적으로 아래로 내려오도록 설정할 수 있습니다.

# 잠금화면 및 보안

제품의 잠금화면 및 보안 관련된 기능을 설정할 수 있습니다.

- 1 ○>설정 > 잠금화면 및 보안을 선택하세요.
- 2 원하는 기능을 선택해 설정하세요.
	- Google Play 프로텍트: 앱과 제품의 유해성을 정기적으로 확인하여 보안 위험을 스캔하는 기능입니다.
	- **내 기기 찾기**: 원격으로 제품의 위치를 확인할 수 있으며, 제품을 잃어버린 경우 데이터를 안전하게 보호할 수 있습니다.
	- 보안 업데이트: 소프트웨어 업데이트에 대한 확인 및 자동 설치 등을 설정할 수 있습니다.
	- Google Play 시스템 업데이트: Google Play의 시스템 업데이트 상태를 확인할 수 있습니다.
	- 화면 잠금 선택: 다양한 방법으로 화면 잠금을 설정할 수 있습니다. 자세한 내용은 화면 잠금 선택하기를 참고하세요.
	- **잠금 배경화면 및 구성**: 잠금 배경화면 및 구성을 설정할 수 있습니다. 자세한 내용은 잠금 배경화면 및 구성 설정하기를 참고하세요.
- 보안 잠금 설정: 보안 잠금과 관련된 설정을 변경할 수 있습니다. 자세한 내용은 보안 잠금 설정하기를 참고하세요.
- 지문: 지문을 사용해 잠금 화면을 풀거나 잠긴 콘텐츠를 볼 수 있습니다. 자세한 내용은 지문 인식 살펴보기를 참고하세요.
- **콘텐츠 잠금**: Q메모+의 콘텐츠를 잠글 때 사용할 잠금 방식을 설정할 수 있습니다.
- **암호화 및 인증서**: SD 카드 암호화와 인증서 관련된 내용을 설정할 수 있습니다.
	- SD 카드 암호화: 외장 메모리 카드를 암호화하여 다른 제품에서 사용할 수 없도록 설정할 수 있습니다. 자세한 내용은 외장 메모리 카드 암호화 사용하기를 참고하세요.
	- 인증서 보호/인증서 확인/인증 정보 확인/인증서 설치/인증서 삭제: 인증서 관련된 내용들에 대해 설정할 수 있습니다.
- USIM 설정: 보안을 위해 USIM 카드를 잠금/해제하거나 비밀번호 (PIN)를 변경할 수 있습니다.
- 휴대폰 관리 권한: 특정 앱에서 제품을 제어하거나 사용을 제하하도록 관리 권한을 허용할 수 있습니다.
- Trust Aqents: 제품에 설치된 Trust Agents를 확인하고 사용할 수 있습니다
- 화면 고정: 현재 실행 중인 앱만 이용할 수 있도록 앱 실행 화면을 고정할 수 있습니다.
- **사용 정보 허용**: 특정 앱 사용 시 내 제품의 앱 사용 정보를 볼 수 있도록 설정할 수 있습니다.

# 편리한 기능

### Q보이스

사용자의 목소리만으로도 간편하게 제품을 사용할 수 있습니다. ○>설정 > 편리한 기능 > Q보이스를 선택하세요. 또는 ◯ > Q보이스를 선택하세요 자세한 내용은 Q보이스를 참고하세요.

### 스마트 닥터

스마트 닥터를 통해 제품의 상태를 진단하고 빠르게 최적화할 수 있습니다. () > 설정 > 편리한 기능 > 스마트 닥터를 선택하세요.

자세한 내용은 스마트 닥터를 참고하세요.

### 게임

게임 사용 중 툴이나 화질, 대기 중 절전 등의 기능을 설정할 수 있습니다.

#### $1$   $\bigcap$  > 설정 > 편리한 기능 > 게임을 선택하세요.

2 원하는 기능을 선택해 설정하세요.

- **게임 런처**: 제품에 설치된 게임 목록을 한눈에 보거나 게임 시의 미디어 무음, 알림 제한 등의 설정을 할 수 있는 게임 런처 사용 여부를 설정할 수 있습니다.
- **게임 툴**: 게임 중 홈 내비게이션 바의 게임 툴 아이콘을 터치하여 실행할 수 있습니다.
- 게임 화질: 게임의 화질을 설정할 수 있습니다.

• 일부 게임의 경우 화질을 변경하는 경우 화면 표시 기능이 제한될 수 있습니다.

• 해당 기능은 일부 게임 앱에서는 동작하지 않을 수 있습니다.

• **게임 대기 중 절전**: 5분 동안 게임 화면을 터치하지 않으면 밝기 및 성능을 조절하도록 설정할 수 있습니다.

## 듀얼 앱

제품에 동일한 Messenger App을 두 개 설치하여 두 개의 계정을 동시에 사용할 수 있습니다.

 $\bigcap$  > 설정 > 편리한 기능 > 듀얼 앱을 선택하세요.

듀얼 앱으로 사용 가능한 앱이 화면의 목록에 표시되며 설치 시 홈화면에 앱 아이콘이 추가 생성됩니다.

### SOS 모드

전원 버튼을 빠르게 세 번 눌러 미리 저장해 둔 연락처로 사용자의 위치 정보를 알 수 있는 긴급 메시지를 보낼 수 있습니다.

1 () > 설정 > 편리한 기능 > SOS 모드를 선택하세요.

2 SOS 모드 사용 동의 화면을 주의깊게 읽은 후 동의를 누르세요.

3 SOS 메시지를 보낼 연락처를 선택하거나 전화 번호를 입력하세요.

冃 • SOS 메시지를 보낼 때 사용자에게 추가 요금이 부과될 수 있습니다.

- 제품의 GPS 기능이 꺼져 있더라도 SOS 모드 사용 시, GPS가 짧은 시간 동안 켜졌다가 다시 자동으로 꺼지게 됩니다.
- SOS 모드는 네트워크가 연결되지 않은 지역에서는 작동하지 않습니다. SOS 모드는 제품의 대략적인 위치 정보를 제공하며, SOS 모드가 동작하려면 통신 가능 지역 내에 있어야 합니다.
- 위치 정보의 정확성은 모바일 서비스 제공 업체의 네트워크 성능 및 환경 조건에 따라 달라지며, LG전자는 위치의 정확성에 대해 보증하지 않습니다.
- SMS 수신에 적합하지 않은 단말기로 긴급 연락처를 설정하거나, 긴급 연락처를 잘못 입력하는 등 연락처 선택 및 입력에 관하여 LG전자는 일체의 책임을 부담하지 않습니다.
- 14세 미만 아동의 경우 본 서비스를 이용하기 위해서 법정대리인의 동의가 필요합니다.
- 본 서비스는 LG전자의 서비스 정책에 따라 변경될 수 있으며, 서비스 이용은 사용자의 선택에 따른 것으로 서비스 이용으로 인해 발생할 수 있는 손해에 대해 LG전자는 일체의 책임을 부담하지 않습니다.

### 바로가기

잠금/전원 버튼이나 볼륨 버튼, Google 어시스턴트 버튼을 사용하여 특정 앱이나 기능을 바로 실행할 수 있습니다.

- $1$   $\bigcap$  > 설정 > 편리한 기능 > 바로가기를 선택하세요.
- 2 원하는 기능을 선택해 설정하세요.
	- 알림창 열기 : 지문 센서를 아래위로 밀어 알림창을 열거나 닫을 수 있습니다.
	- 두 번 눌러 실행: 잠금/전원 버튼을 짧게 두 번 눌러 Q보이스나 카메라 앱을 실행할 수 있습니다.
	- **바로 메모 실행**: 꺼진 화면이나 잠금화면에서 볼륨 상단 버튼을 짧게 두 번 눌러 메모를 실행할 수 있습니다.
	- 카메라 앱 실행: 꺼진 화면이나 잠금화면에서 볼륨 하단 버튼을 짧게 두 번 눌러 카메라 앱을 실행할 수 있습니다.
	- Google 어시스턴트 호출: Google 어시스턴트 버튼을 한 번 눌러 호출할 수 있습니다.
	- Google 어시스턴트와 대화: Google 어시스턴트 버튼을 길게 눌러 대화할 수 있습니다.
	- Google 어시스턴트는 일부 언어에서는 지원되지 않습니다.

### 노크온

제품의 화면을 두 번 두드려 화면을 켜거나 끌 수 있습니다.

#### $\bigcap$  > 설정 > 편리한 기능 > 노크온을 선택하세요.

자세한 내용은 노크온 사용하기를 참고하세요.

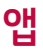

설치된 앱 목록 확인 및 앱 알림 설정, 앱 권한 등에 대해 설정할 수 있습니다.

- 1 () > 설정 > 앱을 선택하세요.
- 2 원하는 기능을 선택해 설정하세요.
	- 앱 정보: 제품에 설치된 앱의 정보 확인 및 앱 강제 종료 및 삭제를 할 수 있습니다.
	- **권한 관리자**: 제품의 각 기능 및 앱을 사용하기 위한 권한 및 허용 여부를 확인할 수 있습니다.
	- **기기 사용 시간**: 제품의 앱 별 사용 시간을 확인하거나 앱 타이머를 설정할 수 있습니다. 앱에 타이머를 설정하면 설정한 시간을 초과하면 해당 앱이 일시 중지됩니다.

 $\boxed{=}$  • 일부 앱에서는 앱 타이머 기능을 사용할 수 없습니다.

- 기본 앱: 기본 앱을 선택할 수 있습니다.
- **관리 및 접근 권한**: 기능별로 앱의 관리 및 접근 권한을 설정할 수 있습니다.

## 배터리

사용 중인 배터리의 정보를 확인하거나 절전 모드를 설정할 수 있습니다.

- $1$   $\bigcap$  > 설정 > 배터리를 선택하세요.
- 2 원하는 기능을 선택해 설정하세요.
	- **배터리 사용 기록**: 배터리 사용량, 배터리 사용 세부 정보를 볼 수 있습니다.
	- 상태표시줄에 배터리 퍼센트 표시: 상태 표시줄에 배터리 잔여량을 퍼센트로 표시하도록 설정할 수 있습니다.
	- **배터리 자동 절약**: 자주 사용하지 않는 앱의 백그라운드 실행을 자동으로 줄여서 배터리를 절약할 수 있습니다.
- **앱 절저**: 제품 사용 시에 백그라우드 실행을 제한하여 배터리를 절약할 앱을 선택할 수 있습니다. 절전 기능을 사용하는 앱은 일부 기능이 동작하지 않거나 알림을 받지 못할 수 있습니다.
- 절전 모드: 화면 밝기, 속도, 진동 등 제품 성능을 일부 제한하여 배터리 사용량을 줄일 수 있습니다. 절전 모드 실행 시 상태 표시줄에 ■ 표시됩니다. 제품의 성능과 일부 앱 기능을 제한하여 배터리를 절약합니다. 기본 절전과 최대 절전 중에서 원하는 모드를 실행한 후 모드 편집을 선택하면 절전 항목을 세부 조정할 수 있습니다.
- **절저 기능 예외 앱**: 절전 모드 및 배터리 최적화 상태 중에도 기능 제한 없이 사용할 앱을 선택할 수 있습니다.

# 저장소

제품의 내부 저장소 또는 외장 메모리 카드의 저장 공간을 확인하고 관리할 수 있습니다.

- 1 ○>설정 > 저장소를 선택하세요.
- 2 원하는 저장소의 정보를 확인하세요.
	- **내부 저장소**: 제품의 내부 저장소의 저체 공간 및 남은 공간, 사용하는 앱과 앱별 저장 용량을 확인할 수 있습니다.
	- SD 카드: 외장 메모리 카드의 총 공간과 사용 가능한 공간을 확인할 수 있습니다. 해당 메뉴는 외장 메모리 카드 삽입 시에만 나타납니다. 외장 메모리 카드를 마운트 해제하려면 누르세요.
	- $\bigwedge$  개인 정보 보호를 위하여 외장 메모리 카드에 민감한 데이터를 저장하는 것은 권장하지 않습니다.
		- 외장 메모리 카드를 부식하지 않도록 주의하세요. 외장 메모리 카드의 부식 또는 양도에 따른 피해는 제조사가 책임지지 않습니다.
		- 부득이 외장 메모리 카드를 이용해야 하는 경우, 외장 메모리 카드를 암호화 하여 다른 제품에서 사용할 수 없도록 설정할 수 있습니다. 자세한 내용은 외장 메모리 카드 암호화 사용하기를 참고하세요.

# 계정

Google 및 다른 계정을 추가하거나 관리할 수 있으며, 특정 앱이나 사용자 정보를 자동으로 동기화할 수 있도록 설정할 수 있습니다.

- $1$   $\bigcap$  > 설정 > 계정을 선택하세요.
- 2 원하는 기능을 선택해 설정하세요.
	- **데이터 자동 동기화**: 등록된 모든 계정을 자동으로 동기화하도록 설정할 수 있습니다.
	- **계정**: 등록된 계정 목록을 볼 수 있습니다. 각 계정의 상세 정보를 확인하거나 설정하려면 해당 계정을 누르세요.
	- 계정 추가: 새 계정을 추가할 수 있습니다.

# 디지털 웰빙 및 자녀 보호 기능

하루 중 화면이 켜져 있었던 시간과 앱 및 기능별 사용 횟수 등 하루 동안 제품을 사용했던 내역을 확인할 수 있습니다. 타이머를 사용하여 앱별 사용 시간을 제한하거나 알림을 변경할 수도 있습니다. 자녀 보호 기능으로 자녀의 기기 사용 시간을 조절할 수 있습니다.

- $1$   $\bigcap$  > 설정 > 디지털 웹빙 및 자녀 보호 기능을 선택하세요.
- 2 원하는 기능을 선택해 설정하세요.
- 디지털 웹빙 도구: 앱 타이머 등의 도구를 사용하여 기기 사용 시간을 추적하고 더 효과적으로 절제할 수 있습니다.
- 자녀 보호 기능: 콘테츠 제하음 초가하고 기타 제하 사항을 석정하여 자녀가 기기 사용 시간을 조절할 수 있도록 도와줄 수 있습니다.

# Google

Google 설정을 사용하여 Google 앱과 계정 설정을 관리할 수 있습니다. ◯>설정>Google을 선택하세요.

# 시스템

### 업데이트 센터

LG에서 제공하는 앱과 소프트웨어의 최신 버전을 확인하여 설치할 수 있습니다.

 $1$   $\bigcap$  > 설정 > 시스템 > 업데이트 센터를 선택하세요.

또는  $\bigcap$  > 휴대폰 관리 > 업데이트 센터를 선택하세요.

- 2 원하는 기능을 선택해 설정하세요.
	- 앱 업데이트: 앱의 업데이트 여부를 확인하고 업데이트하거나 설치할 수 있습니다.
	- **소프트웨어 업데이트**: 소프트웨어의 업데이트 여부를 확인하고 업데이트할 수 있습니다.

### 언어 및 키보드

제품에 적용할 언어 및 입력 방법을 설정할 수 있습니다.

- 1 ○>설정 > 시스템 > 언어 및 키보드를 선택하세요.
- 2 원하는 기능을 선택해 설정하세요.
	- 어어: 제품에 적용할 언어를 설정할 수 있습니다.
	- **키보드 관리**: 제품의 기본 키보드 변경 및 LG 키보드 또는 설치된 키보드의 사용 환경과 Google Voice 입력의 음성 인식 기능을 설정할 수 있습니다. 또한 키보드 사용 중 다른 키보드로 빠르게 전환할 수 있도록 내비게이션 바 영역에 키보드 버튼을 표시 여부를 설정할 수 있습니다.
	- **하드웨어 키보드**: 하드웨어 키보드 연결 시에도 스크린 키보드를 사용하도록 설정하거나, 키보드 단축키를 확인할 수 있습니다.
	- 자동 입력 서비스: 탭 한 번으로 비밀번호, 주소, 신용카드 등 계정에 저장된 정보를 입력할 수 있습니다. 해당 기능을 사용하지 않거나, Google 자동완성으로 사용하거나 새로운 서비스 계정을 추가하여 사용할 수 있습니다.
	- 음성으로 읽어주기(TTS) 설정: 텍스트를 음성으로 읽어 주는 기능 (TTS)을 설정할 수 있습니다.
- **포인터 속도**: 마우스 또는 트랙패드의 포인터 이동 속도를 조절할 수 있습니다.
- **마우스 좌우 버튼 변경**: 마우스 오른쪽 버튼으로 주요 기능을 사용함 수 있도록 설정할 수 있습니다.

### 날짜 및 시간

제품에 적용할 날짜와 시간을 설정할 수 있습니다.

 $1$   $\bigcap$  > 설정 > 시스템 > 날짜 및 시간을 선택하세요.

2 원하는 기능을 선택해 설정하세요.

#### 메모리

일정 시간 동안의 평균 메모리 사용량과 앱에서 사용한 메모리를 확인할 수 있습니다.

 $1$   $\bigcap$  > 설정 > 시스템 > 메모리를 선택하세요.

 $2 \blacktriangledown$  눌러 조회할 시간을 설정하세요.

### 백업

제품에 저장된 데이터를 다른 제품 또는 계정에 백업할 수 있으며, 제품을 초기화할 수 있습니다.

- $1$   $\bigcap$  > 설정 > 시스템 > 백업을 선택하세요.
- 2 원하는 기능을 선택해 설정하세요.
	- LG 모바일 스위치: 사용하던 휴대기기에 저장된 메시지, 이미지, 홈 화면 등의 데이터를 간편하게 새 휴대기기로 전송할 수 있습니다. 자세한 내용은 LG 모바일 스위치를 참고하세요.
	- 백업 및 복워: 휴대기기의 데이터를 저장하거나 백업된 내 데이터를 복원할 수 있습니다.

 $\bigwedge$  • 제품을 초기화하면 내부 저장소에 저장된 백업 파일도 함께 삭제됩니다. 저장된 중요한 백업 파일은 미리 PC에 복사하여 보관하세요.

• Google 백업: Google 드라이브에 백업을 설정하거나 현재 사용 중인 백업 계정을 확인하거나 추가할 수 있습니다.

### 재시작 및 초기화

제품의 네트워크 설정, 앱 설정 및 제품 초기화를 할 수 있습니다.

#### $1$   $\bigcap$  > 설정 > 시스템 > 재시작 및 초기화를 선택하세요.

- 2 원하는 기능을 선택해 설정하세요.
	- 자동 재시작:  $\bigcap$  드래그해 자동 재시작 기능을 활성화하세요. 예약한 시간에 맞추어 제품이 자동으로 다시 시작하여 제품의 상태를 최적화 할 수 있습니다. 자동 재시작을 실행할 요일과 시간을 설정하세요.
	- 1주일에 한 번씩 제품을 자동으로 다시 시작하도록 설정할 수 있습니다. 예약한 시간 기준으로 1시간 이내에 제품을 다시 시작합니다.
		- 제품을 다시 시작하면 알림 및 배지가 지워지므로 예약 시간 전에 중요한 데이터를 저장해주세요.
		- 화면이 켜져 있거나, 제품이 사용 중일 때, 배터리 잔량이 30% 이하일 때, USIM 카드 잠금이 설정되어 있을 때, 휴대폰 전원 켤 때 잠금이 설정되어 있을 때에는 자동 재시작이 실행되지 않습니다.
			- 자동 재시작은 이동통신 사업자에 따라 지원 여부가 다를 수 있습니다.
		- 네트워크 섬정 초기화: Wi-Fi, 모바일 데이터, Bluetooth 등 네트워크 관련 설정을 초기화할 수 있습니다.
		- **앱 설정 초기화**: 앱에 적용된 설정을 초기화할 수 있습니다. 앱에 저장된 데이터는 삭제되지 않습니다.
		- 휴대폰 초기화: 제품의 모든 설정 값을 초기화하고 데이터를 삭제할 수 있습니다.
	- 휴대폰 초기화를 실행하면 모든 정보가 삭제되므로 제품 이름, Google 계정 등 초기 정보를 다시 입력해야 합니다.
		- 초기화된 데이터는 복원할 수 없습니다.

#### 휴대폰 정보

제품의 이름과 상태, 소프트웨어 정보, 법률 정보 및 전자파흡수율 등급 등을 확인할 수 있습니다.

○>설정 > 시스템 > 휴대폰 정보를 선택한 후 원하는 정보를 확인하세요.

### 규제 및 안전정보

제품의 규제 사항이나 안전 정보를 볼 수 있습니다. 설정에서 시스템 규제 및 안전정보를 선택하세요.

# 접근성

제품에 설치된 접근성 관련 플러그인을 관리할 수 있습니다.

- $1$   $\bigcap$  > 설정 > 접근성을 선택하세요.
- 2 원하는 기능을 선택해 설정하세요.
	- 시각 > TalkBack: 음성으로 화면의 상태나 동작을 알려 주도록 설정할 수 있습니다.
	- **시각 > 수신내용 음성 알림**: 전화나 메시지 내용을 음성으로 읽어 주도록 설정할 수 있습니다.
	- **시각 > 글꼴**: 제품에 적용할 글꼴의 크기 및 굵기, 종류를 변경할 수 있습니다.
	- **시각 > 화면 내용 크기 조정**: 화면에 표시되는 내용의 크기를 확대하거나 축소할 수 있습니다.
	- 시각 > 터치로 화면 확대: 화면을 세 번 터치하여 화면을 확대/ 축소하도록 설정할 수 있습니다.
	- 시각 > 돋보기: 화면의 일부분을 확대하거나 반전할 수 있습니다.
	- **시각 > 마우스 포인터 확대**: 마우스 포인터를 확대할 수 있습니다.
	- **시각 > 고대비 화면**: 검정색 배경으로 화면 대비를 크게 보여 줍니다.
	- **시각 > 화면 색상 반전**: 저시력자를 위해 화면의 색상 대비를 높일 수 있습니다.
	- **시각 > 화면 색상 조절**: 화면 색상을 조절할 수 있습니다.
	- **시각 > 흑백 화면**: 화면을 흑백으로 전환할 수 있습니다.
	- **시각 > 전원 버튼으로 통화 종료**: 통화 중에 잠금/전원 버튼을 누르면 통화가 종료되도록 설정할 수 있습니다.
	- 청각 > 자막 환경 설정: 동영상 실행 시 자막 서비스를 실행하도록 설정할 수 있습니다.
- 청각 > LED: LED 불빛으로 제품의 상태를 알려주도록 설정할 수 있습니다.
- 청각 > 플래시 알림: 전화나 메시지 수신 및 알람이 울릴 때 카메라 플래시를 깜빡여 알려주도록 설정할 수 있습니다.
- **청각 > 모든 소리 끄기**: 제품의 모든 소리를 끄도록 설정할 수 있습니다.
- 청각 > 오디오 종류: 소리 재생 종류를 설정할 수 있습니다.
- **청각 > 소리 조절**: 좌우 소리 크기를 조절할 수 있습니다. 슬라이드 바를 움직여 원하는 소리 크기를 설정하세요.
- 동작 및 인식 > 터치도우미: 버튼이나 제스처 사용을 쉽게 사용할 수 있는 터치 도우미 보드를 사용하도록 설정할 수 있습니다.
- 동작 및 인식 > 터치 입력: 터치 입력 방식을 선택할 수 있습니다. 길게 눌러 입력하기를 선택하거나, 반복 터치를 한 경우에도 한 번 터치로 인식하도록 보정할 수 있습니다.
- 동작 및 인식 > 키보드: 키보드의 동작을 설정할 수 있습니다.
- **동작 및 인식 > 마우스 자동 클릭**: 마우스의 포인터가 움직이지 않으면 자동으로 클릭하도록 설정할 수 있습니다.
- **동작 및 인식 > 길게 눌러 전화 받기**: 통화 버튼을 밀지 않고 길게 눌러 통화하거나 끊도록 설정할 수 있습니다.
- **동작 및 인식 > 화면 자동 꺼짐**: 제품에 아무 동작이 없을 때 화면이 자동으로 꺼지는 시간을 설정할 수 있습니다.
- **동작 및 인식 > 터치 영역 제어**: 화면의 일부 영역만 터치할 수 있도록 터치 영역을 제어할 수 있습니다.
- **접근성 기능 바로 가기**: 전원 및 볼륨 상단 버튼을 동시에 눌러 원하는 기능이 바로 실행되도록 설정할 수 있습니다.
- 화면 자동 회전: 제품의 방향에 따라 화면 방향을 자동으로 전환하도록 설정할 수 있습니다.
- 텍스트 읽어주기: 텍스트 읽어주기를 활성화한 후, 항목을 탭하거나 드래그하면 선택된 부분을 읽어주도록 설정할 수 있습니다.
- **스위치 제어**: 특정 키 조합을 설정하여 제품을 편리하게 제어하도록 맞춤 설정할 수 있습니다.

# 이동통신사별 설정

## 이동통신사별 제공 설정 알아두기

이동통신사에서 제공하는 설정 메뉴로, 해당하는 통신사에 맞춰 원하는 기능을 선택해 설정하세요.

• 모바일 데이터를 이용할 경우 가입한 요금제에 따라 데이터 요금이 부과될 수 있습니다. 자세한 내용은 이동통신사 고객센터로 문의하세요.

### LG U+ 설정하기

### 모바일 데이터

제품에서 사용할 데이터의 사용을 제한하거나, 데이터 사용량 경고 메시지를 보이도록 설정할 수 있습니다. 지정한 기간 내에 데이터를 많이 사용한 앱을 순서대로 살펴볼 수 있습니다.

 $\bigcap$  > 설정 > 네트워크 및 인터넷 > 모바일 데이터를 선택하세요.

• 데이터 사용량은 제품을 기준으로 측정되며 이동통신사의 데이터 사용량 계산은 다를 수 있습니다.

#### 해외 로밍

해외에서 제품을 사용할 때 로밍 메뉴를 설정할 수 있습니다. 이동통신사에서 제공하는 로밍 고객센터로 연결할 수 있습니다.

 $\bigcap$  > 설정 > 네트워크 및 인터넷 > 해외 로밍을 선택하세요.

#### 필링

U+ 뮤직벨링을 통해 통화 연결음을 설정할 수 있습니다.

#### $\bigcap$  > 설정 > 소리 > 필링을 선택하세요.

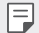

• 해당 메뉴는 사업자 웹사이트를 통해 이용가능합니다. 모바일 데이터를 이용할 경우 가입한 요금제에 따라 데이터 요금이 부과될 수 있습니다. 자세한 내용은 이동통신사 고객센터로 문의하세요.

### 후후-유플러스

전화와 문자를 수신하는 즉시 발신 전화번호의 정보를 검색하여 보여주는 기능입니다.

○> 설정 > 접근성 > 후후-유플러스를 선택한 후 사용 안 함을 활성화하면 내비게이션 및 게임 앱과 같은 특정 앱 실행 중 전화/문자 알림창이 나타나지 않도록 설정할 수 있습니다.

### SKT 설정하기

#### 모바일 데이터

제품에서 사용할 데이터의 사용을 제한하거나, 데이터 사용량 경고 메시지를 보이도록 설정할 수 있습니다. 지정한 기간 내에 데이터를 많이 사용한 앱을 순서대로 살펴볼 수 있습니다.

#### $\bigcap$  > 설정 > 네트워크 및 이터넷 > 모바일 데이터를 선택하세요.

• 데이터 사용량은 제품을 기준으로 측정되며 이동통신사의 데이터 사용량 계산은 다를 수 있습니다.

#### T 로밍

해외에서 제품을 사용할 때 로밍 메뉴를 설정할 수 있습니다. 이동통신사에서 제공하는 로밍 고객센터로 연결할 수 있습니다.

 $\bigcap$  > 설정 > T 로밍을 선택하세요.

#### 컬러링

컬러링으로 사용할 음원을 설정할 수 있습니다.

○>설정 > 소리 > 컬러링을 선택하세요.

• 해당 메뉴는 사업자 웹사이트를 통해 이용가능합니다. 모바일 데이터를 冃 이용할 경우 가입한 요금제에 따라 데이터 요금이 부과될 수 있습니다. 자세한 내용은 이동통신사 고객센터로 문의하세요.

### T 안심

 $\bigcap$  > 설정 > T 안심을 선택하세요.

- T가드: SKT에서 제공하는 백신을 포함한 스마트폰 안심 서비스 입니다.
- **분실폰찾기**: 제품을 분실한 경우 원격 화면잠금, 위치 조회 및 개인정보 삭제를 할 수 있습니다.
- 안심잠금: 화면 잠금 상태에서 전원을 끄지 못하도록 설정할 수 있습니다.
- 안심클리너: 자동실행을 선택하여 제품을 언제나 최상의 상태로 유지시켜 주는 서비스입니다.

### KT 설정하기

#### 고객 특화 서비스

() > 설정 > 네트워크 및 인터넷 > 고객 특화 서비스를 선택하세요.

• KT 투폰 서비스: KT 투폰 서비스의 가입 및 변경을 하거나 전화, 메시지 수신 알림을 설정할 수 있습니다.

#### 모바일 데이터

제품에서 사용할 데이터의 사용을 제한하거나, 데이터 사용량 경고 메시지를 보이도록 설정할 수 있습니다. 지정한 기간 내에 데이터를 많이 사용한 앱을 순서대로 살펴볼 수 있습니다.

 $\bigcap$  > 설정 > 네트워크 및 이터넷 > 모바일 데이터를 선택하세요.

• 데이터 사용량은 제품을 기준으로 측정되며 이동통신사의 데이터 사용량 계산은 다를 수 있습니다.

#### 해외 로밍

해외에서 제품을 사용할 때 로밍 메뉴를 설정할 수 있습니다. 이동통신사에서 제공하는 로밍 고객센터로 연결할 수 있습니다.

 $\bigcap$  > 설정 > 네트워크 및 인터넷 > 해외 로밍을 선택하세요.

#### 영상통화 벨소리

영상 전화 올 때 울리는 기본 벨소리를 선택할 수 있습니다.

 $\bigcap$  > 설정 > 소리 > 영상통화 벨소리를 선택하세요.

### 링투유

통화 연결음을 설정할 수 있습니다.

 $\bigcap$  > 설정 > 소리 > 링투유를 선택하세요.

• 해당 메뉴는 사업자 웹사이트를 통해 이용가능합니다. 모바일 데이터를 이용할 경우 가입한 요금제에 따라 데이터 요금이 부과될 수 있습니다. 자세한 내용은 이동통신사 고객센터로 문의하세요.

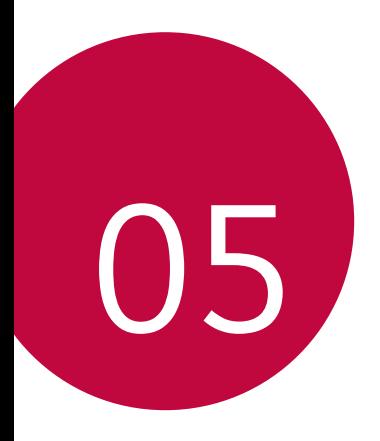

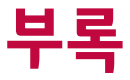

# 고객 안내

## 규제 및 안전정보

- 본 제품의 인증정보는 전자적 표시 방법으로 구현되어 있습니다.
- 정보를 확인하려면 설정에서 **시스템 > 규제 및 안전정보**를 선택하세요.

## 제품 주의 사항

- 외장 메모리 카드, Nano-SIM 카드를 잘못 끼울 경우 제품이 정상적으로 켜지지 않거나 손상될 수 있으니 주의하세요.
- 장시간 고정된 화면으로 제품을 사용하면 화면 잔상 또는 얼룩이 발생할 수 있습니다. 오랜 시간 제품을 사용하지 않을 경우 화면을 꺼두세요.
- 알코올로 제품을 소독할 때, 제품에 직접 알코올을 뿌리지 마세요. 제품에 적용된 AF 코팅(Anti- Fingerprint, 지문 방지 코팅)이 벗겨질 수 있습니다. 이 경우 지문이나 이물질 묻음을 방지하는 기능이 저하될 수 있으므로, 초극세사 천에 알코올을 묻힌 후 코팅이 벗겨지지 않도록 조심히 닦아 내세요.

## 배터리 사용 시간에 대한 안내

- 배터리는 소모품이므로 구입했을 때보다 시간이 지날수록 점차 배터리 사용 시간이 짧아집니다.
- 사용 시간이 구입 시보다 반 이상으로 떨어지면 가까우 I G전자 서비스 센터에서 새 배터리로 교체하세요.(보증 기간 이후 유상 교체)

## 강화유리 재질에 대한 안내

- 본 제품의 강화유리 재질은 영구적인 것이 아니며 일반적으로 시간이 지나면서 미세한 마모가 발생할 수 있습니다.
	- 제품을 단단한 표면 위에 떨어뜨리거나 강한 충격을 주면 강화유리가 손상될 수 있습니다. 이 경우 즉시 제품 사용을 중지하고 가까운 LG전자 서비스 센터에

방문하여 수리하세요.

- 시중에서 판매하는 보호 케이스를 사용하는 것도 제품을 보호하는 방법 중 하나가 될 수 있습니다. 단, 이러한 보호 케이스는 LG전자에서 제공하는 보증 서비스를 제공하지 않으며 안전성을 보장하지 않습니다.

### 편광 제품 사용에 대한 안내

편광 기능이 적용된 일부 제품(안경, 보호경, 선글라스, 스포츠 고글 등)을 사용할 때 휴대전화를 비스듬히 기울일 경우 편광 방향의 차이로 인해 일부 각도에서 화면이 어둡게 보일 수 있습니다. 이 경우 휴대전화가 사용자의 시선과 수직 또는 수평에 가깝도록 하여 사용하면 화면을 선명하게 볼 수 있습니다.

### 제품 후면 사용에 대한 안내

본 제품의 후면에는 지문 또는 오염 물질이 덜 묻도록 AF 코팅 (Anti-Fingerprint, 지문방지코팅)이 적용되어 있습니다.

• 제품 후면에 테이프, 글루, 본드 등을 사용하여 액세서리를 직접 부착하는 경우 제품과의 접착력이 떨어질 수 있습니다. 제품에 케이스를 씌우거나 필름과 같은 기타 액세서리를 제품 위에 먼저 부착한 후 사용하세요.

### 오픈 소스 라이선스

• 본 제품에 탑재된 GPL, LGPL, MPL 및 그 외 오픈소스 라이선스 하에 개발된 소스 코드를 얻으려면 http://opensource.lge.com을 방문하세요. 소스 코드를 비롯하여 해당하는 모든 라이선스의 내용 및 저작권 표시, 보증 책임이 없다는 표시를 다운로드 할 수 있습니다. LG전자는 또한 opensource@lge.com으로 e-mail을 보내 본 제품에 탑재된 소프트웨어의 오픈 소스 코드를 요청하는 경우, 매체 비용, 운반비 등 제공에 필요한 최소한의 비용을 받고 CD-ROM에 담아 제공해 드립니다. 이 제안은 이 제품을 판매 한 후 3년 동안 이 정보를 받은 모든 사람에게 유효합니다.

### LG Mobile 친환경 프로젝트(폐제품)

• LG전자 서비스 센터에서는 폐제품을 수거하여 안전하게 폐기하고 있습니다. 제품 폐기 시 LG전자 서비스 센터로 문의하세요.

## 전자파흡수율(SAR:Specific Absorption Rate)

• 본 제품은 전자파 인체보호기준을 만족하는 제품으로 제품이 사용하는 모든 송신 주파수 대역의 최고 전력 레벨에서 국부 노출에 대한 전자파흡수율 기준 1.6 [W/kg]을 초과하지 않도록 설계 및 생산되고 있으며 시중에 유통되기 전에 상기의 기준에 대한 적합성을 인증받은 제품입니다. 본 제품의 전자파흡수율은 LG전자 홈페이지(www.lge.co.kr) 해당 제품의 상세 페이지에서 확인할 수 있습니다.

### 사용 중 신체와의 거리

• 본 제품은 제품의 앞뒷면이 몸통과 1.5 cm 떨어진 상태에서 일반적인 사용법으로 시험되었습니다. 자사 정품 액세서리 이외에 타사 액세서리 사용 시 전자파 인체보호기준을 만족하지 않을 수 있습니다.

## 화면 비율에 대한 안내

- 본 제품은 19.5:9의 화면 비율을 사용합니다.
	- 제품에 설치된 기본 앱 외에 사용자가 임의로 설치한 앱의 경우 19.5:9의 화면 비율을 지원하지 않을 수 있습니다.

이 경우 해당 앱에 최적화된 화면 비율을 선택하거나, 해당 앱 제조사에 자세한 사용 방법을 문의하세요.

### MPEG-4

- 본 제품은 MPEG-4 시스템 기준에 따라 특허권 사용 허가를 받았으며, 다음과 같은 상황에서만 사용이 가능합니다. 대가성 없고, 비상업적이며 개인적인 사용에 국한되거나 암호화된 데이터나 정보 사용 시 다음의 상황에서는 별도의 허가나 로열티 지불이 필요합니다.
	- 별도의 공간에 데이터 저장/복제 또는 영구적 저장이나 영구적으로 사용하려는 타 사용자에게로 전송 시 별도의 허가는 MPEG LA에서 제공 받을 수 있으며, 자세한 사항은 홈페이지([www.mpeg](http://www.mpegla.com)la.com)를 참조하시기 바랍니다.

## 정품(액세서리 및 소프트웨어) 사용

- 정품이 아닌 액세서리 사용 시 수명이 단축하거나 폭발할 위험이 있으며, 불법 소프트웨어 사용 시 제품에 손상을 줄 수 있습니다. 이 경우 무료 서비스를 받을 수 없으니 주의하시기 바랍니다.
	- 정품이 아닌 액세서리와의 연결, 임의 개조로 인한 고장
	- 정품이 아닌 소프트웨어의 설치, 임의 변경으로 인한 고장

## 상표권

• DTS 특허의 내용은 http://patents.dts.com을 참고하세요. DTS Licensing Limited에서 허가를 받아 제조하고 있습니다. DTS, 기호, DTS와 기호, DTS : X 및 DTS : X 로고는 미국 및 기타 국가에서 DTS, Inc.의 등록 상표 또는 상표입니다. © DTS, Inc. All Rights Reserved.

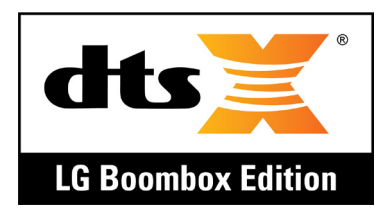

• Covered by one or more claims of the patents listed at [patentlist.hevcadvance.com](http://patentlist.hevcadvance.com).

본 제품은 [patentlist.hevcadvance.com](http://patentlist.hevcadvance.com). 에 등재된 한 개 이상의 특허 청구항을 적용하고 있습니다.

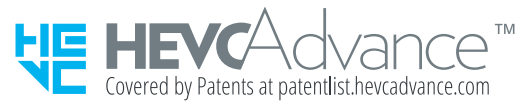

• Google, Android, Android 마켓, Gmail, Google Calendar, Google Maps, Duo, YouTube, Google Play Store는 Google Inc.의 상표 또는 등록상표입니다.

- Bluetooth® 문자 상표 및 로고는 Bluetooth SIG, Inc. 소유의 등록상표이며, 모든 해당 상표 사용은 라이선스 계약에 따릅니다.
- Wi-Fi® 와 the Wi-Fi logo 문자 상표 및 로고는 Wi-Fi Alliance 소유의 등록상표이며, 모든 해당 상표 사용은 라이선스 계약에 따릅니다.
- Copyright ⓒ 2020 LG Electronics Inc. All Rights Reserved. 사용설명서의 내용은 LG전자의 저작권을 준수합니다. 사전 동의 없이 사용설명서를 무단 사용하거나 발췌 또는 배포할 수 없습니다.

### 카메라 사용에 대한 안내

카메라 앱에서 제공하는 서비스는 이용자의 창작 활동을 목적으로 제공됩니다. 이 서비스에서 제공되는 기능을 이용하여 초상권, 저작권 등 타인의 권리를 침해하거나 명예를 훼손하는 경우 관련 법령에 의해 민형사, 행정상 법적 책임을 부담할 수 있습니다. LG전자는 이용자의 행위에 대하여 어떠한 법적 책임도 부담하지 않습니다.

## 파일 보내기 장치 인식에 대한 Windows XP 주의 사항

• Windows 운영체제에서의 파일 보내기를 사용하기 위해서는 Windows Media Player 10 이상(11 권장) 설치가 필요합니다.

## 제품 사용 온도

• 0 ℃ ~ +40 ℃의 적정 온도에서 사용하세요. 적정 온도 범위를 벗어나는 경우 제품의 효율적인 사용을 위해 기능과 성능에 제약이 있을 수 있으며 비정상적인 종료, 손상 및 배터리 수명이 단축될 수 있습니다.

### 저온에서의 동작 제한

• 제품이 장시간 낮은 온도에 노출되어 배터리 온도가 일정 수준 이하로 낮아지는 경우, 갑작스러운 전원 꺼짐 현상을 방지하기 위하여 실행 중인 앱이나 기능이 일시적으로 동작 제한되어 속도가 느려질 수 있습니다.

## 외장 메모리 카드(별매품)

- 외장 메모리 카드는 최대 2 TB까지 사용 가능합니다.
- 외장 메모리 카드는 별도 구매품으로서, 제조사 사양에 따라 본 제품과 호환이 되지 않을 수 있습니다.
- 외장 메모리 카드 불량, 고장 및 수리 문의는 외장 메모리 카드 제조사에 문의하세요.

### 제품을 안전하게 사용할 수 있는 방법

신원이 분명치 않은 사람에게서 메시지가 오거나, 출처가 분명치 않은 은행, 단체 등에서 수신된 메시지는 누르기 전에 반드시 한 번 더 확인하세요. 제품에 악성코드가 설치되거나, 해커가 원격 조정하거나, 개인 신상정보 및 금융 정보가 유출될 위험이 있습니다. 특히 제품 스미싱에 이용되면 제품이 정상 동작하지 않거나 부당한 요금이 과금될 수 있사오니 각별한 주의가 필요합니다.

#### 하기 사항에 주의하세요.

- 보안이 설정되지 않은 Wi-Fi를 사용하는 일
- 개별적으로 제품을 루팅하여 기본 설정을 변경하는 일
- 출처가 불분명한 앱을 다운로드하는 일
- 신뢰할 수 없는 웹 사이트에 접속하는 일
- 불법으로 유포된 제품 백신을 설치/사용하는 일
- 사용하지 않아도 항상 블루투스 또는 GPS를 켜놓는 일
- 메시지나 특정 앱에서 연결된 URL을 클릭하는 일

### 전자파 영향을 줄이는 방법

- 어린이는 가능한 제품을 사용하지 않는 것이 좋습니다.
- 통화할 때는 제품을 얼굴에서 조금 떼고 사용하세요.
- 통화는 짧게 사용하세요.
- 통화시간이 길어질 때는 오른쪽/왼쪽 번갈아 사용하세요.
- 얼굴을 직접 제품에 마주 대는 것보다 문자 등을 사용하는 것이 전자파 영향을 보다 줄일 수 있습니다.
- 제품 사용 시 스테레오 이어 마이크를 사용하세요.
- 제품 안테나 수신 표시가 약하면 전자파가 더 많이 발생합니다.
- 잠 잘 때는 제품을 머리맡에 두지 마세요.
- 시중에 판매되고 있는 제품 전자파 차단 제품을 믿지 마세요.

#### 제품 애프터서비스

• 제품 사용 중 오류 및 불량으로 인해 애프터서비스를 받는 경우의 자사 서비스 대응력 향상을 위해, 제품 내부에는 오류, 상태 로그 정보가 저장됩니다. 해당 로그에 개인 정보는 포함되어 있지 않으며 LG전자 공식 서비스 센터를 고객이 직접 방문하여 수리 의뢰하는 경우에만 추출/ 수집되어 서비스 대응력 향상 및 품질 개선의 목적에 사용됩니다.

### 스미싱(Smishing) 관련 주의

'무료쿠폰', '돌잔치 초대장' 등을 내용으로 하는 문자 메시지를 전송하여 사용자가 해당 웹 사이트에 접속 시, 악성코드가 설치되어 모르는 사이에 소액결제 피해가 발생하거나 개인, 금융 정보 탈취하는 등의 피해를 입을 수 있습니다.

#### 피해를 막기 위해서는 반드시 아래 예방 수칙을 지켜 주세요.

- 출처가 분명하지 않은 문자 메시지의 웹 사이트 링크 접속 주의(아는 사람에게 온 문자 메시지도 웹 사이트 링크가 포함되어 있으면 접속 전에 확인해 주세요.)
- 공인인증서 PC 지정 및 추가 인증과 같은 전자금융 사기 예방서비스 사용
- 제품에 2개 이상의 백신 프로그램을 설치해 두고, 최신 버전으로 실시간 감시 상태 유지
- 제품에서 114로 전화를 걸어 소액결제 차단 및 제한 신청
- 금융 정보 입력 제한 보안 승급 등을 명목으로 보안카드 번호 요구 시 번호 입력 않기
- 제품에 알 수 없는 출처의 앱을 설치하지 않도록 설정하여 제품의 보안 설정 강화
- 자동 메시지 수신 기능을 해제

#### $\bigcap$  > 메시지 >  $\frac{2}{3}$  > 설정 > 멀티미디어 메시지 설정 > 자동 수신

### 모바일 파밍(Mobile Pharming) 관련 주의

악성 앱에 감염된 제품에 가짜 인터넷 뱅킹 앱을 설치하여 사용자에게 금융 정보를 입력하도록 유도한 후 금융 정보를 빼내는 전자금융 사기 수법으로 피해를 입을 수 있습니다.

#### 피해를 막기 위해서는 반드시 아래 예방 수칙을 지켜 주세요.

- 뱅킹 앱에서 절대 전체 보안카드 번호를 입력 않기
- 보안카드 사진을 제품에 저장해 두지 말기
- OTP(일회성 비밀번호 생성기), 보안 토큰(비밀번호 복사 방지) 등을 사용하고, 공인인증서 PC 지정 등의 전자금융 사기 예방서비스 사용
- 출처가 분명하지 않은 문자 메시지의 웹 사이트 링크 접속 주의(아는 사람에게 온 문자 메시지의 경우도 웹 사이트 링크가 포함되어 있으면 접속 전에 확인해 주세요.)
- 제품에 2개 이상의 백신 프로그램을 설치해 두고, 최신 버전으로 실시간 감시 상태 유지
- 파밍 등이 의심될 때에는 신속히 경찰청 112 센터나 금융기관 콜 센터를 통해 지급 정지 요청

### 스파이 앱 관련 주의

제품 사용자의 통화 내용이나 문자 메시지, 위치 정보 등을 실시간 수집하고, 음성 녹음을 통한 도·감청, 데이터 삭제 및 접근 제한까지 할 수 있는 스마트폰 앱으로, 피해를 입을 수 있습니다.

#### 피해를 막기 위해서는 반드시 아래 예방 수칙을 지켜 주세요.

- 패턴이나 비밀번호와 같은 보안 잠금 설정 기능을 이용하고 정기적으로 변경
- 제품에 알 수 없는 출처의 앱을 설치하지 않도록 설정하여 악성 스파이 앱이 자동으로 설치되지 않도록 하기
- 출처가 분명하지 않은 문자 메시지의 웹 사이트 링크 접속 주의 (아는 사람에게 온 문자 메시지, 이메일이라도 URL(인터넷 주소)이 포함되어 있으면 함부로 접속하지 마세요. 만약 접속했을 때 프로그램을 설치할 것인 지 묻는 안내문이 나타날 경우에는 특히 주의하세요.)
- 제품에 2개 이상의 백신 프로그램을 설치해 두고, 최신 버전으로 실시간 감시 상태 유지
- 사용자가 임의로 제조사나 운영 체제 소프트웨어를 수정하지 말기

# LG Language Settings

Select a language to use on your device.

제품에서 사용할 언어를 설정할 수 있습니다.

- $\bigcirc$  > Settings > System > Language & keyboard > Language > Add language
- ○ > 설정 > 시스템 > 언어 및 키보드 > 언어 > 언어 추가에서 원하는 언어를 선택하세요.
	- 길게 누른 채 최상단으로 드래그하면 해당 언어가 제품의 기본 언어로 설정됩니다.

# LG Bridge

## LG Bridge 살펴보기

LG Bridge는 LG전자 스마트폰에 저장된 사진, 음악, 동영상, 문서 파일 등을 PC에서 편리하게 관리하도록 도와주는 프로그램입니다. 연락처, 사진 등의 파일을 PC로 백업하거나 제품의 소프트웨어를 업데이트할 수도 있습니다.

- LG Bridge에 대한 자세한 사항은 LG Bridge 프로그램의 도움말을
	- 참고하세요.
		- 기기에 따라 지원하는 기능이 달라질 수 있습니다.
		- LG 통합 USB 드라이버는 LG전자 스마트폰과 PC를 연결하기 위해 필요한 프로그램으로, LG Bridge 설치 시 자동으로 설치됩니다.

## LG Bridge의 기능 알아두기

- USB 케이블로 스마트폰 백업 및 복원
- USB 케이블로 PC에서 스마트폰의 소프트웨어 업데이트

### PC에 LG Bridge 설치하기

- 1 PC에서 LG전자 홈페이지(www.lge.co.kr)에 접속하세요.
- 2 모바일 > 다운로드 센터 > 모델명 검색에서 해당하는 프로그램을 다운로드해 설치하세요.
	- 상세보기를 클릭하면 프로그램 설치 시 필요한 최소 사양을 확인할 수 있습니다.

### LG Bridge 설치 시스템 최소 사양

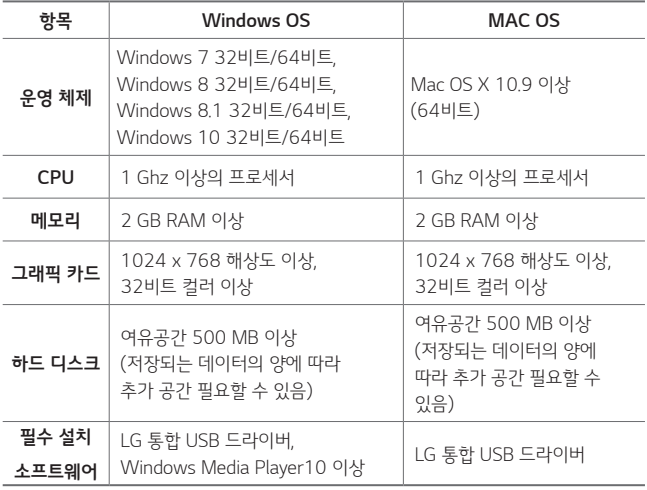

# 소프트웨어 업데이트

제품의 앱과 소프트웨어를 무선 인터넷을 통해 빠르고 편리하게 업데이트할 수 있습니다.

- 1  $\bigcap$  > 휴대폰 관리 > 업데이트 센터를 선택하세요.  $E = \bigcap$  > 설정 > 시스템 > 업데이트 센터를 선택하세요.
- 2 원하는 기능을 실행하세요.
	- 앱 업데이트: 스마트폰에 설치된 앱을 확인할 수 있으며, LG전자에서 제공한 앱에 새 버전이 나올 경우 앱을 최신 버전으로 업데이트할 수 있습니다.
	- 소프트웨어 업데이트 > 업데이트 확인: 새로운 소프트웨어 업데이트가 있는지 확인할 수 있습니다.
	- 소프트웨어 언데이트 > > 석정 > 언데이트 자동 확인: 일정 주기 간격으로 새 소프트웨어가 있는지 확인하고 새 버전이 있을 경우 자동으로 설치하도록 설정할 수 있습니다.
	- **소프트웨어 업데이트 > > 설정 > 업데이트 자동 적용**: 스마트폰을 사용하지 않는 시간에 업데이트된 소프트웨어를 자동으로 적용하도록 설정할 수 있습니다.
	- $\bigwedge$  제품 소프트웨어 업데이트 도중 데이터 유실이 일어날 수 있습니다. 이를 대비하여 미리 데이터를 백업하여 두면 데이터 유실로 인한 피해를 최소화할 수 있습니다. 단, 제조사는 데이터 유실에 대한 피해를 책임지지 않으니 주의하세요. 일부 앱은 최신 버전의 소프트웨어에서 정상적으로 동작하지 않을 수 있으며, 로그인 정보나 사용자가 설정한 세팅 값 등 데이터가 삭제 또는 초기화될 수 있으니 주의하세요.
- 최신 버전의 소프트웨어로 업데이트하면 최적의 상태에서 제품을 사용할 수 있습니다.
	- 제품의 소프트웨어 기능 향상을 위해 서비스 센터를 방문하지 않고, 고객께서 직접 최신 버전의 소프트웨어를 인터넷을 통해 빠르고 편리하게 업데이트를 받을 수 있습니다. 이 서비스는 LG전자가 고객의 제품을 위한 최신 버전의 소프트웨어를 개발한 경우에 한하여 제공됩니다.
	- 최신 버전의 소프트웨어가 자동으로 다운로드된 후 업데이트를 하지 않는 경우 상태 표시줄에  $\vee$  표시가 계속됩니다.
	- 소프트웨어 업데이트 상태에서는 전화나 메시지를 받을 수 없습니다.
	- 소프트웨어 업데이트 시 배터리는 완전히 충전된 상태에서 업데이트를 진행하세요.
	- 자세한 이용 방법은 LG전자 고객 상담실(T.1544-7777)로 문의하세요.

#### $\boxed{=}$  • 위의 예시들은 제품의 기능 및 앱에 따라 해당하지 않을 수 있습니다.

상태로 충전을 하는 경우

- 제품의 충전기나 외부 커넥터 연결부에 이물이 묻어 있거나 손상된
- 전파 수신이 약하거나 서비스 불가 지역에 있는 경우
- 해외 로밍 중인 경우
- 그 외의 경우
- 동시에 여러 계정의 데이터 동기화가 진행되는 경우
- Wi-Fi 핫스팟 또는 테더링을 하는 경우
- 데이터 사용량이 많은 경우
- 장시간 화면 밝기를 최대로한 채 사용하는 경우
- 장시간 고사양의 게임을 하는 경우
- 장시간 동영상을 촬영하거나 인터넷으로 동영상 스트리밍을 시청하는 경우
- 전력 소비가 높은 고사양의 기능을 장시간 사용하는 경우
- 영상통화나 동영상 촬영 중에 대용량 파일을 다운로드 받는 경우
- 백그라운드에 실행 중인 앱이 많은 경우
- 동시에 여러 가지 앱을 사용하는 경우
- 제품 사용 중 발열이 발생하는 경우 아래의 경우 배터리 소모량이 많아져 제품에서 열이 발생 할 수 있습니다. • 제품 구입 후 초기 설정을 진행하거나, 제품의 데이터를 백업하는 경우

### 제품에서 발열이 심한 경우 해결 방법을 알려 주세요.

# 자주 물어보는 질문

#### 제품 충전 중 발열이 발생하는 경우

- 충전 중에는 제품과 충전기에서 열이 발생할 수 있습니다. 무선 충전 중에는 더욱 뜨겁게 느껴질 수 있으며, 배터리의 온도가 일정 수준 이상 높아지는 경우 안전을 위해 충전이 중지 될 수 있습니다.
	- 충전 중인 제품과 충전기를 분리하고 실행 중인 앱을 종료하세요. 제품을 식힌 후에 충전 또는 앱을 실행하세요.
	- 제품 하단의 충전 연결부에 발열이 심한 경우 충전을 중단하시고, 가까운 서비스 센터를 방문하세요.

#### 제품에서 발열이 발생하는 경우의 해결 방법

- 실행 중인 앱이나 기능을 종료한 후 제품 사용을 잠시 중단하세요.
- 소프트웨어 업데이트를 통해 최신 상태로 유지하세요.
- Wi-Fi, Bluetooth, GPS 등의 기능들을 사용하지 않을 때는 꺼두세요.
- 사용하지 않는 앱은 실행을 종료하세요.
- 최대 밝기로 사용 중인 경우 화면 밝기를 낮추어 사용하세요.
- 제품이 심하게 뜨겁거나 장시간 발열이 지속되는 경우 제품 사용을 잠시 중단하세요. 온도가 내려가지 않으면 LG전자 서비스 센터에 문의하세요.

#### 제품에서 발열이 발생하는 경우의 사용 제한

제품 사용 중이나 충전 중에 발열이 발생하는 경우, 열을 낮추기 위해 제품의 동작제한 또는 실행 중 앱이 종료되거나 전원이 꺼질 수 있습니다. 이는 고객 안전을 위한 정상동작이며, 해당 동작을 지원하는 모델에만 해당합니다.

- 제품의 온도가 일정 수준 이상 높아지는 경우, 발열에 대한 팝업 메시지가 나타날 수 있습니다.
	- 장시간 고사양의 게임을 하거나 동영상 촬영, 대용량 파일을 업로드 하는 경우 제품에서 발열이 심하거나 오래 지속될 경우에는 자동 전원 종료를 알리는 메시지가 나타날 수 있습니다. 이 경우 제품의 전원을 끄거나 사용 중인 기능을 종료하고, 제품의
		- 온도가 내려갈 때까지 기다렸다가 다시 사용하세요.
- 제품의 열을 낮추기 위해 화면 밝기와 동작 속도가 제한될 수 있으며, 실행 중인 기능이나 앱의 속도가 느려지거나 종료될 수 있습니다. 또한 충전 중인 경우 충전이 중지될 수 있습니다.

### PC에 저장된 데이터 파일을 제품에 저장하는 방법을 알려 주세요.

- 1 PC와 제품을 USB 케이블로 연결하세요.
- 2 제품의 상태 표시줄을 아래로 드래그한 후 USB 연결 > 파일 전송(MTP) 또는 사진 및 동영상 전송(PTP)을 선택하세요.
- 3 USB 연결 팝업 창에서 파일 전송(MTP)을 선택하고 항상 사용을 선택하세요.
- 4 PC에 저장된 음악, 사진, 동영상 등의 데이터 파일을 휴대전화의 내장 메모리 또는 외장 메모리 카드에 저장하세요.
	- $\bigwedge$  음악이나 동영상 파일을 내려받을 시, 반드시 저작권을 준수하시기 바라며, 손상되거나 잘못된 형식의 파일을 사용하면 기기 고장을 일으킬 수 있으므로 주의 바랍니다.
	- 카드리더기를 이용하여 PC에 저장된 파일을 스마트폰의 이동식 디스크로 복사 또는 이동하여 사용할 수 있습니다.
		- 감상하고자 하는 동영상의 자막 파일(smi 또는 srt 확장자)을 해당 동영상과 같은 제목/폴더에 넣어 주면 자동으로 인식하여 자막이 보입니다.

#### 통화 중 끊어짐 현상이 자주 발생하는 원인을 알려 주세요.

통화 중 끊어짐, 혼선, 잡음 등의 문제들은 주로 최번시라고 하여 가입자들이 많이 몰리는 시간대(저녁 약 5시~9시 사이)에 발생률이 높게 됩니다. 그 외에도 통화 품질에 영향을 주는 요소들은 다음과 같습니다.

- 기지국이나 중계기의 장애
- 불요파라고 하는 불필요한 간섭 주파수들
- 현재 접속된 기지국에서 인접한 기지국으로 이동 시 또는 접속된 기지국에서 셀과 셀 간의 이동 시
- 환경적 요소들
	- 건물 지하(신호 미약), 옥상(신호 혼선)
	- 강변도로(신호 혼선)
	- 도심의 개방된 지형(신호 혼선) 등

### 스마트폰에서 다른 Bluetooth 장치로 데이터를 전송하는 방법을 알려 주세요.

Bluetooth를 통한 데이터 전송은 일반 제품과 달리 Bluetooth 메뉴를 통해서 하는 것이 아닌 각각의 앱에서 진행합니다.

• 사진 전송

○> 갤러리 앱 실행 > 사진 보기 > < 누름 > Bluetooth 선택 > Bluetooth 켜기 기기 검색 후 선택

• 주소록 전송

 $\bigcap$  > 기본 > 주소록 앱 실행 > 워하는 주소록 터치하여 내용 보기 > 메뉴 눌러 연락처 파일 공유 선택 > Bluetooth 선택 > Bluetooth 켜기 > 기기 검색 후 선택

#### • 주소록 다중 선택 전송

○ > 기본 > 주소록 앱 실행 > 메뉴 > 연락처 파일 공유 선택 > 전송할 주소록 다중 선택 또는 상위의 체크박스 선택하여 모두 선택 공유 누름 > Bluetooth 선택 > Bluetooth 켜기 > 기기 검색 후 선택

- Bluetooth SIG로부터 5.0 인증을 받았으며, Bluetooth SIG 인증을 받은 타 기기와 호환 가능합니다.
	- 타 장치에서 본 제품을 검색하고자 할 때에는 Bluetooth 설정 화면에 진입하시기 바랍니다. 설정 화면을 유지하는 동안 상대 기기에서 내 제품을 검색할 수 있습니다.
	- 지원 Profile은 HFP, HSP, OPP, PBAP(Server), A2DP, AVRCP, HDP, HID, HOGP SPP PAN MAP(Server) GATT인니다.

#### 배터리 소모를 최소화할 수 있는 방법을 알려 주세요.

- $1$   $\bigcap$  > 설정 > 앱 > 앱 정보를 선택하세요.
- 2 실행 중지할 프로그램을 선택하세요.
- 3 사용 중지를 눌러 프로그램을 종료하세요.
- 설치된 프로그램을 사용하지 않을 때에도 기본적으로 동작하는 앱 프로그램에 의해 메모리가 동작되어 배터리 소모되며, 대기화면에 실행 중인 프로그램 개수가 많거나 다양한 부가기능을 사용할 경우 배터리 소모 시간이 짧아집니다.
	- 배터리 소모를 최소화하는 방법
		- 배터리 절약형 디스플레이 설정하기
		- 앱 설정을 이용한 알 수 없는 소스 사용 피하기
		- 주기적으로 자동 업데이트 되는 푸시 서비스 또는 앱 설정 해제하기
		- Play 스토어에서 Task Killer(무료 앱) 설치하여 수동으로 앱 종료하기
		- 앱을 사용하고 나서는 이전 버튼을 눌러 앱 완전히 종료하기
		- 대기화면에서 최근 사용 버튼을 눌러 실행 중인 앱 모두 지우기

# Google 내비게이션 사용 방법을 알려 주세요.

내비게이션의 경우 Google이 서비스를 시작하면 사용 가능합니다. 한국은 아직 Google 지도 내비게이션을 사용할 수 없는 지역입니다. 추후 Google 정책에 따라 서비스될 수 있으며, 이동통신사에 따라 제공되는 내비게이션 앱으로 서비스를 이용할 수 있습니다.

## 내 위치 찾는 방법을 알려 주세요.

#### 가장 정확한 내 위치를 찾으려면

•  $\bigcap$  > 설정 > 위치 정보 > 사용을 선택하고 실외(건물 사이를 제외한 하늘이 넓게 보이는 곳 선택)에서 내 위치를 확인하세요.

## 실내에서 내 위치를 찾으려면

•  $\bigcap$  > 설정 > 위치 정보 > 사용 선택 및 고급 검색 > Wi-Fi 검색, Bluetooth 기기 검색 활성화 여부를 확인 후, Google 위치 정확도 **위치 정확도 개서**을 선택하여 위치를 확인하세요. (서버 DB의 사정에 따라 잘못된 위치를 알려주는 경우가 있을 수 있습니다.)

# 앱 설치 후 제품에서 오류가 발생하는데 원인을 알려 주세요.

다운로드한 앱으로 인하여 문제가 될 수 있습니다. 그 중 무료 앱(별점 만족도 낮은 것), 블랙마켓, My Market 등 검증되지 않은 앱으로 인하여 스마트폰 오동작 및 멈추는 현상이 발생할 수 있습니다.

- 스마트폰의 대표적인 오류 현상
	- 예상치 않은 팝업 오류 발생의 원인은 자바 프로그램 오류로 인한 것이며, 버그 발생은 전적으로 앱 문제로서 개선이 가능합니다. Google을 검색하면 앱에 대한 정보를 알 수 있습니다.
	- 앱 실행 시 계속 튕겨져 나오거나 오동작 및 폰 멈춤으로 사용이 어려울 경우에는 제품이 다시 시작될 때까지 볼륨 하단 버튼과 잠금/전원 버튼을 길게 누르세요. 그리고 특정 앱의 문제일 수 있으므로 그 앱을 삭제해 보세요. (앱 다운로드 시 개인 정보, 전화 통화 시 내용 등의 권한이 허용되므로 개인 데이터가 유출될 수 있습니다.) 그래도 변함이 없다면 LG전자 고객 상담실(T.1544-7777)로 문의 후 가까운 LG전자 서비스 센터에서 스마트폰을 점검 받으세요.

## 대기 중 전원이 꺼지는 원인을 알려 주세요.

- 특정 위젯 구동 중 오류 발생 및 앱을 동시에 너무 많이(20~30개) 설치하는 경우 Lockup 및 전원 꺼짐 증상의 원인이 될 수 있습니다. (앱 다운로드 시 별점 높은 것 권유)
- 배터리의 온도가 60도 이상일 경우 전원 꺼짐 증상의 원인이 될 수 있습니다.
- 동작하는 프로세서들이 일정 시간 응답이 없으면 폰을 원활하게 구동하기 위해 전원을 리셋하는 경우가 있습니다. 또한 블랙마켓, 다운로드한 앱, 별점이 낮은 앱 사용 시 전원이 꺼지는 경우가 발생될 수 있습니다.
- 전원이 꺼지는 증상이 지속되는 경우, 잠금/전원 버튼을 누르거나 제품을 껐다가 다시 켜보세요. 그리고 특정 앱의 문제일 수 있으므로 그 앱을 삭제해 보세요.(앱 다운로드 시 개인 정보, 전화 통화 시 내용 등의 권한이 허용되므로 개인 데이터가 유출될 수 있습니다.) 그래도 변함이 없다면 LG전자 고객 상담실(T.1544-7777)로 문의 후 가까운 LG전자 서비스 센터에서 스마트폰을 점검 받으세요.

## USB 케이블과 휴대폰을 연결하여 파일을 전송할 수 있는 방법을 알려 주세요.

- 1 PC와 제품을 USB 케이블로 연결하세요.
- 2 화면에 뜨는 알림 메시지 또는 알림창에서 알림 메시지를 누른 후 USB 연결 팝업 파일 전송(MTP)을 선택하세요.
	- 파일 전송(MTP) 기능을 사용하려면 먼저 PC에 LG United Mobile Driver 가 설치되어야 합니다. [www.lge.co.kr](http://www.lge.co.kr)에 접속하여 해당 프로그램을 설치하세요.

## 앱 오동작으로 인해 제품이 켜지지 않거나, 앱이 삭제되지 않을 경우 해결 방법을 알려 주세요.

Play 스토어에서 앱을 다운로드하여 사용할 경우, 설치된 앱이 오동작할 수 있습니다. 이로 인해 제품이 켜지지 않거나 앱이 삭제되지 않을 경우에는 안전 모드로 진입하세요.

#### 안전 모드 진입 방법

- 1 전원이 켜진 상태에서 잠금/전원 버튼을 길게 누르세요.
- 2 전원 끄기를 길게 누른 후 켜기를 선택하여 안전모드로 진입하세요.
	- 안전모드로 진입한 후 ◯ > **설정 > 앱 > 앱 정보**에서 오동작하는 앱을 관리할 수 있습니다.
	- 안전 모드로 진입한 경우 화면 하단에 안전 모드라고 표시됩니다.
		- 안전 모드에서 나오려면 전원을 종료한 후 다시 켜세요.
		- 전원이 꺼진 상태에서도 전원을 켠 후 이동통신사 로고가 보일 때 볼륨 하단 버튼을 길게 눌러 안전 모드로 진입할 수 있습니다.

## 제품 루팅에 대해 알려 주세요.

제조사나 운영체제에서 지원하지 않는 기능을 추가하거나 삭제하려는 목적으로 사용자가 운영체제를 해킹하여 관리자 권한을 얻는 행위입니다.

#### 루팅의 주요 부작용

• 스마트폰 오작동, 리셋, 멈춤, 전원 꺼짐, 발열, 통화 끊김, 배터리 소모 등

 $\boxed{=}$  • 루팅으로 인한 서비스 센터 방문 시, 무료 서비스를 받으실 수 없습니다.

## NFC 이용 시 인식이 잘 되지 않는 경우 해결 방법을 알려 주세요.

NFC 사용 설정되어 있어도 인식이 안 되는 경우

- 제품의 위치를 조정하여 조금 더 가까이 대서 인식
	- 제품에 따라 NFC 안테나 위치가 다를 수 있으므로 [각 부분의 이름](#page-38-0)에서 NFC 안테나 영역을 확인
	- 거리나 각도에 따라 RF 인식이 낮을 수 있음
- 제품 케이스를 벗기고 인식
	- 두껍거나 금속 케이스인 경우 인식률을 떨어뜨림
- 해당 결제기가 아닌 다른 결제기에서 확인

위의 방법으로 인식이 안 되는 경우 NFC 안테나 불량일 수 있으므로, LG전자 고객 상담실(T.1544-7777)로 문의 후 가까운 LG전자 서비스 센터에서 제품 확인을 받으세요.

# 제품 규격 및 특성/정보 메모

#### LM-X625N

### $LGU+$

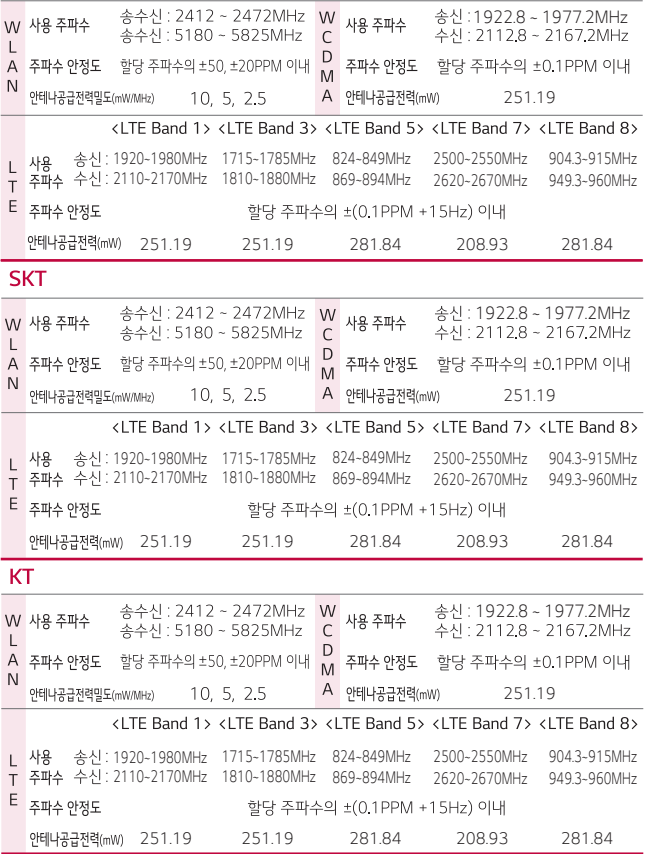

#### 블루투스

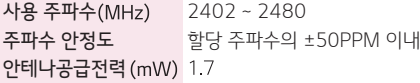

### 특성

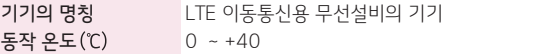

제조사/수입업체, 제조국가, 상호명 및 모델명은 박스 라벨 또는 제품 뒷면의 라벨(인증 정보가 전자적으로 표시된 모델의 경우에는 제품의 소프트웨어 내)에서 확인할 수 있습니다.

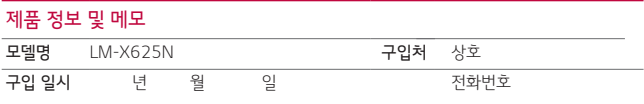

저희 LG전자(주)의 제품을 구입하여 주셔서 감사합니다. 사용자에게 통보 없이 일부 형태 및 기능이 변경될 수 있으며, 소프트웨어 버전에 따라 사용자 공간은 변경될 수 있습니다. 사용설명서에 표시되는 화면과 버튼은 실물과 다를 수 있으며, 외관과 중량은 당사의 실험실에서 측정된 수치로 측정 방법에 따라 다를 수 있습니다. 이 기기는 가정용(B급) 전자파적합기기로서 주로 가정에서 사용하는 것을 목적으로 하며 모든 지역에서 사용할 수 있습니다.

#### 제품 불법 복제 제한

복제를 통한 제품 가입은 타인의 피해 예방을 위해 제한될 수 있습니다. 즉, 정상폰이 아닌 제품은 신규 가입, 기기 변경, 통화 내역 제공, 통화 도용 조사 접수 등에 대한 업무 처리가 제한됩니다. 또한 이러한 불법적인 시도로 인해 소프트웨어가 손상되어 더 이상 제품을 쓰지 못하게 될 수도 있습니다. 아울러, 위와 같은 불법 행위로 인한 피해가 없도록 소비자께서는 주의하시기 바라며, 특히 이러한 불법적 행위가 확인될 경우 본 회사가 보증하는 무료 및 유료 서비스 혜택을 받지 못함을 유의하시기 바랍니다.

해당 무선설비는 전파혼신 가능성이 있으므로 인명 안전과 관련된 서비스는 할 수 없습니다.

# 이동통신사 고객센터

#### 고객센터 문의 사항

• 가입 문의/개통 문의/이용 요금/분실 습득/주소 변경/부가 서비스/사서함 비밀번호

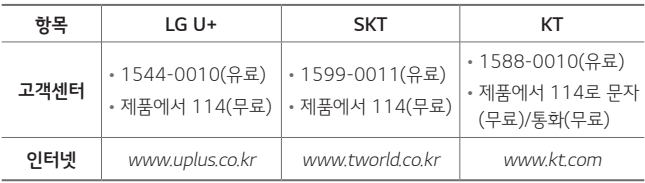

모델명은 제품 뒷면의 라벨 또는 박스 라벨에서 확인할 수 있습니다.

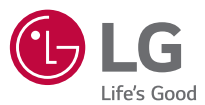

이 제품은 국내(대한민국)용입니다. 전원(전압, 주파수)이 다른 해외에서는 사용할 수 없습니다.

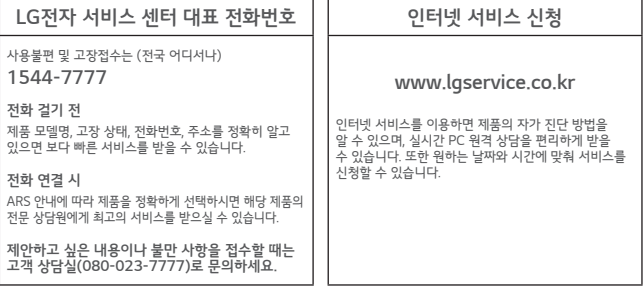

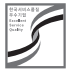

고객을 위해 우수한 품질의 서비스를 제공하는 기업에게 사단법인 한국서비스진흥협회에서 서비스 품질을 인증하는 마크로 LG전자는 서비스 품질 우수기업입니다.

Copyright ⓒ 2020 LG Electronics Inc. All Rights Reserved.